# **MISE A NIVEAU VERS ADOBE® LIVECYCLE® ES4 POUR JBOSS®**

Z **Adobe** 

### **Informations juridiques**

Pour les informations juridiques, voir [http://help.adobe.com/fr\\_FR/legalnotices/index.html](http://help.adobe.com/fr_FR/legalnotices/index.html).

# **Sommaire**

#### **[Chapitre 1 : A propos de ce document](#page-4-0)**

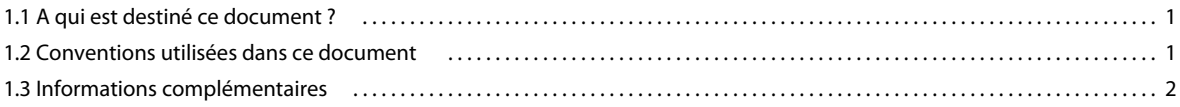

#### **[Chapitre 2 : Introduction à la mise à niveau](#page-6-0)**

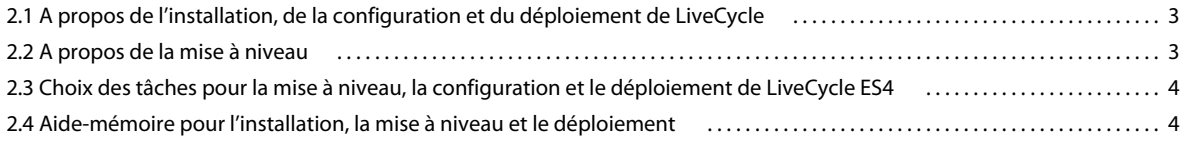

#### **[Chapitre 3 : Installation des modules LiveCycle](#page-8-0)**

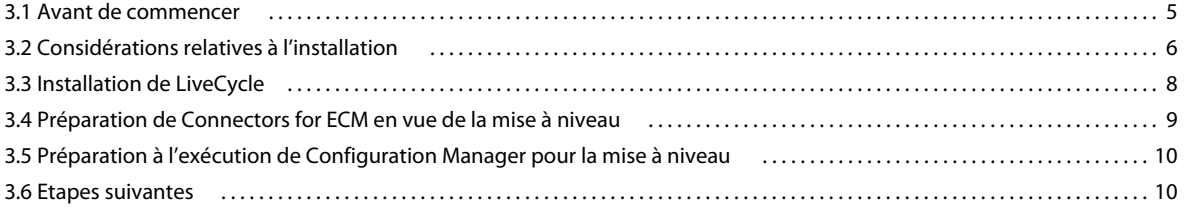

#### **[Chapitre 4 : Configuration de LiveCycle pour le déploiement](#page-14-0)**

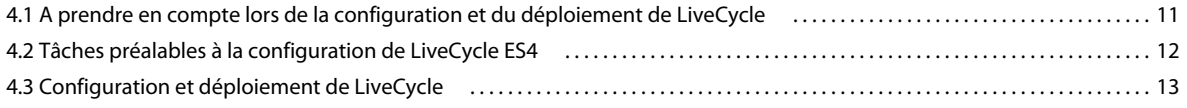

#### **[Chapitre 5 : Tâches à effectuer après le déploiement](#page-24-0)**

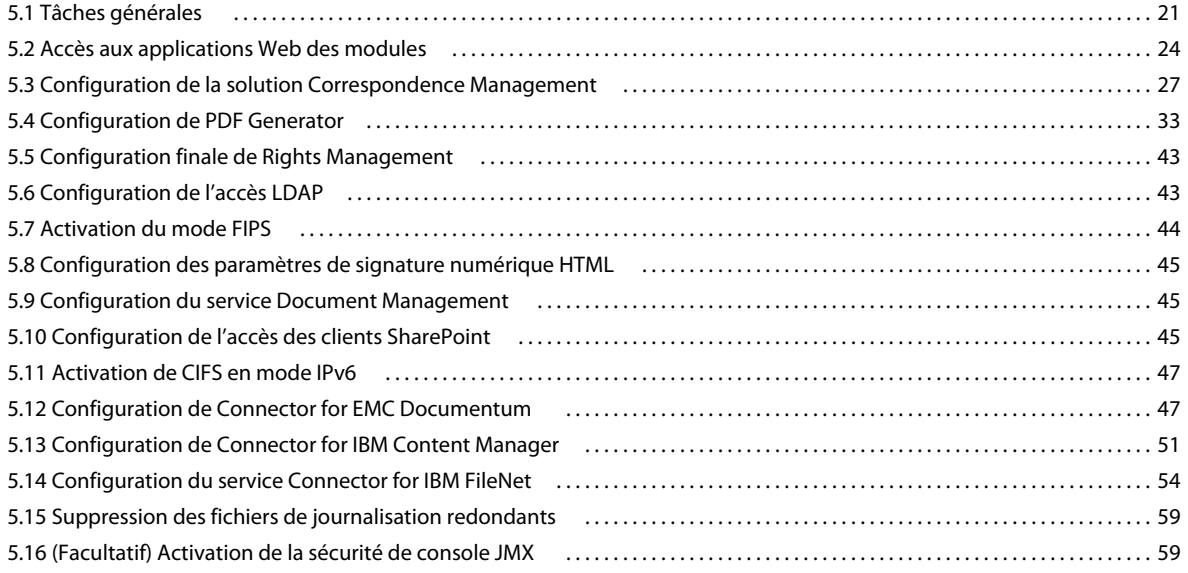

#### **[Chapitre 6 : Annexe : Interface de ligne de commande du programme d'installation](#page-64-0)**

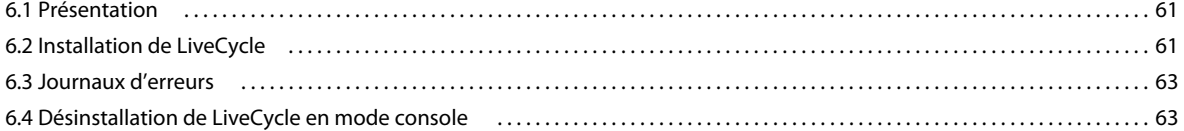

#### **[Chapitre 7 : Annexe : Interface de ligne de commande de Configuration Manager](#page-67-0)**

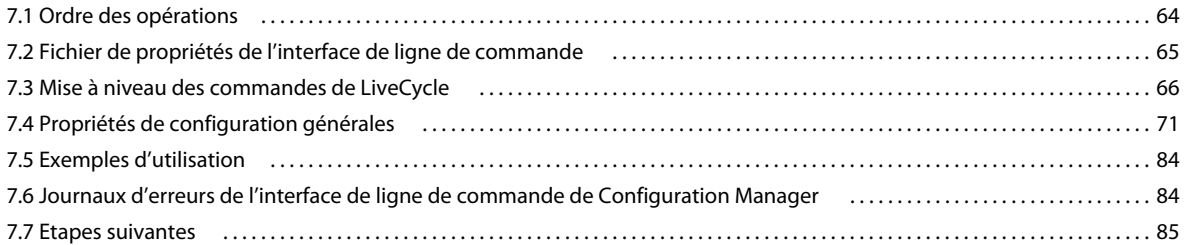

#### **[Chapitre 8 : Annexe : Configuration de JBoss en tant que service Windows](#page-89-0)**

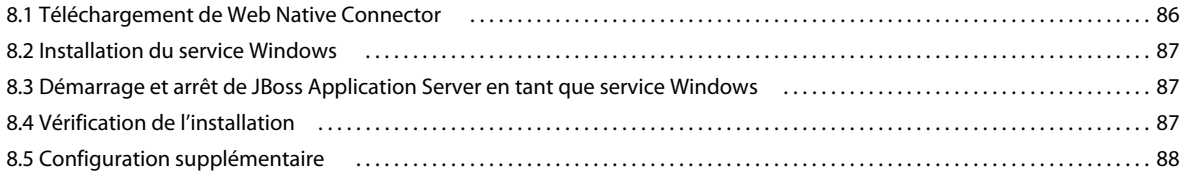

#### **[Chapitre 9 : Annexe : Configuration de Connector for Microsoft SharePoint sur le serveur SharePoint](#page-92-0)**

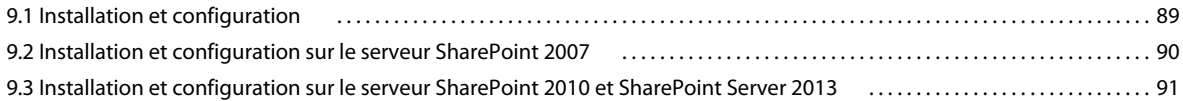

# <span id="page-4-0"></span>**Chapitre 1 : A propos de ce document**

LiveCycle est une plateforme de serveur d'entreprise permettant d'automatiser et de rationaliser les processus métier. LiveCycle comprend les composants suivants :

- Foundation basé sur J2EE, qui fournit les fonctions serveur et l'environnement d'exécution ;
- les outils permettant de concevoir, de développer et de tester les applications LiveCycle ;
- les modules et services déployés sur le serveur LiveCycle et fournissant des services fonctionnels.

Pour plus d'informations sur l'architecture et les fonctionnalités de LiveCycle, voir [Présentation de LiveCycle](http://www.adobe.com/go/learn_lc_overview_11_fr).

Ce document fait partie d'un plus grand ensemble de documents disponible sur la [page de documentation de](http://www.adobe.com/go/learn_lc_documentation_11_fr)  [LiveCycle](http://www.adobe.com/go/learn_lc_documentation_11_fr). Il est recommandé de commencer par le guide de préparation et de passer en suite au guide d'installation et de configuration selon que vous effectuez une nouvelle installation (serveur unique ou grappe) ou une mise à niveau de votre déploiement LiveCycle existant. Pour le déploiement clé en main, à des fins d'évaluation uniquement, voir [Installation et déploiement de LiveCycle à l'aide de la procédure clé en main pour JBoss](http://www.adobe.com/go/learn_lc_installTurnkey_11_fr).

## <span id="page-4-1"></span>**1.1 A qui est destiné ce document ?**

Ce guide propose des informations aux administrateurs et aux développeurs chargés d'installer, de mettre à niveau, de configurer, d'administrer ou de déployer des composants LiveCycle. Il s'adresse donc à un public familiarisé avec les serveurs d'applications, les systèmes d'exploitation, les serveurs de base de données ainsi que les environnements Web J2EE.

## <span id="page-4-2"></span>**1.2 Conventions utilisées dans ce document**

La documentation relative à l'installation et à la configuration de LiveCycle utilise les conventions de dénomination suivantes pour les chemins d'accès aux fichiers les plus courants.

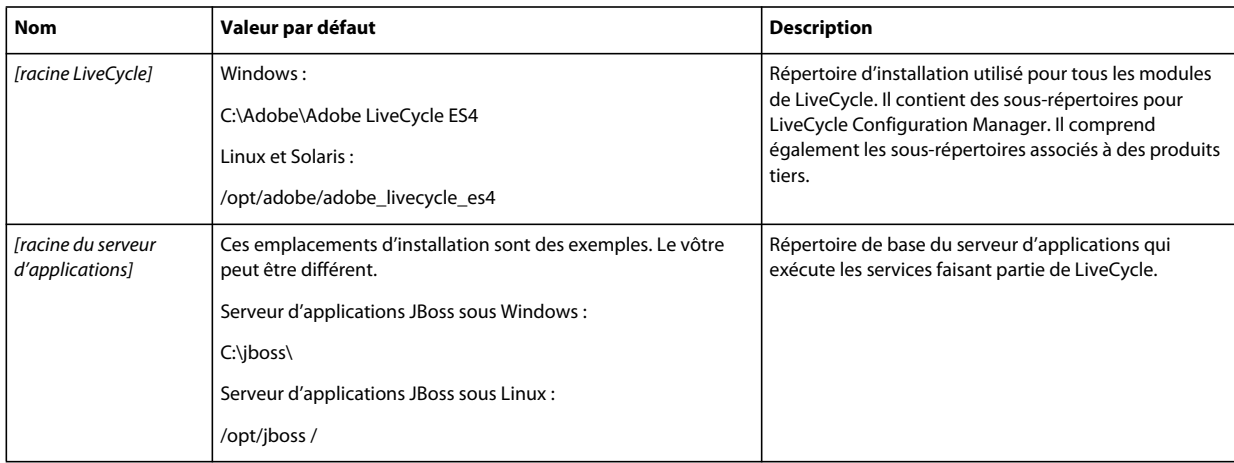

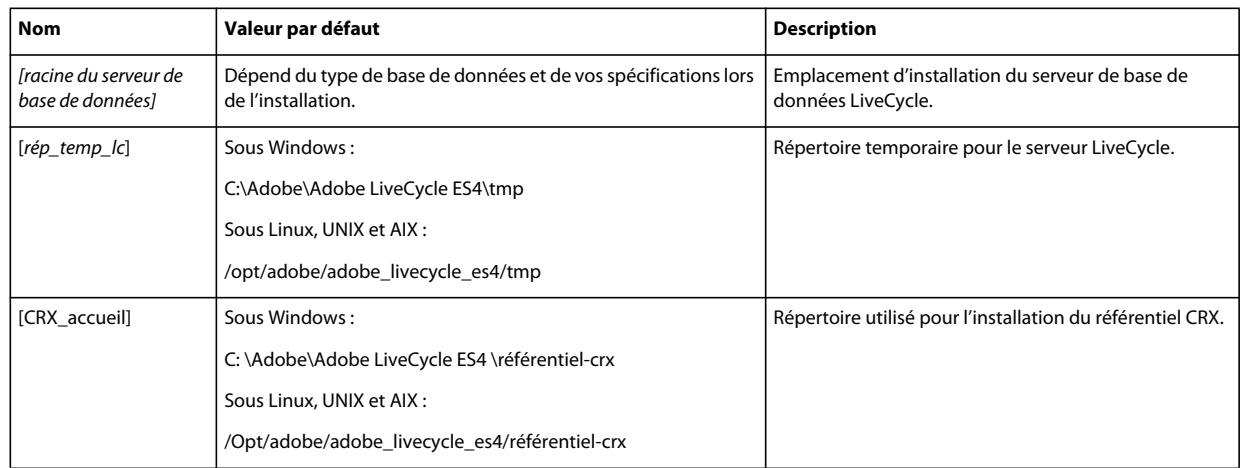

Dans ce guide, la plupart des informations concernant l'emplacement des répertoires s'appliquent à toutes les plateformes (tous les noms de fichier et chemins d'accès respectent la casse sur les systèmes d'exploitation différents de Windows). Les informations concernant une plateforme spécifique sont indiquées le cas échéant.

## <span id="page-5-0"></span>**1.3 Informations complémentaires**

Les ressources indiquées dans le tableau ci-dessous peuvent vous aider à mieux comprendre LiveCycle.

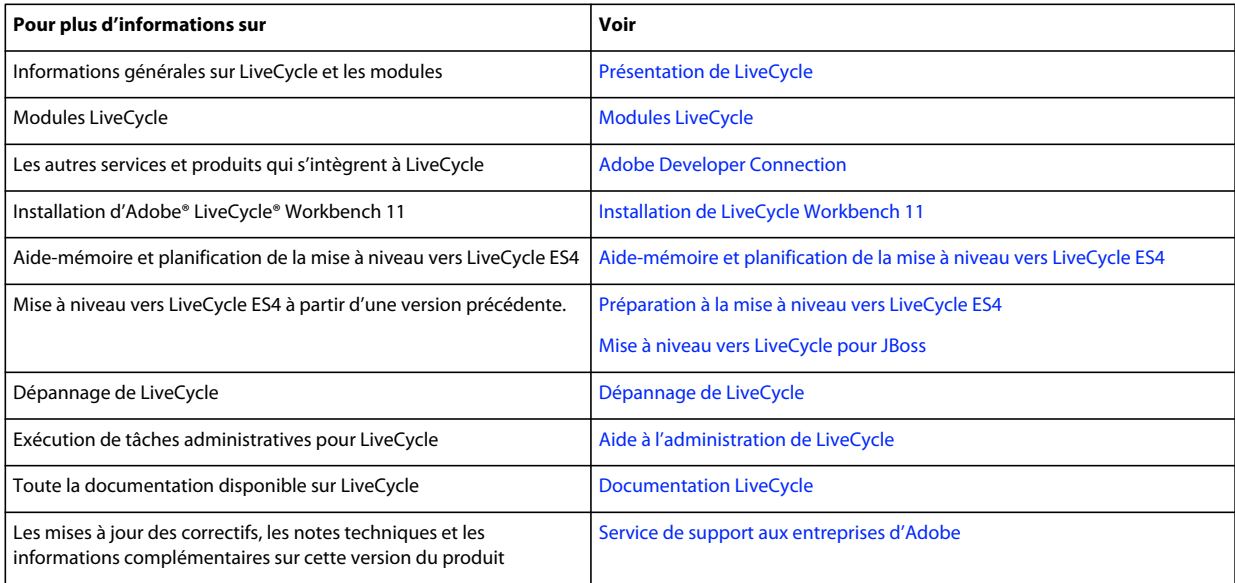

# <span id="page-6-0"></span>**Chapitre 2 : Introduction à la mise à niveau**

## <span id="page-6-1"></span>**2.1 A propos de l'installation, de la configuration et du déploiement de LiveCycle**

La plupart des tâches impliquées dans la mise à niveau d'anciennes versions de vers LiveCycle ES4 sont effectuées par LiveCycle Configuration Manager. Ces tâches spécifiques à la mise à niveau s'intègrent de manière transparente au processus de configuration et de déploiement.

L'installation, la configuration et le déploiement de LiveCycle impliquent les procédures suivantes :

**Installation** : pour installer LiveCycle, il vous suffit d'exécuter le programme d'installation. Lors de l'installation de LiveCycle, tous les fichiers requis sont copiés sur votre ordinateur dans une même arborescence d'installation. Le répertoire d'installation par défaut est C:\Adobe\Adobe LiveCycle ES4 (Windows) ou //adobe/adobe\_livecycle\_es4 (Linux ou UNIX), mais vous pouvez installer les fichiers dans un autre répertoire.

**Configuration et assemblage** : la configuration de LiveCycle permet de modifier de nombreux paramètres qui déterminent le fonctionnement de LiveCycle. L'assemblage du produit place tous les composants installés dans plusieurs fichiers EAR et JAR déployables, selon les instructions de votre configuration. Pour configurer et assembler les composants à déployer, exécutez Configuration Manager.

**Déploiement** : le déploiement du produit implique le déploiement des fichiers EAR assemblés et des fichiers de prise en charge sur le serveur d'applications sur lequel vous envisagez d'exécuter la solution LiveCycle. Si vous avez configuré et assemblé plusieurs modules, les composants déployables sont contenus dans les fichiers EAR déployables. Les composants et les fichiers d'archives de LiveCycle (LCA) sont contenus dans les fichiers JAR. Configuration Manager déploie automatiquement les composants et les fichiers d'archives sur le serveur d'applications. Vous devez déployer manuellement les fichiers EAR de LiveCycle sur JBoss.

**Initialisation de la base de données LiveCycle** : l'initialisation de la base de données implique la création de tableaux pour l'utiliser avec User Management et d'autres composants. Configuration Manager initialise la base de donnés LiveCycle après le processus de déploiement des fichiers EAR.

## <span id="page-6-2"></span>**2.2 A propos de la mise à niveau**

Lorsque vous sélectionnez l'option de mise à niveau dans Configuration Manager, celui-ci effectue les tâches de mise à niveau, telles que la migration des données essentielles de votre configuration LiveCycle existante et la migration des informations d'identification de sécurité. Le processus de mise à niveau fournit également la prise en charge de la compatibilité ascendante à la version mise à niveau de LiveCycle.

### **2.2.1 Déroulement de la mise à niveau de LiveCycle**

La mise à niveau vers LiveCycle ES4 de modules LiveCycle ES2, Adobe Digital Enterprise Platform et LiveCycle ES3 implique les tâches suivantes :

- **1** Préparation de votre environnement pour la mise à niveau
- **2** Installation des fichiers produit LiveCycle
- **3** Exécution de Configuration Manager pour lancer le processus de configuration, de mise à niveau et de déploiement

**4** Migration des données LiveCycle essentielles existantes

### **2.2.2 Tâches de mise à niveau à effectuer après le déploiement**

Certaines tâches manuelles doivent être effectuées après le processus de mise à niveau et de déploiement pour s'assurer que les anciennes propriétés ont été conservées et que les applications clientes ont été totalement migrées et s'exécutent dans LiveCycle.

## <span id="page-7-0"></span>**2.3 Choix des tâches pour la mise à niveau, la configuration et le déploiement de LiveCycle ES4**

Une fois LiveCycle ES4 installé, vous pouvez exécuter LiveCycle Configuration Manager pour effectuer différentes tâches. La première tâche consiste à mettre à niveau une version précédente de LiveCycle vers LiveCycle ES4. Ensuite, vous pouvez choisir les tâches suivantes que Configuration Manager doit effectuer, en plus de la mise à niveau :

- configuration des modules LiveCycle dans les fichiers EAR à déployer sur le serveur d'application ;
- initialisation de la base de données LiveCycle ;
- déploiement des composants LiveCycle ;
- validation du déploiement des composants LiveCycle ;
- configuration des composants LiveCycle ;

*Remarque : vous devez initialiser votre base de données existante pour l'utilisation avec LiveCycle. Cette étape n'endommage pas les données existantes de quelque manière que ce soit.*

## <span id="page-7-1"></span>**2.4 Aide-mémoire pour l'installation, la mise à niveau et le déploiement**

Vous pouvez utiliser le guide intitulé [Aide-mémoire et planification de la mise à niveau](http://www.adobe.com/go/learn_lc_upgrade_checklist_11_fr) pour vous assurer que vous disposez de toutes les informations nécessaires à la mise à niveau vers LiveCycle ES4. Utilisez également l'aidemémoire pour vérifier si le processus de mise à niveau a installé LiveCycle correctement et si tous les composants/modules fonctionnent.

# <span id="page-8-0"></span>**Chapitre 3 : Installation des modules LiveCycle**

## <span id="page-8-1"></span>**3.1 Avant de commencer**

### **3.1.1 Présentation de l'installation**

Avant d'installer les modules, assurez-vous que votre environnement inclut les logiciels et le matériel nécessaires à l'exécution de LiveCycle. Vous devez également connaître les options d'installation et avoir correctement préparé l'environnement. Pour plus d'informations, voir le guide de préparation à l'installation (serveur unique ou grappe de serveurs) ou le guide de préparation à la mise à niveau. L'ensemble de la documentation LiveCycle est disponible à l'adresse [http://www.adobe.com/go/learn\\_lc\\_documentation\\_11\\_fr.](http://www.adobe.com/go/learn_lc_documentation_11_fr)

Si vous effectuez une mise à niveau, avant d'exécuter l'installation et la configuration de LiveCycle, vous devez sauvegardez vos données LiveCycle. Si vous migrez vers une nouvelle base de données, préparez la base de données de la manière décrite dans le guide [Préparation à l'installation de LiveCycle](http://www.adobe.com/go/learn_lc_prepareInstallsingle_11_fr) et migrez ensuite vos données vers la nouvelle base de données à l'aide de son utilitaire de sauvegarde/restauration/migration. Si vous migrez vers un nouveau système d'exploitation ou serveur d'applications, passez en revue les informations de configuration dans le guide [Préparation à l'installation de LiveCycle.](http://www.adobe.com/go/learn_lc_prepareInstallsingle_11_fr)

LiveCycle fournit également une interface de ligne de commande au programme d'installation Voir [« Annexe :](#page-64-3)  [Interface de ligne de commande du programme d'installation » à la page 61](#page-64-3)pour obtenir des instructions sur l'utilisation de l'interface de ligne de commande. Il existe également une ligne de commande pour Configuration Manager. Voir [« Annexe : Interface de ligne de commande de Configuration Manager » à la page 64](#page-67-2) Ces interfaces sont destinées à être utilisées par les utilisateurs avancés de LiveCycle, dans les environnements de serveur ne prenant pas en charge l'utilisation de l'interface utilisateur graphique du programme d'installation ou de Configuration Manager, ou pour les utilisateurs qui souhaitent implémenter des fonctionnalités (non interactives) d'installation par lot.

## **3.1.2 Vérification du programme d'installation**

Respectez les bonnes pratiques suivantes avec les fichiers du programme d'installation, avant de lancer le processus d'installation.

#### **Vérification du DVD d'installation**

Assurez-vous que le support d'installation reçu n'est pas endommagé. Si vous copiez le contenu du support du programme d'installation sur le disque dur de l'ordinateur sur lequel vous installez LiveCycle, assurez-vous de copier l'intégralité du contenu du DVD sur le disque dur. Pour éviter les erreurs d'installation, ne copiez pas l'image d'installation du DVD dans un répertoire dont la longueur de chemin dépasse la limite de caractères autorisée par Windows.

Installez LiveCycle à l'aide de la copie locale des fichiers d'installation ou directement à partir du DVD. L'installation peut échouer si LiveCycle est installé depuis le réseau.

#### **Vérification des fichiers téléchargés**

Si vous avez téléchargé le programme d'installation à partir du site Web d'Adobe, vérifiez l'intégrité du fichier d'installation grâce à la somme de contrôle MD5. Pour calculer et comparer la somme de contrôle MD5 du fichier téléchargé avec la somme de contrôle publiée sur la page Web de téléchargement Adobe, procédez comme suit :

- **Linux :** utilisez la commande md5sum
- **Solaris :** utilisez la commande digest
- **Windows :** utilisez un outil tel que WinMD5

#### **Développement des fichiers d'archives téléchargés**

Si vous avez téléchargé le fichier ESD à partir du site Web Adobe, extrayez l'ensemble du fichier d'archive lces\_server\_11\_0\_0\_jboss\_all\_win.zip (Windows) ou lces\_server\_11\_0\_0\_jboss\_all\_unix.tar.gz (Linux ou Solaris) sur votre ordinateur. Pour Solaris, utilisez gunzip pour extraire le fichier .gz.

*Remarque : veillez à ne pas modifier la hiérarchie des répertoires du fichier ESD d'origine.*

## <span id="page-9-0"></span>**3.2 Considérations relatives à l'installation**

### **3.2.1 Chemins d'installation**

Pour réussir l'installation, des autorisations de lecture, d'écriture et d'exécution doivent figurer dans le répertoire d'installation. Voici les répertoires d'installation par défaut, mais vous pouvez en spécifier un autre au besoin :

- (Windows) C:\Adobe\Adobe LiveCycle ES4
- (Linux ou Solaris) /opt/adobe/adobe\_livecycle\_es4

*Important : lorsque vous installez LiveCycle, n'employez pas de caractère sur deux octets ou de caractères latins étendus (du type àâçéèêëîïôùûÄÖßÜ) dans le chemin d'installation.*

*Important : (Windows uniquement) le chemin d'accès au répertoire d'installation de LiveCycle ne doit contenir aucun caractère non ASCII (par exemple, des caractères internationaux comme é ou ñ), sinon le service JBoss pour Adobe LiveCycle ES4 ne démarre pas.*

Lorsque vous installez les modules sur des systèmes tels qu'UNIX, vous devez être connecté en tant qu'utilisateur root pour pouvoir installer ces modules dans le répertoire d'installation par défaut /opt/adobe/adobe/adobe\_livecycle\_es4. Si vous n'êtes pas connecté en tant qu'utilisateur root, changez de répertoire d'installation et choisissez-en un pour lequel vous disposez de droits (en lecture, écriture et exécution). Par exemple, vous pouvez remplacer le répertoire par /home/*[nom\_utilisateur]*/adobe/adobe\_livecycle\_es4.

*Remarque : sur un système de type UNIX, lorsque vous copiez/téléchargez des fichiers à partir de la source (support d'installation), la commande install.bin risque de vous faire perdre les autorisations d'exécutable. Assurez-vous de restaurer les autorisations de lecture et d'exécution après avoir copié/téléchargé les fichiers.*

Sous Windows, vous devez disposer de droits d'administrateur pour pouvoir installer LiveCycle.

## **3.2.2 Répertoires temporaires**

Les fichiers temporaires sont générés dans le répertoire temporaire. Dans certaines cas, il est possible que les fichiers temporaires générés ne soient pas effacés lors de la fermeture du programme d'installation. Vous pouvez supprimer ces fichiers manuellement.

Sous Linux, le programme d'installation utilise le répertoire racine de l'utilisateur connecté comme répertoire temporaire de stockage des fichiers. Par conséquent, des messages semblables au texte ci-dessous peuvent s'afficher dans la console :

WARNING: could not delete temporary file /home/<username>/ismp001/1556006

Lorsque vous avez terminé l'installation, vous devez supprimer manuellement les fichiers temporaires des répertoires suivants :

- (Windows) Chemin TMP ou TEMP tel que défini dans les variables d'environnement
- (Linux ou Solaris) Répertoire racine de l'utilisateur connecté

Sur les systèmes de type UNIX, un utilisateur non connecté comme utilisateur root peut utiliser le répertoire suivant comme répertoire temporaire :

- (Linux) /var/tmp ou /usr/tmp
- (Solaris) /var/tmp ou /usr/tmp

## <span id="page-10-0"></span>**3.2.3 Installation sur une plateforme intermédiaire Windows pour Linux ou UNIX**

LiveCycle peut être installé et configuré dans Windows pour son déploiement sur une plateforme Linux ou UNIX. Vous pouvez utiliser cette fonctionnalité pour effectuer l'installation dans un environnement Linux/UNIX verrouillé. Par exemple, un environnement verrouillé ne comporte pas d'interface utilisateur graphique installée. Pour une plateforme Linux ou UNIX, le programme d'installation installe les fichiers binaires qui sont utilisés par Configuration Manager pour configurer le produit.

Vous pouvez alors utiliser l'ordinateur Windows comme lieu de stockage intermédiaire pour les objets déployables, qui peuvent être copiés sur un ordinateur Linux ou UNIX en vue de leur déploiement sur le serveur d'applications. Le serveur d'applications sur l'ordinateur Windows et l'ordinateur cible Linux ou UNIX sur lequel vous souhaitez installer LiveCycle doivent être identiques.

## **3.2.4 Configuration de la variable d'environnement JAVA\_HOME**

La variable d'environnement JAVA\_HOME doit pointer vers le SDK Java pour votre serveur d'application, comme expliqué dans le guide de préparation. Pour plus d'informations, voir [Préparation à l'installation de LiveCycle sur un](http://www.adobe.com/go/learn_lc_prepareInstallsingle_11_fr)  [seul serveur](http://www.adobe.com/go/learn_lc_prepareInstallsingle_11_fr) ou [Préparation à l'installation de LiveCycle sur une grappe de serveurs.](http://www.adobe.com/go/learn_lc_prepareInstallcluster_11_fr)

### **3.2.5 Notes générales sur l'installation**

- Sous Windows, pour accélérer l'installation, désactivez tout logiciel d'analyse antivirus à l'accès durant la procédure.
- Si vous effectuez l'installation sur des systèmes de type UNIX, et non directement à partir du DVD du produit, définissez les autorisations d'exécutables dans le fichier d'installation.
- Pour éviter des problèmes de droits lors du déploiement, vérifiez que vous êtes connecté comme l'utilisateur qui exécute le programme d'installation de et LiveCycle Configuration Manager lorsque vous exécuterez le serveur d'applications.
- Si vous effectuez l'installation sur des ordinateurs sous UNIX, le répertoire d'installation que vous spécifiez ne doit pas contenir d'espaces.
- Si des erreurs se produisent lors de l'installation, le programme d'installation crée un fichier journal nommé install.log qui contient les messages d'erreur. Ce fichier journal est créé dans le répertoire *[racine LiveCycle]/log.*

• Vérifiez que la variable d'environnement JAVA\_HOME pointe vers le répertoire contenant un JDK compatible. Voir [Combinaisons de plateformes prises en charge](http://help.adobe.com/go/learn_lc_supportedplatforms_11_fr) pour plus d'informations.

## <span id="page-11-0"></span>**3.3 Installation de LiveCycle**

- **1** Lancez le programme d'installation :
	- (Windows) Localisez le répertoire \\_server\Disk1\InstData\Windows\_64\VM sur le support d'installation ou dans le dossier du disque dur dans lequel vous avez copié le programme d'installation. Cliquez avec le bouton droit sur le fichier install.exe et sélectionnez Exécuter en tant qu'administrateur.

*Remarque : la version 32 bits de LiveCycle est également disponible. Accédez au répertoire correspondant et choisissez le fichier d'installation pour lancer le programme d'installation. Notez toutefois que la version 32 bits est prise en charge uniquement à des fins de développement ou d'évaluation et non pour un environnement de production.*

- (Linux, Solaris) Accédez au répertoire approprié, puis, à l'invite de commande, saisissez /Install.bin.
	- (Linux) /server/Disk1/InstData/Linux/NoVM
	- (Solaris) /server/Disk1/InstData/Solaris/NoVM
- **2** A l'invite, sélectionnez la langue souhaitée pour l'installation, puis cliquez sur **OK**.
- **3** Dans l'écran d'introduction, cliquez sur **Suivant**.
- **4** Si une version précédente de LiveCycle ES2, ADEP ou LiveCycle ES3 est installée sur l'ordinateur sur lequel vous exécutez le programme d'installation, l'écran Préparation à la mise à niveau s'affiche.

*Remarque : si vous effectuez une mise à niveau dynamique sur une nouvelle machine, cet écran n'est pas affiché.*

• **Préparation à la mise à niveau d'une installation existante vers LiveCycle ES4 :**

Sélectionnez cette option si vous effectuez une mise à niveau statique ou une mise à niveau dynamique sur le même ordinateur sans modifier le système d'exploitation. Le programme d'installation prépare les données de votre installation existante de LiveCycle pour une mise à niveau vers LiveCycle ES4.

• **Installer Adobe LiveCycle ES4 :** installe une nouvelle instance de LiveCycle.

Cliquez sur **Suivant** pour continuer.

**5** Dans l'écran Choisir le dossier d'installation, acceptez le répertoire par défaut proposé ou cliquez sur **Choisir** pour accéder au répertoire dans lequel vous souhaitez installer LiveCycle, puis cliquez sur **Suivant**. Si vous saisissez le nom d'un répertoire qui n'existe pas, ce dernier est créé pour vous.

Cliquez sur Restaurer le dossier par défaut afin de restaurer le chemin d'accès au répertoire par défaut.

**6** Dans l'écran Choix du type d'installation, sélectionnez **Personnalisée > Manuelle**, puis cliquez sur **Suivant**.

Cet écran s'affiche si vous effectuez une mise à niveau dynamique sur un nouvel ordinateur.

- **7 (Windows uniquement)** Dans l'écran Options d'installation manuelle, sélectionnez l'option de déploiement cible et cliquez sur **Suivant** :
	- **Windows (local) :** sélectionnez cette option si vous installez et déployez LiveCycle sur le serveur local.
- **Intermédiaire (installé sur des systèmes distants ciblant Windows) :** sélectionnez cette option si vous projetez d'utiliser Windows comme plateforme intermédiaire pour votre déploiement et sélectionnez ensuite le système d'exploitation cible sur le serveur distant. Vous pouvez sélectionner un système d'exploitation UNIX en tant que cible pour le déploiement, même si vous installez le produit sur Windows (voir [« 3.2.3 Installation sur une](#page-10-0)  [plateforme intermédiaire Windows pour Linux ou UNIX » à la page 7](#page-10-0)).
- **8** Prenez connaissance du contrat de licence d'Adobe LiveCycle ES4, cochez la case **J'accepte** pour en accepter les termes, puis cliquez sur **Suivant**. Si vous n'acceptez pas le contrat de licence, vous ne pouvez pas continuer.
- **9** Dans l'écran Résumé préalable à l'installation, passez en revue les détails et cliquez sur **Installer**. Le programme d'installation affiche la progression de l'installation.
- **10** Passez en revue les informations contenues dans les notes de mise à jour, puis cliquez sur **Suivant**.
- **11** Passez en revue les informations de l'écran Installation terminée.
- **12** La case à cocher **Exécuter LiveCycle Configuration Manager** est sélectionnée par défaut. Cliquez sur **Terminé** pour exécuter Configuration Manager.

Si vous mettez à niveau Connectors for ECM, désélectionnez **Démarrer LiveCycle Configuration Manager**, cliquez sur **Terminer** et accédez à [« 3.4 Préparation de Connectors for ECM en vue de la mise à niveau » à la page 9](#page-12-0)

*Remarque : pour exécuter Configuration Manager ultérieurement, désactivez l'option Démarrer LiveCycle Configuration Manager avant de cliquer sur Terminé. Vous pourrez démarrer Configuration Manager ultérieurement à l'aide du script approprié dans le répertoire [racine LiveCycle]/configurationManager/bin. Reportezvous au chapitre Configuration de LiveCycle pour le déploiement dans ce guide.*

## <span id="page-12-0"></span>**3.4 Préparation de Connectors for ECM en vue de la mise à niveau**

Pour mettre à niveau Connectors for ECM vers LiveCycle ES4 à partir de LiveCycle ES2, ADEP ou LiveCycle ES3, configurez le système du serveur d'applications après l'installation de LiveCycle ES4 et avant le démarrage de Configuration Manager afin de terminer le processus de mise à niveau.

Il existe deux types de mise à niveau vers LiveCycle :

- **Statique :** sur le serveur de l'application existante hébergeant LiveCycle ES2, ADEP ou LiveCycle ES3.
- **Dynamique :** sur une version plus récente du serveur d'applications existant ou sur un autre ordinateur physique.

## **3.4.1 Configuration de Connectors for ECM pour effectuer une mise à niveau dynamique**

Cette tâche est nécessaire pour effectuer une mise à niveau dynamique si vous changez d'ordinateur ou de serveur d'applications.

*Remarque : si vous n'effectuez pas de mise à niveau sur un nouvel ordinateur, passez à l'étape 2.*

- **1 (Pour une mise à niveau dynamique sur un nouvel ordinateur uniquement)** Installez le client correspondant au référentiel ECM sur le serveur LiveCycle hébergeant le nouveau serveur d'applications.
- **2** Définissez tous les paramètres associés à Connectors for ECM (excepté les paramètres de Administration Console) sur le nouveau serveur d'applications avant de lancer la mise à niveau. Voir [« 5.12 Configuration de Connector for](#page-50-2)  [EMC Documentum » à la page 47](#page-50-2), [« 5.14 Configuration du service Connector for IBM FileNet » à la page 54](#page-57-1), ou [« 5.13 Configuration de Connector for IBM Content Manager » à la page 51](#page-54-1) en fonction de votre configuration.
- **3** Accédez au répertoire *[racine du serveur d'applications]*/bin sur le serveur LiveCycle actuel et copiez le fichier adobe-component-ext.properties dans le répertoire approprié du serveur cible.
- **4** Redémarrez le serveur d'applications.

*Important : Pour Connector for EMC Documentum ou Connector for IBM FileNet, le fournisseur de référentiel par défaut doit être défini sur LiveCycle Repository Provider, faute de quoi le déploiement de la mise à niveau échouera. Si vous avez configuré le fournisseur de référentiel ECM comme fournisseur de référentiel par défaut pour l'un de ces connecteurs, ouvrez Administration Console, puis sélectionnez Services > LiveCycle [type de connecteur] > Paramètres de configuration. Sélectionnez l'option Fournisseur de référentiel LiveCycle, puis cliquez sur Enregistrer.*

Vous pouvez maintenant continuer l'exécution de Configuration Manager pour effectuer la mise à niveau vers LiveCycle ES4. (voir Etapes suivantes).

## <span id="page-13-0"></span>**3.5 Préparation à l'exécution de Configuration Manager pour la mise à niveau**

Pour obtenir une liste complète des analyses et tâches à effectuer avant d'exécuter Configuration Manager, voir la section Analyses préalables à la mise à niveau dans le guide [Aide-mémoire et planification de la mise à niveau.](http://www.adobe.com/go/learn_lc_upgrade_checklist_11_fr)

## <span id="page-13-1"></span>**3.6 Etapes suivantes**

Vous devez maintenant configurer LiveCycle en vue du déploiement. Vous pouvez également choisir d'exécuter Configuration Manager ultérieurement à l'aide du fichier ConfigurationManager.bat ou ConfigurationManager.sh situé dans *[racine LiveCycle]*\configurationManager\bin.

# <span id="page-14-0"></span>**Chapitre 4 : Configuration de LiveCycle pour le déploiement**

## <span id="page-14-1"></span>**4.1 A prendre en compte lors de la configuration et du déploiement de LiveCycle**

### **4.1.1 Remarques générales**

- Pour IPv6, exécutez IP6 LiveCycle Configuration Manager. Pour plus d'informations, voir la section Prise en charge du protocole IPv6 par LiveCycle du [Guide de préparation à l'installation.](http://www.adobe.com/go/learn_lc_prepareinstallsingle_11_fr)
- Vous pouvez remplacer la police par défaut de Configuration Manager en ajoutant l'argument JVM suivant dans le fichier [racine LiveCycle]\ConfigurationManager\Bin\ConfigurationManager.bat (Windows) ou [racine LiveCycle]\ConfigurationManager\Bin\ConfigurationManager.sh (Linux, UNIX) :

-Dlcm.font.override=<FONT\_FAMILY \_NAME>

#### Par exemple :

-Dlcm.font.override=SansSerif

Redémarrez Configuration Manager après avoir ajouté l'argument JVM.

- Exécutez Configuration Manager avec le paramètre régional UTF-8 si vous souhaitez définir un répertoire racine de stockage de contenu contenant des caractères internationaux.
- Au cours de la configuration, si vous devez redéfinir les données dans Configuration Manager à l'aide de l'option Rétablir les paramètres par défaut, veillez à relancer Configuration Manager. Dans le cas contraire, certains écrans de configuration pourraient ne pas s'afficher.
- Pendant la configuration, vous devez indiquer l'emplacement des pilotes JDBC pour la base de données. Les pilotes Oracle, SQL Server et DB2 sont situés dans le répertoire *[racine LiveCycle]*/lib/db/*[base de données]*. Pour MySQL, téléchargez et installez les pilotes JDBC requis.

Si vous avez configuré JBoss manuellement, vous devez télécharger et copier les pilotes de la base de données dans le dossier *[racine du serveur d'applications]*/server/*<nom du profil>*/lib.

- Répertoire temporaire : ne spécifiez aucun répertoire réseau partagé en tant que répertoire temporaire pour les configurations en grappe. Il est recommandé d'utiliser un répertoire local en tant que répertoire temporaire. Le répertoire temporaire doit exister sur chaque nœud de la grappe et le chemin d'accès du répertoire temporaire doit être le même pour chaque nœud de la grappe.
- Dans le cas de mises à niveau sur le même système d'exploitation que celui de votre installation LiveCycle existante, vous pouvez spécifier l'emplacement du répertoire de stockage global de documents existant dans LiveCycle Configuration Manager. Si vous choisissez de modifier le répertoire, copiez le contenu du répertoire de stockage global de documents existant vers le nouvel emplacement avant d'exécuter l'étape de configuration de LiveCycle ES4 (4 sur 5) dans Configuration Manager.

## **4.1.2 Comparaison de la version avec interface de ligne commande et de la version avec interface utilisateur graphique de Configuration Manager**

Cette section décrit la version avec interface utilisateur graphique de Configuration Manager. Pour obtenir des instructions sur l'utilisation de la version avec interface de ligne de commande de Configuration Manager, voir [« Annexe : Interface de ligne de commande de Configuration Manager » à la page 64.](#page-67-2)

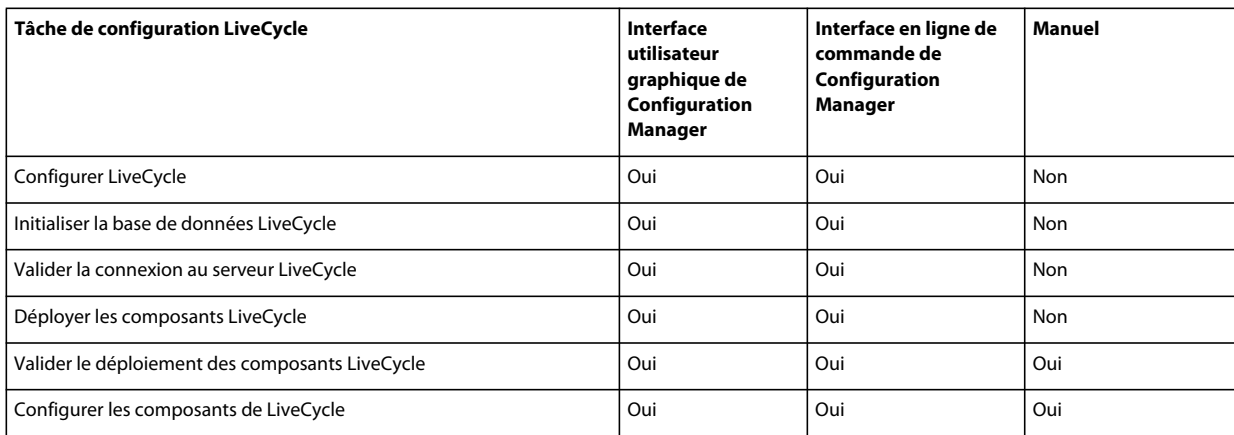

### **4.1.3 Considérations relatives au serveur d'applications JBoss**

Les tâches **Configurer le serveur d'applications**, **Valider la configuration du serveur d'applications** et **Déployer les fichiers EAR de LiveCycle** ne sont pas disponibles pour JBoss.

Vous devez configurer JBoss et déployer les fichiers EAR de LiveCycle manuellement en suivant les indications de Déploiement de LiveCycle sur JBoss.

## **4.1.4 Définition de la date, de l'heure et du fuseau horaire**

En définissant la date, l'heure et le fuseau horaire sur l'ensemble des serveurs connectés à l'environnement, vous garantissez le bon fonctionnement des modules tributaires de l'heure tels qu'Adobe® LiveCycle® Digital Signatures 11 et Reader Extensions 11. Par exemple, si une signature semble avoir été créée après l'heure réelle, elle ne sera pas validée.

Les services exigeant une synchronisation sont les serveurs de base de données ainsi que les serveurs LDAP, HTTP et J2EE (serveurs d'application).

## <span id="page-15-0"></span>**4.2 Tâches préalables à la configuration de LiveCycle ES4**

- **1** Si vous n'avez pas démarré Configuration Manager automatiquement à partir du programme d'installation, accédez au répertoire *[racine LiveCycle]*/configurationManager/bin et exécutez le script ConfigurationManager.bat/sh.
- **2** Lorsque vous y êtes invité, sélectionnez une langue et cliquez sur **OK.**
- **3** Si vous êtes invité à utiliser les données de configuration existantes, cliquez sur **OK**.
- **4** Dans l'écran de bienvenue, cliquez sur **Suivant**.
- **5** Sur l'écran Sélection de la tâche de mise à niveau, sélectionnez l'option appropriée pour effectuer la mise à niveau vers LiveCycle ES4 depuis l'installation existante LiveCycle ES2, LiveCycle ES2.5, Adobe Digital Enterprise Platform (ADEP) ou LiveCycle ES3. Cliquez sur **Suivant** pour continuer.
- **6** Dans l'écran des modules, sélectionnez les modules LiveCycle ES4 à installer et déployer et cliquez sur **Suivant**.

*Remarque : vous devez installer et déployer autant ou plus de modules qu'il en figure sur votre système LiveCycle existant.*

*Remarque : Certains modules sont dépendants techniquement d'autres modules pour une configuration réussie et un bon fonctionnement. Configuration Manager affiche une boîte de dialogue et ne vous autorise pas à continuer si des modules interdépendants ne sont pas sélectionnés. Par exemple, vous devez sélectionner les modules Adobe LiveCycle Forms, Adobe LiveCycle Output et Content Repository si vous configurez la solution Correspondence Management.*

**7** Dans l'écran Choix de la tâche, sélectionnez toutes les tâches à exécuter, puis cliquez sur **Suivant**.

*Remarque : vous devez sélectionner l'option Initialiser la base de données LiveCycle lors de la mise à niveau.* 

Dans le cadre d'une mise à niveau, assurez-vous d'exécuter toutes les tâches de manière séquentielle, sans en omettre aucune, afin d'éviter des problèmes de mise à niveau.

- **8** Dans l'écran Mise à niveau statique ou dynamique, vérifiez les informations fournies et assurez-vous que toutes les conditions préalables requises sont remplies, puis cliquez sur **Suivant**.
- **9** Dans les écrans Etapes préalables à la mise à niveau et Etapes préalables à la mise à niveau (suite), vérifiez les conditions requises, effectuez toutes les tâches concernant l'environnement, puis cliquez sur **Suivant**.
- **10 (Mise à niveau dynamique sur le même ordinateur uniquement)** Dans l'écran Arrêt de la version précédente de LiveCycle, arrêtez le serveur d'applications LiveCycle existant, puis cliquez sur **Suivant**.

## <span id="page-16-0"></span>**4.3 Configuration et déploiement de LiveCycle**

*Remarque : appuyez sur la touche F1 dans Configuration Manager pour afficher l'aide de l'écran que vous visualisez.* 

#### **Configuration de LiveCycle**

- **1** Dans l'écran Configurer LiveCycle ES4 (1 sur 5), cliquez sur **Configurer** et ensuite sur **Suivant** lorsque vous avez terminé.
- **2** Dans l'écran Configurer LiveCycle ES4 (2 sur 5), définissez les répertoires que LiveCycle utilisera pour accéder aux polices, puis cliquez sur **Suivant.**

*Cliquez sur Modifier les configurations pour modifier les valeurs de cet écran. Ce bouton n'est pas disponible lorsque Configuration Manager est exécuté pour la première fois mais il est disponible dès la seconde exécution ainsi que lors des exécutions suivantes de Configuration Manager.*

- (Facultatif) Pour modifier l'emplacement par défaut du **répertoire des polices du serveur Adobe**, saisissez son chemin d'accès ou sélectionnez-le.
- Pour modifier l'emplacement par défaut du **répertoire des polices du client,** cliquez sur **Parcourir** ou spécifier un nouvel emplacement pour vos polices de client.

*Remarque : les droits d'utilisation relatifs aux polices fournies par des sociétés autres qu'Adobe sont régis par les contrats de licence accompagnant ces polices. Ils ne sont pas couverts par la licence d'utilisation du logiciel Adobe qui vous est concédée. Adobe vous recommande de vous assurer que vous agissez en conformité avec tous les contrats de licence de sociétés tierces applicables avant d'utiliser des polices non-Adobe avec des logiciels Adobe, notamment en ce qui concerne l'utilisation de polices dans des environnements de serveurs.* 

- (Facultatif) Pour modifier l'emplacement par défaut du **répertoire des polices système**, saisissez son chemin d'accès ou sélectionnez-le. Pour ajouter davantage de répertoires à la liste, cliquez sur **Ajouter**.
- (Facultatif) Pour activer les normes FIPS, assurez-vous que l'option Activer **FIPS** est sélectionnée. Ne sélectionnez cette option que si vous souhaitez appliquer les normes FIPS (Federal Information Processing Standards).
- **3** Dans l'écran Configurer LiveCycle ES4 (3 sur 5), cliquez sur **Parcourir** pour indiquer l'**Emplacement du répertoire temporaire**.

*Remarque : si vous ne créez pas de répertoire temporaire, l'emplacement par défaut configuré par le système est utilisé.*

**4** Dans l'écran Configurer LiveCycle ES4 (4 sur 5), cliquez sur **Parcourir** pour spécifier le chemin d'accès du répertoire de stockage global de documents.

*Remarque : vous devez pointer vers l'actuel répertoire de stockage global de documents ou copier son contenu au nouvel emplacement spécifié.*

- **5** Dans l'écran Configurer le stockage des documents sauvegardés (5 sur 5), sélectionnez l'option correspondant au stockage de documents persistants, en plus du répertoire de stockage global de documents. Sélectionnez l'une des options suivantes :
	- **Utiliser le stockage global de documents** : utilise le répertoire de stockage global de documents basé sur le système de fichiers pour le stockage de tous les documents persistants. Cette option garantit de meilleures performances et vous permet d'avoir un emplacement unique pour le stockage global de documents.
	- **Utiliser la base de données** : utilise la base de données LiveCycle pour le stockage des documents persistants et des artéfacts de longue durée. Le répertoire de stockage global de documents basé sur le système de fichiers est toutefois requis. L'utilisation de la base de données simplifie les procédures de sauvegarde et de restauration.

Cliquez sur **Configurer** pour configurer les fichiers EAR de LiveCycle à l'aide des informations du répertoire et, une fois la configuration terminée, cliquez sur **Suivant**.

#### **Configuration de Content Services (obsolète)**

**1** Dans l'écran de configuration de Content Services, sélectionnez le type de déploiement et spécifiez le répertoire racine de stockage de contenu. Le chemin par défaut est *[racine LiveCycle]*\lccs\_data.

*Remarque : pour effectuer la mise à jour correctement, l'emplacement du répertoire racine de stockage de contenu doit correspondre à l'emplacement du contenu de l'ancienne installation de LiveCycle, ou doit pointer vers le nouvel emplacement où vous avez copié le contenu de votre précédente installation.*

Pour configurer Content Services de sorte qu'il utilise les serveurs de fichiers CIFS et FTP, sélectionnez **Configurer les serveurs de fichiers**.

Pour configurer les paramètres avancés, tels que le quota d'utilisation du disque et les paramètres de serveur de messagerie, sélectionnez **Paramètres avancés**.

*Remarque : si durant la configuration, vous modifiez l'emplacement par défaut du répertoire racine de stockage de contenu, n'oubliez pas de le noter car aucune interface utilisateur n'est disponible pour vérifier ou modifier cet emplacement.* 

Cliquez sur **Suivant**.

**2** A l'écran de configuration du serveur de fichiers de Content Services*(s'affiche uniquement si vous avez sélectionné l'option Configurer les serveurs de fichiers à l'écran de configuration de Content Services)*, vous pouvez configurer Content Services de sorte qu'il utilise les serveurs CIFS et FTP. Pour plus d'informations, appuyez sur F1. Cliquez sur **Suivant**.

*Remarque : pour activer CIFS sur une implémentation IPv6 de LiveCycle, vous devez modifier le fichier contentservices.war une fois la configuration des fichiers EAR terminée. Mettez à jour le fichier EAR, puis passez à l'étape suivante dans Configuration Manager. Voir [« 5.11.1 Modification du fichier contentservices.war » à la](#page-50-3)  [page 47](#page-50-3).*

*Remarque : outre ces étapes dans Configuration Manager, vous devez compléter d'autres étapes manuelles de configuration pour Windows Server 2008, Voir la section Configuration du serveur pour l'activation de CIFS dans les guides de préparation à l'installation, à la mise en grappe ou à la mise à niveau, le cas échéant. La documentation complète de LiveCycle est disponible sur [le site Web de documentation de LiveCycle](http://www.adobe.com/go/learn_lc_documentation_11_fr).*

- **3** Dans l'écran de configuration des paramètres avancés de Content Services ES4 *(s'affiche uniquement si vous avez sélectionné l'option Paramètres avancés dans l'écran de configuration de Content Services)*, spécifiez les paramètres à configurer et cliquez sur **Suivant**. Pour plus d'informations, appuyez sur F1.
- **4** Dans l'écran Configuration des modules de Content Services, sélectionnez les fichiers AMP à fusionner, puis cliquez sur **Configurer**. Vous pouvez également choisir de compresser les fichiers AMP personnalisés. Une fois la configuration achevée, cliquez sur **Suivant**. Pour plus d'informations, voir la documentation Alfresco.

*Remarque : si vous voulez activer les clients SharePoint pour une migration vers Alfresco CMS, vous devez ajouter le fichier SharePoint AMP : [racine LiveCycle]\sdk\misc\ContentServices\adobe-vti-module.amp*

Une fois que vous avez ajouté ce fichier, suivez les étapes détaillées dans [« 5.10 Configuration de l'accès des clients](#page-48-3)  [SharePoint » à la page 45.](#page-48-3)

#### **Configuration d'Acrobat pour PDF Generator**

❖ **(Windows uniquement)** Dans l'écran Configuration d'Acrobat pour LiveCycle PDF Generator, cliquez sur **Configurer** pour exécuter le script destiné à configurer Adobe Acrobat et les paramètres d'environnement requis. Cliquez sur **Suivant** un fois terminé.

*Remarque : cet écran effectue la configuration désirée uniquement lorsque Configuration Manager est exécuté en local. Pour que cette étape réussisse, Adobe Acrobat XI Pro doit être installé.*

#### **Résumé de la configuration de LiveCycle**

❖ Dans l'écran Résumé de la configuration de LiveCycle ES4, cliquez sur **Suivant**. Les archives configurées sont placées dans le répertoire *[racine LiveCycle]*/configurationManager/export.

#### **Configuration de la base de données**

❖ Dans l'écran de la base de données LiveCycle ES4, indiquez les informations concernant l'instance de base de données LiveCycle, de sorte que Configuration Manager puisse s'y connecter.

Cliquez sur **Tester la connexion** pour vérifier que les informations sont correctes et que Configuration Manager peut se connecter à la base de données. Puis cliquez sur **Suivant** pour continuer.

*Remarque : les informations ci-dessus s'appliquent à la base de données à laquelle LiveCycle se connectera. Il peut s'agir de votre base de données LiveCycle existante (si elle est prise en charge) ou d'une nouvelle base de données que vous avez déjà configurée ou vers laquelle vous avez migré les données LiveCycle existantes (voir [Préparation à la mise](http://www.adobe.com/go/learn_lc_upgrade_prepare_11_fr)  [à niveau vers LiveCycle](http://www.adobe.com/go/learn_lc_upgrade_prepare_11_fr)).*

*Remarque : assurez-vous que le pilote JDBC pointe vers le pilote de base de données correct situé dans le répertoire [racine LiveCycle]/lib/db/<base de données>. Si vous effectuez une mise à niveau sur une machine disposant d'une ancienne version de LiveCycle et réutilisez les anciennes données de configuration, le pilote JDBC est prérempli avec les fichiers JAR du pilote de l'ancienne installation. Sélectionnez une autre base de données dans la liste Type de base de données, puis sélectionnez de nouveau la base de données désirée.*

#### **Configuration de CRX**

❖ L'écran de configuration de CRX vous permet de configurer le référentiel CRX et de l'installer dans le fichier LiveCycle Core EAR. Sur cet écran, spécifiez le chemin vers le référentiel et cliquez sur **Configurer** pour créer le référentiel de contenu requis à l'emplacement spécifié. Si vous utilisez un chemin d'accès personnalisé pour le référentiel, assurez-vous que le système de fichiers contient déjà un répertoire personnalisé.

*Remarque : (mode non clé en main uniquement) Si votre serveur LiveCycle s'exécute à distance, sélectionnez Server is running on remote host (Le serveur s'exécute sur un hôte distant) et spécifiez le chemin vers le référentiel de contenu sur l'hôte distant.*

Cliquez sur **Suivant** pour continuer.

*Remarque : Une fois les packages configurés, vous ne pouvez pas les supprimer en réexécutant Configuration Manager. Pour une désinstallation propre des packages déployés, vous devez désinstaller et supprimer les packages à l'aide de Package Manager.*

#### **(Hôte distant uniquement) Récapitulatif de la configuration de CRX**

❖ Pour un déploiement à distance, copiez le contenu du répertoire [*racine LiveCycle*]/configurationManager/export/crx-quickstart/ vers l'emplacement sur l'hôte distant que vous avez spécifié sur l'écran de configuration de CRX

#### **Déploiement des fichiers EAR de LiveCycle**

- ❖ Sans quitter Configuration Manager, déployez manuellement les fichiers EAR de LiveCycle vers JBoss en copiant les fichiers suivants du répertoire *[racine LiveCycle]*/configurationManager/export dans les répertoires spécifiés :
	- adobe-livecycle-native-jboss-*[système\_d'exploitation]*.ear
	- adobe-livecycle-jboss.ear
	- adobe-workspace-client.ear (Adobe® LiveCycle® Process Management 11 uniquement)
	- adobe-contentservices.ear (Content Services uniquement)
	- **JBoss**

**(JBoss configuré manuellement sur une grappe de serveurs)** *[racine du serveur d'applications]/server/all/deploy* **(JBoss configuré manuellement sur un seul serveur)** [*racine du serveur d'applications]\server\standard\deploy*

**(JBoss préconfiguré par Adobe sur un seul serveur)** *[racine du serveur d'applications]/server/lc\_<dbname>/deploy*

**(JBoss préconfiguré par Adobe sur une grappe de serveurs)** [*racine du serveur d'applications]/server/lc\_<nom\_bdd>\_cl/deploy*

Vous pouvez également déployer les fichiers EAR IVS des services Adobe® LiveCycle® Forms Standard 11, Adobe® LiveCycle® Output 11, Adobe® LiveCycle® Mobile Forms et Assembler.

Pour créer une instance de publication pour Correspondence Management, déployez adobe-livecycle-cqpublish.ear. Assurez-vous que adobe-livecycle-cq-publish.ear est déployé sur un autre serveur. Ne déployez pas adobe-livecycle-cq-publish.ear sur le serveur LiveCycle. Pour des informations détaillées sur la configuration de l'instance de publication, voir [« 5.3.2 Configuration de l'instance de publication » à la page 27.](#page-30-1)

#### *Important : Il n'est pas conseillé de déployer les fichiers EAR IVS sur un environnement de production.*

Si vous déployez Content Services dans une configuration en grappe, reportez-vous à la section Configuration pour Content Services dans [Configuration d'une grappe de serveurs d'applications LiveCycle basée sur Jboss](http://www.adobe.com/go/learn_lc_clusterJBoss_11_fr) pour configurer les arguments JVM requis dans le fichier run.bat/run.sh pour chaque instance JBoss Application Server antérieure au déploiement des fichiers EAR.

Démarrer JBoss afin de garantir le démarrage des applications et revenir à LiveCycle Configuration Manager.

#### **Initialisation de la base de données LiveCycle**

**1** Dans l'écran Initialisation de la base de données LiveCycle ES4, vérifiez que le nom d'hôte et le numéro de port fournis pour votre serveur d'applications sont corrects, puis cliquez sur **Initialiser**. La tâche d'initialisation de la base de données crée des tables dans la base de données, y insère les données par défaut, puis crée les rôles de base dans la base de données. Une fois l'initialisation achevée, cliquez sur **Suivant**. Redémarrez le serveur d'applications manuellement lorsque vous y êtes invité.

*Remarque : n'ignorez pas cette étape, sans quoi la mise à niveau échouera. Ce processus ne perturbe pas les données existantes.*

**2** Dans l'écran d'informations sur le serveur LiveCycle ES4, saisissez l'**ID utilisateur LiveCycle ES4** et le **mot de passe** dont les valeurs par défaut sont respectivement *administrator* et *password*.

Si vous effectuez une mise à niveau vers LiveCycle ES4, entrez le mot de passe de l'administrateur de votre installation antérieure de LiveCycle.

Cliquez sur **Vérifier la connexion du serveur** et, une fois terminé, cliquez sur **Suivant**.

*Remarque : les informations affichées pour le serveur sont les valeurs par défaut du déploiement.* 

La vérification de la connexion du serveur facilite la résolution des problèmes en cas d'échec du déploiement ou de la validation. Si le test de connexion réussit, mais que le déploiement ou la validation échoue dans les étapes suivantes, le responsable de la résolution du problème peut écarter l'hypothèse d'un problème de connectivité.

#### **Informations sur le port JNDI de serveur LiveCycle**

❖ Dans l'écran Informations sur le port JNDI du serveur LiveCycle ES4, saisissez le nom d'hôte, le numéro de port ainsi que l'emplacement du fichier JAR du client JBoss pour le serveur JNDI. Appuyez sur F1 pour plus d'informations. Cliquez sur **Vérifier la connexion** pour vérifier que Configuration Manager peut se connecter au serveur JNDI. Cliquez sur **Suivant** pour continuer.

#### **Tâches critiques préalables au déploiement**

❖ Cliquez sur **Démarrer** pour permettre à Configuration Manager d'effectuer les tâches critiques préalables au déploiement des composants LiveCycle, puis cliquez sur **Suivant** lorsque l'opération est terminée.

#### **Erreurs de migration de l'ID de la session**

Afficher et réparer les erreurs survenues pendant la migration des identifiants de session à partir de votre ancienne instance de LiveCycle, puis cliquez sur Suivant. Il est important de corriger ces erreurs sinon vous risquez de rencontrer des échecs d'appels de flux de travaux après la mise à niveau.

#### **Déploiement du service Central Migration Bridge**

❖ Dans l'écran Configuration du déploiement du service Central Migration Bridge, le cas échéant, sélectionnez l'option **Inclure le service Central Migration Bridge** dans le déploiement, puis cliquez sur **Suivant** pour continuer.

#### **Déploiement des composants LiveCycle**

- **1** Dans l'écran Déploiement des composants LiveCycle ES4, cliquez sur **Déployer**. Les composants déployés à ce stade sont des fichiers d'archives Java qui se connectent au conteneur de services LiveCycle à des fins de déploiement, d'orchestration et d'exécution des services. Une fois le déploiement achevé, cliquez sur **Suivant**.
- **2** Dans l'écran Validation du déploiement des composants LiveCycle ES4, cliquez sur **Valider**. Une fois la validation terminée, cliquez sur **Suivant**.

#### **Migration des données**

Dans l'écran Migrer des données indispensables au fonctionnement de LiveCycle ES4, cliquez sur **Démarrer** et une fois la migration terminée, cliquez sur **Suivant**.

#### **Configuration des composants LiveCycle**

❖ Dans l'écran Configurer les composants LiveCycle, sélectionnez les tâches à exécuter avec LiveCycle Configuration Manager, puis cliquez sur **Suivant**.

*Remarque : (Mise à niveau uniquement) si vous mettez à niveau des modules Connectors for ECM, ne les sélectionnez pas dans cet écran. Ne l'incluez que si vous cherchez à en obtenir la licence pour la première fois dans LiveCycle, puis passez aux étapes suivantes appropriées.*

#### **Connector for EMC Documentum**

*Remarque : Dans le cas d'un déploiement distant de LiveCycle, vous ne pouvez pas configurer le connecteur pour EMC Documentum à l'aide du gestionnaire de configuration.*

- **1** Dans l'écran Spécification de client pour EMC Documentum, sélectionnez **Configurer Connector for EMC Documentum Content Server**, puis spécifiez les paramètres suivants. Saisissez les détails, cliquez sur **Vérifier**, puis, une fois l'opération terminée, cliquez sur **Suivant** pour continuer.
	- **Choisir la version du client EMC Documentum** : sélectionnez la version du client à utiliser avec EMC Documentum Content Server.
	- **Chemin du répertoire d'installation du client EMC Documentum** : cliquez sur **Parcourir** pour sélectionner le chemin d'accès du répertoire.

*Remarque : vous devez configurer Documentum 6.7 manuellement, LCM ne le prend pas en charge.* 

- **2** Dans l'écran Spécification des paramètres d'EMC Documentum Content Server, entrez les détails d'EMC Documentum Server, puis cliquez sur **Suivant**. Appuyez sur la touche F1 pour plus d'informations sur les données que vous devez entrer.
- **3** Dans l'écran Configurer Connector for EMC Documentum, cliquez sur **Configurer Documentum Connector**. Lorsque vous avez terminé, cliquez sur **Suivant**.
- **4** Dans l'écran Configurations manuelles requises pour Connector for IBM FileNet, passez en revue et procédez aux étapes manuelles décrites, puis cliquez sur **Suivant**.

#### **Connector for IBM Content Manager**

*Remarque : Dans le cas d'un déploiement distant de LiveCycle, vous ne pouvez pas configurer le connecteur pour IBM Content Manager à l'aide du gestionnaire de configuration.*

**1** Dans l'écran Spécification de client pour IBM Content Manager, sélectionnez **Configurer un client pour IBM Content Manager**, puis saisissez une valeur pour le chemin d'accès au répertoire d'installation du client IBM Content Manager. Cliquez sur **Vérifier** et, une fois terminé, cliquez sur **Suivant** pour continuer.

- **2** Dans l'écran Spécification des paramètres du serveur IBM Content Manager, entrez les détails d'IBM Content Manager Server, puis cliquez sur **Suivant**.
- **3** Dans l'écran Configurer Connector for IBM Content Manager, cliquez sur **Configurer IBM Content Manager Connector**. Une fois terminé, cliquez sur **Suivant**.
- **4** Dans l'écran Configurations manuelles requises pour Connector for IBM Content Manager, passez en revue et procédez aux étapes manuelles décrites, puis cliquez sur **Suivant**.

#### **Connector for IBM FileNet**

*Remarque : Dans le cas d'un déploiement distant de LiveCycle, vous ne pouvez pas configurer le connecteur pour IBM FileNet à l'aide du gestionnaire de configuration.*

- **1** Dans l'écran Spécification de client pour IBM FileNet, sélectionnez **Configurer un client pour IBM FileNet Content Manager**, puis spécifiez les paramètres suivants.
	- **Sélectionner une version du client IBM Filenet :** sélectionnez la version du client à utiliser avec le serveur IBM FileNet Content.
	- **Chemin du répertoire d'installation du client IBM FileNet** : cliquez sur **Parcourir** pour sélectionner le chemin d'accès du répertoire.

*Remarque : La validation d'IBM FileNet peut échouer si des caractères spéciaux comme le tiret (-), le trait de soulignement (\_), la virgule (,) ou le point (.) sont présents dans le nom du répertoire contenant le client IBM FileNet.*

Cliquez sur **Vérifier** et, une fois terminé, cliquez sur **Suivant** pour continuer.

- **2** Dans l'écran Paramètres du serveur IBM FileNet Content, entrez les valeurs requises, puis cliquez sur **Suivant**.
- **3** Dans l'écran Spécification du client pour IBM FileNet Process Engine, entrez les détails requis, puis cliquez sur **Suivant**. Une fois terminé, cliquez sur **Suivant**.
- **4** Dans l'écran Paramètres du serveur IBM FileNet Process Engine, entrez les valeurs requises, puis cliquez sur **Suivant**.
- **5** Dans l'écran Configurer Connector for IBM FileNet, cliquez sur **Configurer FileNet Connector**. Une fois terminé, cliquez sur **Suivant**.
- **6** Dans l'écran Configurations manuelles requises pour Connector for IBM FileNet, passez en revue et procédez aux étapes manuelles décrites, puis cliquez sur **Suivant**.

#### **Connector for Microsoft SharePoint**

*Remarque : Dans le cas d'un déploiement distant de LiveCycle, vous ne pouvez pas configurer le connecteur pour Microsoft SharePoint à l'aide du gestionnaire de configuration.*

Dans l'écran Configurer Adobe LiveCycle ES4 Connector for Microsoft SharePoint, effectuez l'une des tâches suivantes :

- Désélectionnez l'option **Configurer Adobe LiveCycle ES4 Connector for Microsoft SharePoint** pour configurer manuellement Microsoft SharePoint ultérieurement, puis cliquez sur **Suivant**.
- Laissez l'option **Configurer Adobe LiveCycle ES4 Connector for Microsoft SharePoint** sélectionnée. Saisissez les valeurs requises, puis cliquez sur Configurer SharePoint Connector. Une fois terminé, cliquez sur **Suivant**.

*Remarque : vous pouvez ignorer cette étape si vous souhaitez configurer Connector for Microsoft SharePoint ultérieurement à l'aide d'Administration Console.*

#### **Configuration du serveur LiveCycle pour la conversion des fichiers natifs**

❖ **(PDF Generator uniquement)** Dans l'écran **Identifiants des utilisateurs administrateurs pour les conversions de PDF natifs**, saisissez le nom et le mot de passe d'un utilisateur possédant des droits d'administrateur sur le serveur, puis cliquez sur **Ajouter un utilisateur.**

*Remarque : vous devez ajouter au moins un utilisateur administrateur pour Windows Server 2008. Sous Windows Server 2008, la fonction de contrôle du compte de l'utilisateur (UAC) doit être désactivée pour les utilisateurs ajoutés. Pour désactiver cette fonction, cliquez sur Panneau de configuration > Comptes d'utilisateurs > Activer ou désactiver le contrôle des comptes d'utilisateurs, désélectionnez Utiliser le contrôle des comptes d'utilisateurs pour vous aider à protéger votre ordinateur, puis cliquez sur OK. Redémarrez l'ordinateur pour appliquer les modifications.*

#### **Préparation du test de l'outil System Readiness de PDF Generator**

❖ A l'écran **Test de l'outil System Readiness de Document Services PDF Generator** , cliquez sur **Démarrer** pour vérifier si le système a été correctement configuré pour PDF Generator. Analysez le rapport de l'outil System Readiness, puis cliquez sur **Suivant.** Veuillez noter que le test de l'outil System Readiness échoue si LiveCycle est déployé sur un ordinateur distant.

#### **Configuration de Reader Extensions**

❖ Dans l'écran Configuration des informations d'identification de Reader Extensions, spécifiez les détails associés aux informations d'identification Reader Extensions qui activent les services des modules :

*Remarque : vous pouvez passer à l'étape suivante en sélectionnant l'option Configurer plus tard dans Administration Console. Après l'exécution du déploiement, vous pouvez configurer les informations d'identification pour Reader Extensions dans Administration Console (après vous être connecté à Administration Console, cliquez sur Accueil > Paramètres > Trust Store Management > Informations d'identification locales).*

Cliquez sur **Configurer**, puis sur **Suivant**.

#### **Récapitulatif et étapes suivantes**

- **1** L'écran Redémarrage du serveur requis vous demande de redémarrer votre serveur d'applications pour que certaines configurations soient prises en compte. Lorsque vous avez terminé, cliquez sur **Suivant**.
- **2** Révisez la liste des tâches de Configuration Manager et choisissez les options appropriées :
	- Sélectionner Lancer les étapes suivantes pour afficher les informations des utilisateurs LiveCycle et des interfaces administratives permettant de lancer une page HTML afin de démarrer et utiliser LiveCycle.

Cliquez sur **Terminer** pour quitter Configuration Manager

# <span id="page-24-0"></span>**Chapitre 5 : Tâches à effectuer après le déploiement**

## <span id="page-24-1"></span>**5.1 Tâches générales**

Dans le cadre de la préparation de la mise à niveau, nous mettons le serveur en mode de maintenance avant de lancer le processus de mise à niveau. Par conséquent, il faut désactiver le mode de maintenance du serveur LiveCycle mis à niveau avant d'effectuer toute autre tâche de déploiement.

### **5.1.1 Vérification du fonctionnement de LiveCycle en mode de maintenance**

Dans un navigateur Web, entrez :

http://[nom hôte]:[port]/dsc/servlet/DSCStartupServlet?maintenanceMode=isPaused&user=[nom utilisateur administrateur]&password=[mot de passe]

L'état s'affiche dans la fenêtre du navigateur. L'état « true » indique que le serveur s'exécute en mode de maintenance et « false » que le serveur ne s'exécute pas dans ce mode.

*Remarque : la valeur « true » n'est affichée que si vous avez mis LiveCycle en mode de maintenance.*

### **5.1.2 Désactivation du mode de maintenance**

*Remarque : applicable seulement si vous aviez mis le système LiveCycle en mode de maintenance avant la mise à niveau.*

Dans un navigateur Web, entrez :

http://[nom hôte]:[port]/dsc/servlet/DSCStartupServlet?maintenanceMode=resume&user=[nom utilisateur administrateur]&password=[mot de passe]

Un message d'exécution s'affiche dans la fenêtre du navigateur.

Voir la section [Exécution de LiveCycle en mode de maintenance](http://help.adobe.com/fr_FR/livecycle/11.0/AdminHelp/WS92d06802c76abadb-5145d5d12905ce07e7-7ca2.2.html) de l['Aide à l'administration](http://www.adobe.com/go/learn_lc_admin_11_fr) pour plus d'informations sur le mode de maintenance.

### **5.1.3 Exécution d'une sauvegarde de l'image système**

Une fois que LiveCycle est installé et déployé dans les zones de production, mais avant que le système soit actif, il est recommandé d'exécuter une sauvegarde de l'image système sur les serveurs sur lesquels LiveCycle est mis en œuvre. Sauvegardez également le référentiel CRX.

La base de données, le répertoire de stockage global de documents, le répertoire racine de stockage de contenu (obsolète) et les serveurs d'applications LiveCycle doivent également être sauvegardés. Vous pouvez utiliser cette sauvegarde complète du système pour récupérer le contenu de votre ordinateur si le disque dur ou l'ordinateur luimême cesse de fonctionner. Voir la section Sauvegarde et récupération de LiveCycle dans [Aide à l'administration .](http://www.adobe.com/go/learn_lc_admin_11_fr)

## **5.1.4 Redémarrage du serveur d'applications**

Lorsque vous déployez LiveCycle pour la première fois, le serveur conserve la plupart des modules dans la mémoire. Par conséquent, la mémoire est très sollicitée et le serveur n'est pas dans un état de production normal. Vous devez donc redémarrer le serveur d'applications pour restaurer sa configuration d'exploitation.

*Remarque : Lorsque vous mettez à niveau le serveur LiveCycle ou déployez un Service pack, assurez-vous de supprimer les dossiers [racine-Jboss]\server\<server name>\work et [racine-Jboss]\server\<server name>\tmp avant de redémarrer le serveur d'applications.* 

## **5.1.5 Vérification du déploiement**

Vous pouvez vérifier le déploiement en vous connectant à Administration Console. Si vous réussissez à ouvrir une session, LiveCycle s'exécute sur le serveur d'applications et l'utilisateur par défaut est créé dans la base de données. Pour vérifier le déploiement du référentiel CRX, accédez à la page de bienvenue CRX.

Vous pouvez consulter les fichiers journaux du serveur d'applications pour vous assurer que les composants ont été correctement déployés ou pour déterminer la cause des problèmes de déploiement éventuels.

### <span id="page-25-0"></span>**5.1.5.1 Accès à LiveCycle Administration Console**

 Administration Console est un portail Web donnant accès à de nombreuses pages de configuration permettant de définir les propriétés d'exécution contrôlant le fonctionnement de LiveCycle. Lorsque vous vous connectez à Administration Console, vous pouvez accéder à User Management, Dossier de contrôle, et Configuration du client de courrier électronique ainsi qu'à des options de configuration administrative pour d'autres services. Administration Console permet également d'accéder aux applications et services que les administrateurs utilisent pour la gestion des archives et déploiement de services dans un environnement de production.

Le nom d'utilisateur et le mot de passe de connexion sont par défaut *administrator* et *password.* Après la première connexion, accédez à User Management et modifiez le mot de passe.

Si vous avez effectué une mise à niveau, le nom d'utilisateur et le mot de passe sont identiques à ceux que l'administrateur a définis au moment de la configuration de LiveCycle.

Pour pouvoir accéder à Administration Console, LiveCycle doit être déployé et activé sur votre serveur d'applications.

Pour plus d'informations sur l'utilisation d'Administration Console, voir [Aide à l'administration.](http://www.adobe.com/go/learn_lc_admin_11_fr)

**1** Saisissez l'URL suivante dans un navigateur Web :

http://*[hostname]:[port]*/adminui

Par exemple, http://localhost:8080/adminui.

- **2** Si vous effectuez une mise à niveau vers LiveCycle, saisissez le même nom d'utilisateur et mot de passe de l'administrateur que celui de votre ancienne installation LiveCycle. Dans le cas d'une nouvelle installation, entrez le nom d'utilisateur et le mot de passe par défaut.
- **3** Après avoir ouvert une session, cliquez sur **Services** pour accéder aux pages d'administration des services, ou sur **Paramètres** pour accéder aux pages à partir desquelles vous pouvez administrer les paramètres de différents modules.

#### **5.1.5.2 Modifiez le mot de passe par défaut d'administrateur LiveCycle**

LiveCycle crée un ou plusieurs utilisateurs par défaut lors de l'installation. Le mot de passe de ces utilisateurs figure dans la documentation du produit. Vous devez le remplacer par un autre mot de passe plus conforme à votre stratégie de sécurité.

Par défaut, le mot de passe de l'administrateur de LiveCycle est « password ». Vous devez le modifier dans Administration Console > Paramètres > User Management.

En outre, il est recommandé de modifier le mot de passe par défaut de l'administrateur CRX.

Pour obtenir de plus amples informations, reportez-vous à la section Modification du mot de passe administrateur par défaut.

#### **5.1.5.3 Accès à la page de bienvenue CQ**

La page de bienvenue CQ est le portail d'accès Web permettant d'accéder à divers composants CQ, à son administration, ainsi qu'à des outils de déploiement et de développement. Le nom d'utilisateur et le mot de passe par défaut de connexion sont administrator et password (comme pour LiveCycle Administrator).

Accédez à la page d'accueil en suivant les étapes ci-dessous :

**1** Saisissez l'URL suivante dans un navigateur Web :

http://[nom d'hôte]:[port]/lc/welcome

- **2** Saisissez le même nom d'utilisateur et mot de passe administrateur comme mentionné ci-dessus.
- **3** Une fois connecté, vous pouvez accéder aux différents composants, à l'administration, ainsi qu'aux interfaces de déploiement et de développement.

#### **5.1.5.4 Accès à la console de gestion OSGi**

Dans CQ, les composants sont sous forme de bundles OSGi qui sont déployés vers le conteneur Apache Felix OSGi. La console OSGi offre un moyen de gérer les bundles OSGi et configurations de services. Le nom d'utilisateur et le mot de passe par défaut de connexion sont admin et admin (comme pour CRX Administrator).

Accédez à la console de gestion OSGi en suivant les étapes suivantes :

**1** Saisissez l'URL suivante dans un navigateur Web :

http://[nom d'hôte]:[port]/lc/system/console

- **2** Saisissez le même nom d'utilisateur et mot de passe administrateur comme mentionné ci-dessus.
- **3** Une fois connecté, vous pouvez accéder aux différents composants, services, bundles et autres configurations.

#### **5.1.5.5 Modification du mot de passe administrateur CQ par défaut**

CQ intégré à LiveCycle a deux utilisateurs administrateurs, comme mentionné ci-dessous.

- **Super administrateur (administrateur)** : le super Administrateur peut accéder à diverses interfaces utilisateur CQ/CRX et effectuer des opérations d'administration. Le nom d'utilisateur et le mot de passe par défaut sont les même que pour l'administrateur LiveCycle, **administrator/password**. Cet utilisateur n'a pas accès à la console de gestion OSGi. Le mot de passe par défaut de cet utilisateur peut être modifié en utilisant la console d'administration LiveCycle uniquement comme mentionné dans la section **Modification du mot de passe LiveCycle par défaut**. Le mot de passe modifié sera applicable pour LiveCycle et CQ.
- Administrateur (admin) : cet utilisateur peut accéder à la console OSGi en plus des interfaces utilisateur CQ/CRX et dispose des privilèges d'administrateur. Le nom d'utilisateur et le mot de passe par défaut sont **admin/admin**. Pour modifier le mot de passe par défaut, suivez les étapes ci-dessous :
	- **1** Saisissez l'URL suivante dans un navigateur Web.

http://[nom d'hôte]:[port]/lc/libs/granite/security/content/admin.html

**2** Connectez-vous à l'aide des informations d'identification suivantes :

**Nom d'utilisateur** : admin

**Mot de passe** : admin.

- **3** Recherche de l'utilisateur **administrateur**.
- **4** Cliquez sur l'utilisateur dans le volet gauche ; les informations de l'utilisateur sont affichées dans le volet de droite.
- **5** Cliquez sur l'icône **Modifier** dans le volet de droite.
- **6** Sur la page de modification du volet de droite, saisissez le nouveau mot de passe dans le champ **Nouveau mot de passe** et le mot de passe actuel dans le champ **Votre mot de passe**.
- **7** Cliquez sur l'icône **Enregistrer** dans le volet de droite.
- **8** Connectez-vous à nouveau avec le mot de passe modifié à vérifier.

#### **5.1.5.6 Affichage des fichiers journaux**

Les événements tels que les erreurs d'exécution ou de démarrage sont enregistrés dans les fichiers journaux du serveur d'applications. Ces fichiers peuvent vous aider à diagnostiquer les problèmes éventuels rencontrés lors du déploiement sur le serveur d'applications. Vous pouvez ouvrir les fichiers journaux dans n'importe quel éditeur de texte.

Si vous avez configuré JBoss manuellement, les fichiers journaux se situent dans les répertoires suivants :

- **(JBoss autonome)** *répertoire [racine du serveur d'applications]*/server/standard/logs
- **(Grappe)** *répertoire [racine du serveur d'applications]*/server/all/logs

Si JBoss a été préconfiguré par Adobe, les fichiers journaux se situent dans les répertoires suivants :

- **(Autonome)***répertoire [racine du serveur d'applications]*/server/lc\_<nom\_bdd>/logs
- **(Grappe)***répertoire [racine du serveur d'applications]*/server/lc\_<nom\_bdd>\_cl/logs

Les fichiers journaux se nomment :

- *serveur*.log
- *boot*.log

Les fichiers journaux CRX suivants se trouvent à [*CRX\_home*]/

- error.log
- audit.log
- access.log
- request.log
- update.log

## <span id="page-27-0"></span>**5.2 Accès aux applications Web des modules**

Après avoir déployé LiveCycle, vous pouvez accéder aux applications Web associées aux modules suivants :

- Reader Extensions
- Adobe® LiveCycle® Workspace 11
- Content Services (obsolète)
- Espace de travail HTML
- Gestion des utilisateurs
- Gestion de correspondance
- Application Web PDF Generator
- Adobe® LiveCycle® PDF Generator 11
- Adobe® LiveCycle® Rights Management 11

Après avoir accédé aux applications Web à l'aide des droits d'administrateur par défaut pour vous assurer de leur accessibilité, vous pouvez créer des utilisateurs et rôles supplémentaires pour permettre à d'autres personnes de se connecter et d'utiliser les applications (Voir l'[Aide à l'administration.](http://www.adobe.com/go/learn_lc_admin_11_fr))

### **5.2.1 Accès à l'application Web Reader Extensions**

*Remarque : vous devez appliquer des informations d'identification pour Reader Extensions et appliquer les rôles d'utilisateur pour un nouvel utilisateur (voir « Configuration des informations d'identification à utiliser avec Reader Extensions » dans l'Aide à l'administration de LiveCycle).*

**1** Dans un navigateur Web, entrez l'URL suivante :

http://[*nom d'hôte*]:[*port*]/ReaderExtensions

**2** Connectez-vous à l'aide du nom d'utilisateur et du mot de passe créés pour LiveCycle.

*Remarque : vous devez disposer de droits d'administrateur ou de super utilisateur pour vous connecter. Pour rendre accessible l'application Web Reader Extensions à d'autres utilisateurs, vous devez créer ces derniers dans User Management et leur octroyer le rôle Application Web Reader Extensions.*

### **5.2.2 Accès à Workspace**

**1** Dans un navigateur Web, entrez l'URL suivante :

http://[*nom d'hôte*]:[*port*]/workspace

**2** Connectez-vous à l'aide du nom d'utilisateur et du mot de passe créés pour LiveCycle.

#### **5.2.3 Accès à l'espace de travail HTML**

**1** Ouvrez un navigateur Web, puis saisissez l'URL suivante :

http://[*nom d'hôte*]:[*port*]/lc/ws

**2** Connectez-vous à l'aide du nom d'utilisateur et du mot de passe créés pour LiveCycle.

#### **5.2.4 Accès à Forms Manager**

**1** Ouvrez un navigateur Web, puis saisissez l'URL suivante :

http://[*nom d'hôte*]:[*port*]/lc/fm

**2** Connectez-vous à l'aide du nom d'utilisateur et du mot de passe créés pour LiveCycle.

#### **5.2.5 Accès à l'application Web PDF Generator**

**1** Ouvrez un navigateur Web, puis saisissez l'URL suivante :

http://[*nom d'hôte*]:[*port*]/pdfgui

**2** Connectez-vous à l'aide du nom d'utilisateur et du mot de passe créés pour LiveCycle.

### **5.2.6 Accès à l'application Web Content Services**

*Remarque : vous devez appliquer les rôles Administrateur Contentspace ou Utilisateur Contentspace d'un nouvel utilisateur afin de vous connecter à cette application Web. Pour ce faire, il vous faut devez créer les utilisateurs dans User Management et leur octroyer le rôle approprié.*

**1** Dans un navigateur Web, entrez l'URL suivante :

http://[*nom d'hôte*]:[*port*]/contentspace

**2** Connectez-vous à l'aide du nom d'utilisateur et du mot de passe créés pour LiveCycle.

### **5.2.7 Accès à Rights Management**

Vous devez créer un utilisateur avec le rôle Utilisateur final Rights Management dans User Management puis vous connecter aux applications d'administrateur ou d'utilisateur final Rights Management à l'aide des informations de connexion associées à cet utilisateur.

*Remarque : l'utilisateur administrateur par défaut ne peut pas accéder à l'application Web d'utilisateur final Rights Management, mais vous pouvez ajouter le rôle approprié à son profil. Vous pouvez créer un utilisateur ou modifier un utilisateur existant à l'aide de Administration Console.*

#### **Accès à l'application Web d'utilisateur final LiveCycle Rights Management**

❖ Ouvrez un navigateur Web, puis saisissez l'URL suivante :

http://[*hostname*]:[*port*]/edc

#### **Accéder à l'application Web d'administration Rights Management**

**1** Ouvrez un navigateur Web, puis saisissez l'URL suivante :

http://[*hostname*]:[*port*]/adminui

**2** Cliquez sur **Services** > **LiveCycle Rights Management 11**.

Pour plus d'informations sur la configuration des utilisateurs et des rôles, voir Aide à l'administration.

#### **Affectation du rôle Utilisateur final Rights Management**

- **1** Connectez-vous à Administration Console (voir [« 5.1.5.1 Accès à LiveCycle Administration Console » à la](#page-25-0)  [page 22\)](#page-25-0).
- **2** Cliquez sur **Paramètres** > **User Management** > **Utilisateurs et groupes**.
- **3** Dans la zone **Rechercher**, saisissez all, puis, dans la liste **Dans**, sélectionnez **Groupes**.
- **4** Cliquez sur **Rechercher**, puis, pour les domaines requis, cliquez sur **Toutes les entités** dans la liste qui apparaît.
- **5** Cliquez sur l'onglet **Affectations de rôles**, puis sur **Rechercher des rôles**.
- **6** Dans la liste des rôles, cochez la case en regard de **Rights Management End User**.
- **7** Cliquez sur **OK**, puis sur **Enregistrer**.

## **5.2.8 Accès à User Management**

User Management permet aux administrateurs de gérer une base de données contenant tous les utilisateurs et groupes synchronisés avec un ou plusieurs annuaires d'utilisateurs tiers. Il permet également de gérer les authentifications, les autorisations et les utilisateurs pour les modules LiveCycle, notamment Reader Extensions, Workspace, Rights Management, Adobe® LiveCycle® Process Management 11, Adobe® LiveCycle® Forms Standard 11, PDF Generator et Content Services.

- **1** Connectez-vous à Administration Console.
- **2** Dans la page d'accueil, cliquez sur **Paramètres** > **User Management**.

*Remarque : pour plus de détails sur la configuration des utilisateurs avec User Management, cliquez sur l'Aide de User Management dans l'angle supérieur droit de la page User Management.*

## **5.2.9 Accès au modèle de solution Correspondence Management**

Vous pouvez vérifier le déploiement de la solution Correspondence Management en visitant http://[*nom d'hôte*] :[*port*] /lc/cm et en vous connectant à l'aide des informations d'identification d'administrateur LiveCycle. Le modèle de la solution est une implémentation de référence de la solution Correspondence Management.

*Remarque : Dans un déploiement non clé en main, si vous rencontrez une erreur lors de l'accès au modèle de solution, vous devez intégrer LiveCycle à la solution Correspondence Management. Pour plus d'informations, voir la section Configuration des nœuds de publication à intégrer à LiveCycle de ce document.*

## <span id="page-30-0"></span>**5.3 Configuration de la solution Correspondence Management**

Effectuez les tâches suivantes pour configurer la solution Correspondence Management.

Pour la configuration recommandée pour la solution Correspondence Management, voir Topologie de la solution Correspondence Management.

## **5.3.1 Configuration de l'instance d'auteur**

L'instance d'auteur est incluse dans le serveur LiveCycle. Cela signifie qu'il n'est pas nécessaire d'effectuer des mises à jour de configuration de l'instance d'auteur. L'instance hérite de tous les paramètres de configuration du serveur LiveCycle.

## <span id="page-30-1"></span>**5.3.2 Configuration de l'instance de publication**

Vous devez exécuter des instances distinctes d'auteur et de publication pour la solution Correspondence Management. Toutefois, vous pouvez configurer les deux instances sur le même ordinateur ou sur deux ordinateurs différents. Une instance d'auteur est intégrée à l'application LiveCycle Core et s'exécute sur le serveur LiveCycle. Pour l'instance de publication, LCM configure un fichier EAR de publication (adobe-livecycle-cq-publication.ear). Déployez le fichier EAR de publication sur une instance de serveur distincte.

*Remarque : Avant de configurer l'instance de publication, assurez-vous que l'instance d'auteur est configurée et déployée. Vous pouvez le vérifier en vous connectant au modèle de solution pour la solution Correspondence management. Pour plus d'informations, voir la section Accès au modèle de solution Correspondence Management de ce document.*

- **1** Créez un nouveau serveur pour l'instance de publication. Effectuez l'installation de JBoss et utilisez le profil standard.
- **2** Sur l'instance d'auteur, accédez au répertoire [*racine LiveCycle*]/configurationManager/export/.
- **3** Copiez le répertoire [*racine LiveCycle*]/configurationManager/export/crx-repository dans la machine d'instance de publication.
- **4** Accédez à l'emplacement du répertoire crx-repository sur la machine d'instance de publication. Ouvrez le dossier crx-repository/install. Conserver les packages suivants et supprimez toutes les autres packages dans le dossier d'installation :
	- dataservices-pkg.zip
	- platform-common-pkg.zip
	- platform-content-pkg.zip
	- platform-security-pkg.zip
	- solution-correspondencemanagement-pkg.zip
- **5** Démarrez le serveur de publication à l'aide du paramètre -Dcom.adobe.livecycle.crx.home=<*emplacement de crx-repository*>, où <*emplacement de crx-repository*> correspond à l'emplacement où vous avez copié le répertoire crx-repository pour l'instance de publication.

Pour plus d'informations sur la configuration des arguments JVM génériques pour WebSphere et WebLogic, voir la section **Configuration des arguments JVM** pour [WebSphere](http://www.adobe.com/go/learn_lc_installWebSphere_11_fr) et [WebLogic.](http://www.adobe.com/go/learn_lc_installWebLogic_11_fr)

**6** Copiez le fichier adobe-livecycle-cq-publish.ear et déployez-le sur le profil de serveur d'applications créé à l'étape 1.

*Remarque : Si les instances de publication et d'auteur se trouvent sur le même ordinateur, veillez à démarrer l'instance de publication avec un port différent.*

Maintenant que l'instance de publication fonctionne, vous devez configurer les deux instances pour qu'elles communiquent ensemble.

### **5.3.3 Configuration des nœuds de publication à intégrer à LiveCycle**

Exécutez ces étapes sur toutes les instances de publication. Pour activer la communication entre l'instance de publication et le serveur LiveCycle :

- **1** Allez à http://[*hôte de publication*]:[*port de publication*]/lc/system/console/configMgr et connectez-vous avec les informations d'identification d'utilisateur de la console de gestion OSGi. Les informations d'identification par défaut sont admin/admin
- **2** Recherchez l'icône **Editer** en regard du paramètre **Adobe LiveCycle Client SDK Configuration** et cliquez dessus.
- **3** Dans le champ Server URL (URL de serveur), vérifiez que http://[*lchost*]:[*lcport*] est spécifié.

*Important : Vérifiez que le serveur LiveCycle écoute la combinaison d'hôte et de port spécifiée. Les trois scénarios suivants sont possibles dans une grappe de serveurs LiveCycle :*

• Toutes les instances de serveur LiveCycle s'exécutent sur *hôtelocal* et le même port. Dans ce cas, utilisez *hôtelocal:[port]*.

- Toutes les instances de serveur LiveCycle s'exécutent sur *hôtelocal* mais sur des ports différents. Dans ce cas, utilisez une combinaison de nom d'hôte et port d'équilibreur de charge : *[hôte\_équilibreurDeCharge]:[port\_équilibreurDeCharge]*.
- Toutes les instances de serveur LiveCycle s'exécutent sur un nom d'hôte particulier (différent de *hôtelocal*) et des ports similaires/différents. Dans ce cas, utilisez un nom d'hôte et un port d'équilibreur de charge : *[hôte\_équilibreurDeCharge]:[port\_équilibreurDeCharge]*.

*Si vous souhaitez utiliser une URL d'équilibrage de charge pour accéder à la grappe de serveurs LiveCycle (comme indiqué ci-dessus), veillez à ce que les ports de communication requis entre les instances d'auteur et l'équilibrage de charge soient ouverts.*

- **4** Spécifiez les informations d'identification de l'administrateur LiveCycle dans les champs Nom d'utilisateur et Mot de passe.
- **5** Cliquez sur **Enregistrer**.

### **5.3.4 Communication entre les instances d'auteur et de publication**

Vous devez effectuer certaines modifications de configuration pour activer la communication bidirectionnelle entre les instances d'auteur et de publication.

### **5.3.4.1 Configuration des agents de réplication (Définition de l'URL de l'instance de publication)**

Sur l'instance d'auteur, vous devez configurer les agents de réplication pour chaque instance de publication. Ces agents répliquent le contenu des instances d'auteur dans toutes les instances de publication.

- **1** Connectez-vous à l'interface utilisateur Outils à **http://<hôte auteur>:<port auteur>/lc/miscadmin**
- **2** Sélectionnez **Réplication**, puis **Agents sur l'auteur** dans le volet de gauche.

Dans le volet de droite, vous voyez différents agents configurés pour l'instance de l'auteur.

**3** Dans le volet droit, sélectionnez **Nouveau**.... Puis cliquez sur **Nouvelle page**.

La boîte de dialogue **Créer une page** s'affiche.

- **4** Définissez le **Titre** et le **Nom**, puis sélectionnez **Agent de réplication**.
- **5** Cliquez sur **Créer** pour créer un nouvel agent.
- **6** Double-cliquez sur le nouvel élément de l'agent pour ouvrir le panneau de configuration.
- **7** Cliquez sur **Modifier**. La boîte de dialogue **Paramètres de l'agent** s'affiche.
	- **a** Dans l'onglet **Paramètres** :
		- Saisissez une **Description**.
		- Sélectionnez **Activé**.
		- Sélectionnez **la sérialisation du type comme valeur par défaut**.
		- Définissez le **délai de nouvel essai** à **60000**.
		- Définissez le **niveau de journal** sur **Info**.
	- **b** Dans l'onglet **Transport** :
		- Saisissez l'URI requise pour l'instance de publication occurrence http://<hôte de publication>:<port de publication>/lc/bin/receive?sling:authRequestLogin=1
		- Définissez l'**utilisateur** et le **mot de passe**. Les informations d'identification par défaut sont admin/admin
- **8** Cliquez sur **OK** pour enregistrer les paramètres.
- **9** Sur le volet de configuration de l'agent, cliquez sur **Tester la connexion**.

La connexion réussie assure que la configuration est effectuée correctement.

*Remarque : Si vous n'avez qu'une seule instance de publication, vous pouvez utiliser l'agent de réplication par défaut nommé publish. Vous devez le modifier pour la spécification de l'URI de publication dans l'onglet Transport comme mentionné à l'étape b(i). Dans ce cas, vous n'avez pas besoin de créer un nouvel agent de réplication.* 

*Remarque : Si vous disposez d'une batterie de publication (plusieurs instances de publication non clusterisées), vous devez créer un agent de réplication pour chaque instance de publication comme mentionné dans les étapes 1-9. Pour chacun de ces agents de réplication, le titre et le nom doivent être significatifs et uniques, de sorte que l'identification de l'instance de publication correspondante puisse être plus simple. Chacun de ces agents de réplication dispose d'un autre URI dans l'onglet Transport pointant vers une instance de publication particulière. Pour plusieurs instances de publication, vous pouvez également créer des agents de réplication en copiant l'agent de publication par défaut puis en modifiant l'URI dans l'onglet Transport de l'agent créé. Si vous n'utilisez pas l'agent de réplication par défaut, désactivezle, afin d'éviter une tentative de réplication inutile.*

*Remarque : Pour les grappes d'auteur, ces étapes doivent être exécutées sur une instance d'auteur (instance maître de préférence).*

#### **5.3.4.2 Définition de l'URL de l'instance de publication pour ActivationManagerImpl**

- **1** Accédez à http://<*hôteAuteur*>:<*portAuteur*>/lc/system/console/configMgr. Connectez-vous avec les informations d'identification d'utilisateur de la console de gestion OSGi. Les informations d'identification par défaut sont admin/admin
- **2** Recherchez l'icône d'édition située en regard du paramètre com.adobe.livecycle.content.activate.impl.ActivationManagerImpl.name et cliquez dessus.
- **3** Dans le champ ActivationManager Publish URL (URL de publication ActivationManager), spécifiez l'URL pour accéder à l'instance de publication ActivationManager. Vous pouvez fournir les URL suivantes.
	- **a** U**RL d'équilibreur de charge (recommandée)** : saisissez l'URL de l'équilibreur de charge, si vous avez un serveur Web agissant en tant qu'équilibreur de charge devant la batterie de publication (plusieurs instances de publication non clusterisées).
	- **b URL d'instance de publication** : saisissez toute URL d'instance de publication, si vous avez une instance de publication unique ou si le serveur Web donnant la batterie de publication n'est pas accessible à partir de l'environnement d'auteur en raison de restrictions. Dans le cas où l'instance de publication indiquée n'est pas disponible, un mécanisme de secours est disponible pour traiter le côté auteur.

**Chaîne d'URL :** http://<nom d'hôte>:<port>/lc/bin/remoting/lc.content.remote.activate.activationManager

**4** Cliquez sur **Save** (Enregistrer).

#### **5.3.4.3 Configuration de la file d'attente de réplication inversée**

Sur l'instance d'auteur, vous devez configurer les agents de réplication inversée pour chaque instance de publication. Ces agents répliquent du contenu à partir de l'instance de publication vers l'instance d'auteur.

- **1** Connectez-vous à l'interface utilisateur Outils à http://<hôte auteur>:<port auteur>/lc/miscadmin
- **2** Sélectionnez **Réplication**, puis **Agents sur l'auteur** dans le volet de gauche.

Dans le volet de droite, vous voyez différents agents configurés pour l'instance de l'auteur.

**3** Sur le volet droit, sélectionnez **Nouveau**, puis cliquez sur **Nouvelle page**.

La boîte de dialogue **Créer une page** s'affiche.

- **4** Définissez le **Titre** et le **Nom**, puis sélectionnez **Agent de réplication inversée**.
- **5** Cliquez sur **Créer** pour créer un nouvel agent.
- **6** Double-cliquez sur le nouvel élément de l'agent pour ouvrir le panneau de configuration.
- **7** Cliquez sur **Modifier**. La boîte de dialogue **Paramètres de l'agent** s'affiche.
	- **a** Dans l'onglet **Paramètres** :
		- Saisissez une **description**
		- Sélectionnez **Activé**.
		- Définissez le **délai de nouvel essai** à **60000**.
		- Définissez le **niveau de journal** sur **Info**.
	- **b** Dans l'onglet Transport :
		- Saisissez l'URI requise pour l'instance de publication occurrence http://<hôte de publication>:<port de publication>/lc/bin/receive?sling:authRequestLogin=1
		- Définissez l'**utilisateur** et le **mot de passe** : admin/admin
	- **c** Dans l'onglet Etendu : définissez la méthode HTTP sur GET
- **8** Cliquez sur **OK** pour enregistrer les paramètres.
- **9** Sur le volet de configuration de l'agent, cliquez sur **Tester la connexion**.

La connexion réussie assure que la configuration est effectuée correctement.

*Remarque : Si vous n'avez qu'une seule instance de publication, vous pouvez utiliser l'agent de réplication par défaut nommé publish\_reverse. Vous devez le modifier pour la spécification de l'URI de publication dans l'onglet Transport comme mentionné à l'étape b(i). Dans ce cas, vous n'avez pas besoin de créer un nouvel agent de réplication inversée.*

*Remarque : Si vous disposez d'une batterie de publication (plusieurs instances de publication non clusterisées), vous devez créer un agent de réplication inversée pour chaque instance de publication comme mentionné dans les étapes 1-9. Pour chacun de ces agents de réplication, le titre et le nom doivent être significatif et unique, de sorte que l'identification de l'instance de publication correspondante puisse être plus simple. Chacun de ces agents de réplication dispose d'un autre URI dans l'onglet Transport pointant vers une instance de publication particulière. Pour plusieurs agents de publication, vous pouvez également créer des agents de réplication inversée en copiant l'agent par défaut publish\_reverse puis en modifiant le nom et l'URI dans l'onglet Transport de l'agent créé. Si vous n'utilisez pas l'agent de réplication inversée par défaut, désactivez-le, afin d'éviter une tentative de réplication inutile.*

*Remarque : Pour les grappes d'auteur, ces étapes doivent être exécutées sur une instance d'auteur (instance maître de préférence).*

#### **5.3.4.4 Définition de l'URL de l'instance d'auteur pour VersionRestoreManagerImpl**

- **1** Accédez à http://<*hôtePublication*>:<*portPublication*>/lc/system/console/configMgr. Connectezvous avec les informations d'identification d'utilisateur de la console de gestion OSGi. Les informations d'identification par défaut sont admin/admin
- **2** Recherchez l'icône d'édition située en regard du paramètre com.adobe.livecycle.content.activate.impl.VersionRestoreManagerImpl.name et cliquez dessus.
- **3** Dans le champ VersionRestoreManager Author URL (URL d'auteur VersionRestoreManager), spécifiez l'URL de l'instance d'auteur VersionRestoreManager.

**Chaîne d'URL :** http://<nom d'hôte>:<port>/lc/bin/remoting/lc.content.remote.activate.versionRestoreManager

*Remarque : S'il existe plusieurs instances d'auteur (en grappe) derrière un équilibreur de charge, spécifiez l'URL de l'équilibreur de charge dans le champ d'URL d'auteur VersionRestoreManager.* 

**4** Cliquez sur **Enregistrer**.

## **5.3.5 Installation d'exemples d'utilisateur**

Vous pouvez installer des exemples d'utilisateur avec des autorisations d'utilisateurs prédéfinies afin d'explorer plus en détail le modèle de solution, que vous pouvez par ailleurs personnaliser afin de créer votre propre solution.

- **1** Accédez à http://<*hôteAuteur*> :<*portAuteur*>/lc/crx/explorer/index.jsp.
- **2** Connectez-vous à l'aide des informations d'identification d'administrateur LiveCycle et cliquez sur **Package Manager**.
- **3** Dans **Package Manager**, chargez le paquet samples-correspondencemanagement-pkg-<*version*>.zip depuis <*LC\_HOME*>/deploy/crx.
- **4** Cliquez sur **Installer** une fois que le paquet est téléchargé.
- **5** Cliquez sur **Installer** dans la boîte de dialogue de confirmation afin d'installer les exemples d'utilisateurs.

#### **Exemples d'utilisateurs Correspondence Management**

Correspondence Management Solution Accelerator contient les exemples d'utilisateurs suivants. La participation de ces utilisateurs aux activités menant à la génération d'une communication interactive avec le client est attendue.

Les rôles suivants mentionnés sont automatiquement attribués aux utilisateurs lors de l'installation du package :

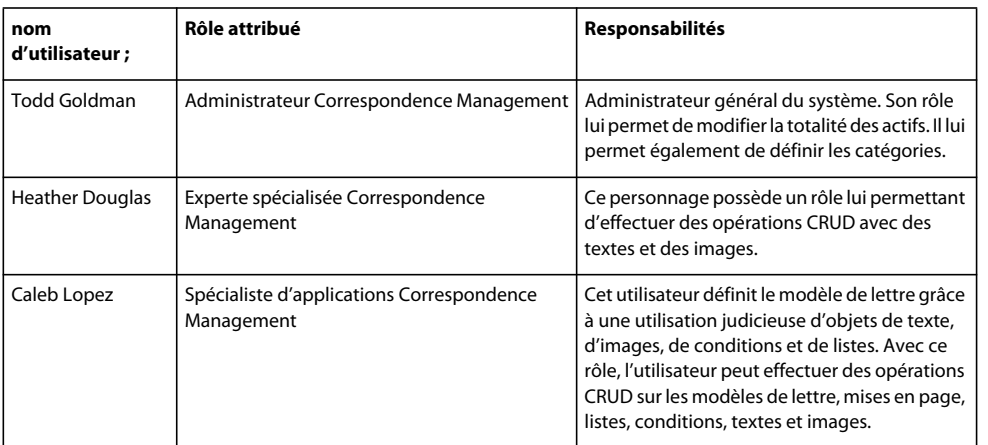
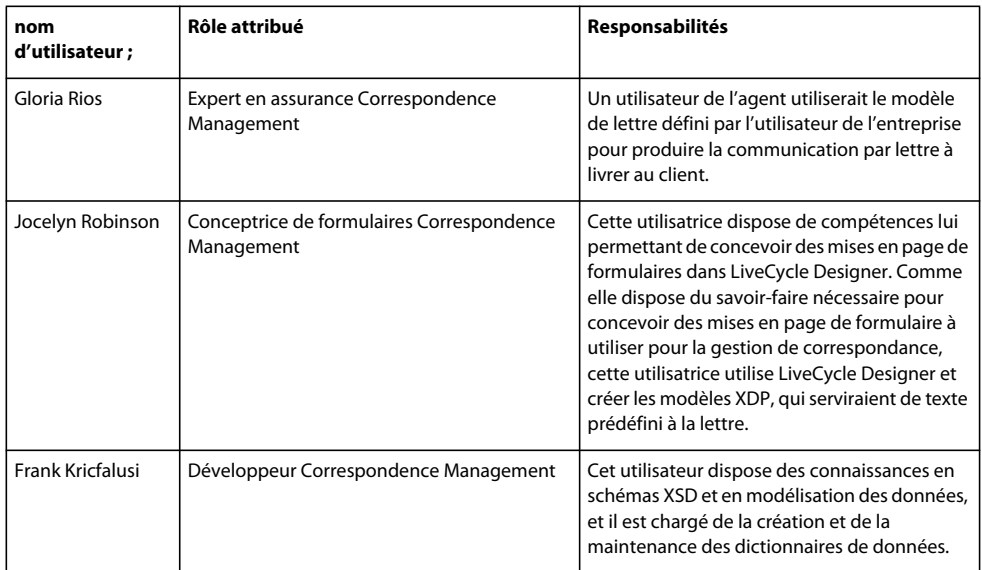

Pour plus d'informations sur les exemples d'utilisateur et les instructions de mise en œuvre d'une solution à l'aide d'un modèle de solution, voir le [Guide de la solution Correspondence Management.](http://www.adobe.com/go/learn_lc_correspondence_management_11_fr)

*Remarque : pour les grappes d'auteur, ces étapes doivent être exécutées sur une instance d'auteur (instance maître de préférence).*

### **5.3.6 Configuration de l'implémentation IPv6**

*Remarque : effectuez ces étapes uniquement si la solution Correspondence Management est exécutée sur un ordinateur utilisant une adresse IPv6.* 

Etapes de mappage de l'adresse IPv6 d'un nom d'hôte sur le serveur et les machines clientes :

- **1** Accédez au répertoire C:\Windows\System32\drivers\etc.
- **2** Ouvrez le fichier hosts dans un éditeur de texte.
- **3** Ajoutez un mappage pour l'adresse IPv6 d'un nom d'hôte. Par exemple :

2001:1890:110b:712b:d1d:9c99:37ef:7281 <*ipv6\_hostname*>

**4** Enregistrez le fichier, puis fermez-le.

Assurez-vous d'utiliser le nom d'hôte mappé au lieu de l'adresse IPv6 lors de l'accès à la solution Customer Experience.

### **5.3.7 Installation des polices japonaises pour Adobe Reader**

Si vos actifs Correspondence Management utilisent les polices japonaises, vous devez installer le package de support pour le japonais pour Adobe Reader. Dans le cas contraire, vos lettres et formulaires ne s'afficheront pas et ne fonctionneront pas correctement. Pour l'installation des packs de langues, visitez la page des téléchargements d'Adobe Reader.

## **5.4 Configuration de PDF Generator**

Si vous avez installé PDF Generator dans le cadre de l'installation de votre LiveCycle, procédez comme suit :

## **5.4.1 Variables d'environnement**

Si vous avez installé le module PDF Generator et l'avez configuré pour convertir les fichiers au format PDF, il vous faut alors, pour certains formats de fichiers, définir manuellement une variable d'environnement contenant le chemin d'accès absolu de l'exécutable utilisé pour démarrer l'application correspondante. Le tableau ci-dessous répertorie les variables d'environnement pour les applications natives installées.

| <b>Application</b> | Variable d'environnement | <b>Exemple</b>                                                       |
|--------------------|--------------------------|----------------------------------------------------------------------|
| Adobe Acrobat      | Acrobat PATH             | C:\Proqram Files (x86)\Adobe\Acrobat 11.0\Acrobat\Acrobat.exe        |
| Adobe FrameMaker®  | FrameMaker PATH          | C:\Program Files (x86)\Adobe\FrameMaker8.0\FrameMaker.exe            |
| Bloc-notes         | Notepad PATH             | C:\WINDOWS\notepad.exe                                               |
|                    |                          | Il n'est pas obligatoire de renseigner la variable Notepad PATH.     |
| OpenOffice         | OpenOffice PATH          | $C:\Perogram$ Files $(x86)\operatorname{OpenOffice.org}$ 3.3         |
| Adobe PageMaker®   | PageMaker PATH           | $C:\Program$ Files (x86)\Adobe\PaqeMaker 7.0.2\PaqeMaker.exe         |
| WordPerfect        | WordPerfect PATH         | C:\Proqram Files (x86)\WordPerfect Office<br>12\Proqrams\wpwin12.exe |
| Adobe Photoshop®   | Photoshop PATH           | C:\Proqram Files (x86)\Adobe\Adobe Photoshop CS4\Photoshop.exe       |

*Remarque : toutes les variables d'environnement et chemins respectifs sont sensibles à la casse.*

*Remarque : la variable d'environnement OpenOffice\_PATH est définie sur le dossier d'installation et non pas sur le chemin d'accès au fichier exécutable.*

Il n'est pas nécessaire de configurer les chemins d'accès des applications Microsoft Office comme Word, PowerPoint, Excel, Visio et Project, ni ceux des applications AutoCAD. Le service Generate PDF lance automatiquement ces applications si elles sont installées sur le serveur.

#### **Création d'une variable d'environnement Windows**

- **1** Sélectionnez **Démarrer** > **Panneau de configuration** > **Système**.
- **2** Cliquez sur l'onglet **Avancé**, puis sur **Variables d'environnement**.
- **3** Dans la section Variables système, cliquez sur **Nouveau**.
- **4** Saisissez le nom de la variable d'environnement à définir (par exemple, saisissez Photoshop\_PATH). Ce dossier correspond à celui qui contient le fichier exécutable. Par exemple, saisissez le chemin suivant :

D:\Program Files\Adobe\Adobe Photoshop CS4\Photoshop.exe

#### **Définition des variables PATH sur Linux ou UNIX (OpenOffice uniquement)**

Saisissez la commande suivante :

export OpenOffice\_PATH=/opt/openoffice.org3.3

## **5.4.2 Configuration du serveur d'applications pour utiliser le serveur proxy HTTP**

Si l'ordinateur sur lequel LiveCycle est exécuté utilise des paramètres proxy pour accéder à des sites Web externes, le serveur d'applications doit être démarré avec les valeurs suivantes définies en tant qu'arguments de la machine virtuelle Java :

```
 -Dhttp.proxyHost=[server host]
 -Dhttp.proxyPort=[server port]
```
Procédez comme suit pour démarrer le serveur d'applications avec les paramètres de l'hôte proxy HTTP.

- **1** Dans une ligne de commande, modifiez le script d'exécution dans le répertoire *[racine du serveur d'applications]*/bin/ :
	- (Windows)
		- run.conf.bat
	- (Linux, UNIX)
		- run.conf
- **2** Insérez le texte ci-après dans le fichier de script :

```
 Set JAVA_OPTS=%JAVA_OPTS% 
 -Dhttp.proxyHost=[server host]
 -Dhttp.proxyPort=[server port]
```
**3** Enregistrez le fichier, puis fermez-le.

### **5.4.3 Définition de l'imprimante Adobe PDF comme imprimante par défaut**

Vous devez définir l'imprimante Adobe PDF comme imprimante par défaut sur le serveur. Si l'imprimante Adobe PDF n'est pas configurée en tant qu'imprimante par défaut, PDF Generator ne peut pas convertir les fichiers correctement.

#### **Définir l'imprimante par défaut**

- **1** Sélectionnez **Démarrer** > **Imprimantes et télécopieurs**.
- **2** Dans la fenêtre Imprimantes et télécopieurs, cliquez avec le bouton droit de la souris sur **Adobe PDF**, puis sélectionnez l'option **Définir comme imprimante par défaut**.

### <span id="page-38-0"></span>**5.4.4 Configuration d'Acrobat Professional (systèmes Windows uniquement)**

*Remarque : cette procédure n'est requise que si vous avez installé ou effectué une mise à niveau vers Acrobat à l'issue de l'installation de LiveCycle. Vous pouvez effectuer la mise à niveau d'Acrobat après avoir exécuté Configuration Manager et déployé LiveCycle sur le serveur d'applications. Le répertoire racine d'Acrobat Professional est désigné sous la forme [racine Acrobat]. En général, le répertoire racine est C:\Program Files\Adobe\Acrobat 11.0\Acrobat\.*

#### **Configuration d'Acrobat 8.0 pour l'utiliser avec PDF Generator**

- **1** Si une version précédente d'Acrobat est installée, désinstallez-la à l'aide de la fonctionnalité Ajouter ou supprimer des programmes du Panneau de configuration Windows.
- **2** Installez Acrobat XI Pro avant d'exécuter le programme d'installation.
- **3** Accédez au dossier additional\scripts sur le support d'installation de LiveCycle.
- **4** Exécutez le fichier de commandes suivant :

```
Acrobat_for_PDFG_Configuration.bat [LiveCycle root]/pdfg_config
```
- **5** Sur les autres nœuds de la grappe sur lesquels vous n'exécutez pas LiveCycle Configuration Manager, procédez comme suit :
	- Ajoutez une nouvelle entrée DWORD de registre nommée SplWOW64TimeOut dans HKEY\_LOCAL\_MACHINE\SYSTEM\CurrentControlSet\Control\Print. Définissez sa valeur sur 60000.
- Copiez PDFGen.api du répertoire [*racine LiveCycle*]/plugins/x86\_win32 sur le nœud sur lequel LiveCycle est installé dans le répertoire[*racine Acrobat*]/plug\_ins sur le nœud actuellement configuré.
- **6** Ouvrez Acrobat et sélectionnez **Aide** > **Rechercher les mises à jour** > **Préférences**.
- **7** Désélectionnez **Rechercher automatiquement les mises à jour Adobe**.

#### **Validation de l'installation d'Acrobat**

- **1** Recherchez un fichier PDF sur votre système, puis cliquez deux fois sur son nom pour l'ouvrir dans Acrobat. Si le fichier PDF s'ouvre sans problème, Acrobat est correctement installé.
- **2** Si le fichier PDF ne s'ouvre pas, désinstallez Acrobat, puis réinstallez-le.

*Remarque : veillez à fermer toutes les boîtes de dialogue Acrobat affichées après l'installation d'Acrobat et à désactiver*  les mises à jour automatiques d'Acrobat. Définissez la variable d'environnement *Acrobat* PATH afin qu'elle renvoie à *Acrobat.exe (par exemple, C:\Program Files\Adobe\Acrobat 11.0\Acrobat\Acrobat.exe).* 

#### **Configuration de la prise en charge des applications natives**

- **1** Installez Acrobat et validez cette installation, comme décrit dans les étapes précédentes.
- **2** Définissez Adobe PDF comme imprimante par défaut.

#### **Ajout des répertoires temporaires à la liste des répertoires approuvés d'Acrobat**

Le service OptimizePDF utilise Adobe Acrobat et requiert que les répertoires temporaires de LiveCycle et de PDF Generator soient placés dans la liste des répertoires approuvés d'Acrobat.

OptimizePDF ne fonctionnera pas si les répertoires temporaires de LiveCycle et de PDF Generator ne figurent pas dans la liste des répertoires approuvés. Effectuez les étapes suivantes pour ajouter des répertoires à la liste des répertoires approuvés :

- **1** Ouvrez Acrobat, sélectionnez Edition > Préférences.
- **2** Dans les catégories à gauche, sélectionnez Protection (renforcée) et ensuite Activer la protection renforcée.
- **3** Pour ajouter les répertoires temporaires de LiveCycle et de PDF Generator à la liste des répertoires approuvés, cliquez sur **Ajouter un chemin de dossier**, sélectionnez les répertoires et cliquez sur **OK**.

## **5.4.5 Configuration de comptes utilisateur pour des conversions de fichiers multithreads**

Par défaut, PDF Generator ne peut convertir qu'un document OpenOffice, Microsoft Word ou PowerPoint à la fois. Si vous activez les conversions multithreads, PDF Generator peut convertir plusieurs documents simultanément en lançant plusieurs instances d'OpenOffice ou de PDFMaker (qui sert à convertir les documents Word et PowerPoint).

*Remarque : seuls Microsoft Word 2007 et Microsoft PowerPoint 2007 sont pris en charge avec les conversions de fichiers à plusieurs threads. Les versions Microsoft Excel 2003 ou 2007 ne sont pas prises en charge.*

Si vous devez activer une conversion de fichiers multithread, vous devez commencer par exécuter les tâches décrites dans la section Activation des conversions de fichiers multithread du guide Préparation à l'installation ou à la mise à niveau disponible dans la [Documentation de LiveCycle](http://www.adobe.com/go/learn_lc_documentation_11_fr).

Les utilisateurs de Linux et de Solaris doivent créer leurs utilisateurs et configurer le système afin de supprimer les invites de mot de passe. La section suivante explique comment créer un utilisateur et effectuer les configurations supplémentaires.

#### **5.4.5.1 Ajout d'un compte utilisateur**

- **1** Dans Administration Console, cliquez sur **Services** > **LiveCycle PDF Generator 11** > **Comptes utilisateur**.
- **2** Cliquez sur **Ajouter** et saisissez le nom et le mot de passe d'un utilisateur possédant des privilèges d'administrateur sur le serveur LiveCycle. Si vous configurez des utilisateurs pour OpenOffice, fermez les boîtes de dialogue d'activation d'OpenOffice initiales.

*Remarque : si vous configurez des utilisateurs pour OpenOffice, le nombre d'instances d'OpenOffice ne peut pas être supérieur au nombre de comptes utilisateur spécifiés à cette étape.*

**3** Redémarrez le serveur LiveCycle.

#### **5.4.5.2 Configuration supplémentaire requise pour OpenOffice sous Linux ou Solaris**

- **1** Ajoutez les comptes utilisateur de la manière décrite ci-dessus.
- **2** Ajoutez des entrées pour des utilisateurs supplémentaires (autres que l'administrateur exécutant le serveur LiveCycle) dans le fichier /etc/sudoers. Par exemple, si vous exécutez LiveCycle en utilisant le nom d'utilisateur Icadm et un serveur appelé myhost et que vous souhaitez incarner les utilisateurs user1 et user2, ajoutez les entrées suivantes dans le fichier /etc/sudoers :

lcadm myhost=(user1) NOPASSWD: ALL lcadm myhost=(user2) NOPASSWD: ALL

Cette configuration permet à l'utilisateur lcadm d'exécuter toute commande sur l'hôte myhost en tant qu'utilisateur1 ou utilisateur2 sans devoir saisir un mot de passe.

**3** Autorisez tous les utilisateurs ajoutés via l'option d'ajout d'un compte utilisateur pour se connecter au serveur LiveCycle. Par exemple, pour autoriser un utilisateur local appelé user1 à se connecter au serveur LiveCycle, utilisez la commande suivante :

xhost +local:user1@

Pour en savoir plus, consultez la documentation relative à la commande xhost.

- **4** Activez requiretty dans le fichier /etc/sudoers.
- **5** Redémarrez le serveur.

*Remarque : Assurez-vous que la session avec lequel le serveur d'application est démarré est toujours ouverte. A la fermeture de la session, certaines conversions peuvent échouer par intermittence.* 

### **5.4.6 Ajout de polices à PDF Generator**

LiveCycle comprend un référentiel central des polices accessible à tous les modules LiveCycle. Mettez les polices supplémentaires à la disposition des applications autres que LiveCycle sur le serveur afin que PDF Generator puisse les utiliser pour créer les documents PDF créés avec ces applications.

*Remarque : redémarrez le serveur d'applications après avoir ajouté de nouvelles polices aux dossiers de polices spécifiés.* 

#### **5.4.6.1 Applications autres que LiveCycle**

La liste suivante contient des applications non LiveCycle que PDF Generator peut utiliser pour générer des PDF au niveau du serveur :

#### **Applications Windows uniquement**

- Microsoft Office Word
- Microsoft Office Excel
- Microsoft Office PowerPoint
- Microsoft Office Project
- Microsoft Office Visio
- Microsoft Office Publisher
- AutoDesk AutoCAD
- Corel WordPerfect
- Adobe Photoshop CS
- Adobe FrameMaker
- Adobe PageMaker
- Adobe Acrobat Professional

#### **Applications multiplateformes**

- OpenOffice Writer
- OpenOffice Calc
- OpenOffice Draw
- OpenOffice Impress

*Remarque : outre les applications ci-dessus, vous pouvez également en ajouter d'autres à la liste.* 

Parmi les applications ci-dessus, la suite OpenOffice (Writer, Calc, Draw et Impress) est disponible sur les plateformes Windows, Solaris et Linux, tandis que les autres sont disponibles uniquement sous Windows.

#### **5.4.6.2 Ajout de polices aux applications Windows uniquement**

Toutes les applications Windows mentionnées ci-dessus peuvent accéder à toutes les polices du dossier C:\Windows\Fonts (ou équivalent). Outre le dossier C:\Windows\Fonts, chacune de ces applications peut disposer de son ou de ses propres dossiers de polices.

Ainsi, si vous prévoyez d'ajouter des polices personnalisées au référentiel de polices LiveCycle, assurez-vous que les mêmes polices sont disponibles sur les applications Windows en les copiant dans le dossier C:\Windows\Fonts (ou un dossier équivalent).

Vos polices personnalisées doivent être sous un contrat de licence qui en permet l'utilisation sur les applications ayant accès à ces polices.

#### **5.4.6.3 Ajout de polices aux autres applications**

Si vous avez ajouté la prise en charge de la création de fichiers PDF dans d'autres applications, voir l'Aide de ces applications pour ajouter de nouvelles polices. Sous Windows, il vous suffit de copier vos polices personnalisées dans le dossier C:\Windows\Fonts (ou équivalent).

### **5.4.7 Configuration des conversions HTML vers PDF**

Le processus de conversion HTML vers PDF utilise les paramètres d'Acrobat XI Pro qui remplacent ceux de PDF Generator.

*Remarque : cette configuration est nécessaire à l'activation du processus de conversion HTML vers PDF. Sinon, ce type de conversion échouera.*

#### **5.4.7.1 Configuration de la conversion HTML vers PDF**

- **1** Installez et validez Acrobat tel que décrit dans [« 5.4.4 Configuration d'Acrobat Professional \(systèmes Windows](#page-38-0)  [uniquement\) » à la page 35](#page-38-0).
- **2** Recherchez le fichier pdfgen.api dans le répertoire *[racine LiveCycle]*\plugins\86\_win32 et copiez-le dans le répertoire *[racine Acrobat]*\Acrobat\plug\_ins.

#### **5.4.7.2 Activation de la prise en charge des polices Unicode pour les conversions HTML en PDF**

*Important : la conversion HTML vers PDF échoue si un fichier d'entrée compressé comprend des fichiers HTML dont le nom contient des caractères à deux octets. Pour éviter ce problème, n'utilisez aucun caractère à deux octets dans le nom des fichiers HTML.*

- **1** Copiez la police Unicode vers l'un des répertoires suivants, en fonction de votre système d'exploitation :
	- Windows

*[racine Windows]*\Windows\fonts

*[racine Windows]*\WINNT\fonts

• UNIX

/usr/lib/X11/fonts/TrueType

/usr/openwin/lib/X11/fonts/TrueType

/usr/share/fonts/default/TrueType

/usr/X11R6/lib/X11/fonts/ttf

/usr/X11R6/lib/X11/fonts/truetype

/usr/X11R6/lib/X11/fonts/TrueType

/usr/X11R6/lib/X11/fonts/TTF

/Users/cfqauser/Library/Fonts

/System/Library/Fonts

/Library/Fonts

/Users/ + System.getProperty(<nom utilisateur>, racine) + /Library/Fonts

System.getProperty(JAVA\_HOME) + /lib/fonts

/usr/share/fonts (Solaris)

*Remarque : vérifiez que le répertoire /usr/lib/X11/fonts existe. Dans le cas contraire, créez un lien symbolique du répertoire /usr/share/X11/fonts vers /usr/lib/X11/fonts à l'aide de la commande ln.* 

- **2** Modifiez la correspondance des noms de police dans le fichier cffont.properties situé dans le fichier *[racine LiveCycle]*/deploy/adobe-generatepdf-dsc.jar :
	- Décompressez cette archive et ouvrez le fichier cffont.properties dans un éditeur de texte.
	- Dans la liste des noms de police Java séparés par des virgules, ajoutez une correspondance à votre système Unicode pour chaque type de police. où kochi mincho est le nom de votre police système Unicode.

dialog=Arial, Helvetica, kochi mincho

dialog.bold=Arial Bold, Helvetica-Bold, kochi mincho ...

• Enregistrez le fichier de propriétés, fermez-le, compressez à nouveau l'archive et redéployez le fichier adobegeneratepdf-dsc.jar.

*Remarque : sur un système d'exploitation japonais, indiquez également la correspondance des polices dans le fichier cffont.properties.ja, prioritaire par rapport au fichier standard cffont.properties.*

*La recherche des polices dans la liste s'effectue de gauche à droite ; la première police trouvée est utilisée. Les journaux de conversion HTML vers PDF renvoient une liste de tous les noms des polices trouvées sur le système. Pour déterminer le nom de police à mettre en correspondance, ajoutez celle-ci dans l'un des répertoires ci-dessus, redémarrez le serveur, puis lancez une conversion. Vous pouvez déterminer, à partir des fichiers journaux, le nom de police à utiliser en correspondance.*

Pour intégrer la police dans les fichiers PDF générés, définissez la propriété embedFonts dans le fichier cffont.properties sur true (la valeur par défaut étant false).

### **5.4.8 Modification des paramètres par défaut des macros dans Microsoft Visio**

Lorsqu'un fichier Microsoft Visio comportant des macros est converti, la boîte de dialogue de notification de sécurité Microsoft Office Visio entraîne l'expiration de la conversion. Pour convertir des fichiers comportant des macros, vous devez modifier les paramètres par défaut des macros dans Visio.

- ❖ Dans Visio, cliquez sur **Outils** > **Centre de gestion de la confidentialité** > **Paramètres des macros** et sélectionnez l'une des options suivantes, puis cliquez sur **OK** :
	- Désactiver toutes les macros sans notification
	- Activer toutes les macros

### **5.4.9 Installation du client d'imprimante réseau**

PDF Generator contient un fichier exécutable permettant d'installer l'imprimante réseau de PDF Generator sur un ordinateur client. Une fois l'installation terminée, une imprimante PDF Generator est ajoutée à la liste des imprimantes existantes sur l'ordinateur client. Cette imprimante peut alors être utilisée pour envoyer des documents en conversion PDF.

*Remarque : l'assistant d'installation du client d'imprimante réseau disponible dans Administration Console est pris en charge uniquement sur les systèmes d'exploitation Windows. Assurez-vous d'utiliser une JVM 32 bits pour lancer l'assistant d'installation du client d'imprimante réseau. Une erreur se produira si vous utilisez une JVM 64 bits.*

Si l'installation de l'imprimante réseau PDFG Network Printer échoue sous Windows ou si vous souhaitez installer l'imprimante sur les plateformes UNIX ou Linux, utilisez l'utilitaire Ajout d'imprimante natif du système d'exploitation correspondant, puis configurez-le tel que décrit dans [« 5.4.9.2 Configuration d'une imprimante réseau](#page-44-0)  [PDFG Network Printer sous Windows à l'aide de l'assistant natif Ajout d'imprimante : » à la page 41](#page-44-0).

#### **5.4.9.1 Installation du client d'imprimante réseau de PDF Generator**

*Remarque : avant d'installer le client d'imprimante réseau de PDF Generator sur Windows 2008, assurez-vous de disposer de la fonctionnalité client d'impression Internet sur votre serveur Windows 2008. Pour l'installation de la fonctionnalité, voir l'Aide de Windows Server 2008.*

- **1** Vérifiez la bonne installation de PDF Generator sur votre serveur.
- **2** Effectuez l'une des opérations suivantes :
	- Sur l'ordinateur client Windows, saisissez l'URL suivante dans votre navigateur Web. *[host]* correspond au nom du serveur sur lequel PDF Generator est installé et *[port]* correspond au port du serveur d'applications utilisé :

http://*[host]*:*[port]*/pdfg-ipp/install

- Dans Administration Console, cliquez sur **Accueil > Services > PDF Generator > PDFG Network Printer**. Dans la section **Installation de l'imprimante réseau PDFG Network Printer**, cliquez sur **Cliquez ici** pour lancer l'installation de l'imprimante réseau PDFG Network Printer.
- **3** Dans l'écran Configurer le port Internet, sélectionnez **Utiliser le compte utilisateur spécifié** et saisissez les informations d'identification d'un utilisateur LiveCycle administrateur/utilisateur de PDFG. Cet utilisateur doit également posséder une adresse e-mail qui sera utilisée pour recevoir les fichiers convertis. Pour appliquer ce paramètre de sécurité à tous les utilisateurs de l'ordinateur client, sélectionnez **Utiliser les mêmes options de sécurité pour tous les utilisateurs**, puis cliquez sur **OK**.

*Remarque : si le mot de passe utilisateur est modifié, les utilisateurs devront réinstaller l'imprimante PDFG Network Printer sur leurs ordinateurs. Vous ne pouvez pas mettre à jour le mot de passe à partir d'Administration Console.*

Une fois l'installation terminée, une boîte de dialogue affiche le message suivant : « L'imprimante Adobe LiveCycle PDF Generator 11 a été installée avec succès. ».

**4** Cliquez sur **OK**. Vous disposez désormais d'une imprimante intitulée *Adobe LiveCycle PDF Generator 11 dans la liste des imprimantes disponibles.*

#### <span id="page-44-0"></span>**5.4.9.2 Configuration d'une imprimante réseau PDFG Network Printer sous Windows à l'aide de l'assistant natif Ajout d'imprimante :**

- **1** Cliquez sur **Démarrer** > **Imprimantes et télécopieurs**, puis cliquez deux fois sur **Ajouter une imprimante**.
- **2** Cliquez sur **Suivant**, sélectionnez l'option **Une imprimante réseau ou une imprimante connectée à un autre ordinateur**, puis cliquez sur **Suivant**.
- **3** Sélectionnez **Se connecter à une imprimante sur Internet ou sur un réseau domestique ou d'entreprise** et saisissez l'URL suivante pour l'imprimante PDFG : *[host]* correspond au nom du serveur et *[port]*, au numéro de port sur lequel le serveur fonctionne.

http://*[host]*:*[port]*/pdfg-ipp/printer

- **4** Dans l'écran Configurer le port Internet, sélectionnez l'option **Utiliser le compte utilisateur spécifié**, puis saisissez des informations d'identification d'utilisateur valides.
- **5** Dans la zone **Sélection du pilote d'imprimante**, sélectionnez n'importe quel pilote d'imprimante basé sur PostScript (par exemple, HP Color LaserJet PS).
- **6** Terminez l'installation en sélectionnant les options appropriées (par exemple, en définissant cette imprimante comme imprimante par défaut).

*Remarque : lors de l'ajout de l'imprimante, les informations d'identification d'utilisateur doivent comporter un identifiant de messagerie valide configuré dans User Management de manière à recevoir la réponse.*

**7** Configurez le service d'envoi du service de courrier électronique. Indiquez un serveur SMTP valide et des informations d'authentification dans les options de configuration du service.

#### **5.4.9.3 Installation et configuration du client de l'imprimante réseau PDF Generator Network Printer à l'aide du transfert de port de serveur proxy**

- **1** Configurez le transfert de port du serveur proxy CC sur un port spécifique du serveur LiveCycle et désactivez l'authentification au niveau du serveur proxy (car LiveCycle utilise son propre système d'authentification). Si un client se connecte au serveur proxy au niveau du port transféré, toutes les requêtes sont transférées vers le serveur LiveCycle.
- **2** Installez l'imprimante réseau PDFG Network Printer à l'aide de l'URL suivante :

http://[proxy server]:[forwarded port]/pdfg-ipp/install.

- **3** Indiquez les informations d'identification nécessaires à l'authentification de l'imprimante réseau PDFG Network Printer.
- **4** L'imprimante réseau PDFG Network Printer est alors installée sur l'ordinateur client. Vous pouvez l'utiliser pour effectuer des conversions en PDF, si le serveur LiveCycle est protégé par un pare-feu.

### **5.4.10 Modification des paramètres de blocage des fichiers**

Modifiez les paramètres du Centre de gestion de la confidentialité Microsoft Office pour permettre à PDFG de convertir des documents créés dans des versions précédentes de Microsoft Office.

- **1** Cliquez sur l'onglet **Fichier** d'une application Office 2010. Sous **Aide**, cliquez sur **Options** pour faire apparaître la boîte de dialogue Options.
- **2** Cliquez sur **Centre de gestion de la confidentialité**, puis sur **Paramètres du Centre de gestion de la confidentialité**.
- **3** Dans les **Paramètres du Centre de gestion de la confidentialité**, cliquez sur **Paramètres de blocage des fichiers**.
- **4** Dans la liste Type de fichier, désélectionnez l'option Ouvrir pour le type de fichier qui doit être converti par PDFG.

### **5.4.11 Paramètres de performance du dossier de contrôle**

Pour éviter des messages d'erreur java.io.IOException indiquant que l'espace disque disponible ne permet pas d'effectuer des conversions en PDF à l'aide d'un dossier de contrôle, vous pouvez modifier les paramètres de PDF Generator dans Administration Console.

#### **Définition des paramètres de performance de PDF Generator**

- **1** Connectez-vous à Administration Console et cliquez sur **Services** > **Applications et services** > **Gestion des services**.
- **2** Dans la liste des services, accédez à **PDFGConfigService** et cliquez dessus, puis définissez les valeurs suivantes :
	- **Secondes d'analyse de nettoyage PDFG** : 1 800
	- **Secondes avant expiration de la tâche** : 6 000
	- **Délai d'expiration de conversion sur le serveur** : définissez la valeur par défaut 270 sur une valeur plus élevée, par exemple 450.
- **3** Cliquez sur **Save** et redémarrez le serveur.

## **5.4.12 Activez la conversion PDF pour les documents Microsoft Word contenant des champs protégés**

PDF Generator prend en charge les documents Microsoft Word contenant des champs protégés. Pour activer la conversion PDF pour les documents Microsoft Word contenant des champs protégés, modifiez les paramètres de type de fichier :

- **1** Dans la **console d'administration**, naviguez jusqu'à **Services** > **PDF Generator** > **Paramètres de type de fichier**, et ouvrez votre profil de paramètres de type de fichier.
- **2** Développez l'option **Microsoft Word** et sélectionnez **Conserver l'annotation de document dans Adobe PDF (pour Microsoft Office 2003 ou version ultérieure)**.
- **3** Cliquez sur **Enregistrer sous**, spécifiez nom du paramètre de type de fichier, puis cliquez sur **OK**.

## **5.5 Configuration finale de Rights Management**

Rights Management nécessite que le serveur d'applications soit configuré pour utiliser SSL (Voir l'[Aide à](http://www.adobe.com/go/learn_lc_admin_11_fr)  [l'administration](http://www.adobe.com/go/learn_lc_admin_11_fr).)

## **5.6 Configuration de l'accès LDAP**

Au cours de la mise à niveau, appliquez la procédure suivante lors de la configuration de User Management pour la prise en charge de l'authentification à l'aide du protocole LDAP.

Si vous avez configuré le protocole LDAP (Lightweight Directory Access Protocol) avec des versions précédentes de LiveCycle, ces paramètres sont migrés pendant la mise à niveau, et vous n'avez pas besoin d'exécuter la procédure décrite dans cette section. Si vous n'avez pas préalablement configuré le protocole LDAP, vous pouvez exécuter la procédure suivante lors de la configuration de User Management pour la prise en charge de l'authentification à l'aide du protocole LDAP.

### **5.6.1 Configuration de User Management (domaine local)**

- **1** Ouvrez un navigateur Web, accédez au site http://*[hôte]*:*[port]*/adminui, puis connectez-vous (voir [« 5.1.5.1 Accès](#page-25-0)  [à LiveCycle Administration Console » à la page 22\)](#page-25-0).
- **2** Cliquez sur **Paramètres** > **User Management** > **Gestion des domaines**, puis sur **Nouveau domaine local**.
- **3** Saisissez le nom et l'ID de domaine dans les zones appropriées (voir Ajout de domaines locaux dans [Aide à](http://www.adobe.com/go/learn_lc_admin_11_fr)  [l'administration](http://www.adobe.com/go/learn_lc_admin_11_fr)).
- **4** (Facultatif) Désactivez le verrouillage de compte en désélectionnant l'option **Activer le verrouillage de compte**.
- **5** Cliquez sur **OK**.

## **5.6.2 Configuration de User Management avec le protocole LDAP (domaine d'entreprise)**

- **1** Ouvrez un navigateur Web, accédez au site http://*[hôte]*:*[port]*/adminui et connectez-vous (voir [« 5.1.5.1 Accès à](#page-25-0)  [LiveCycle Administration Console » à la page 22](#page-25-0)).
- **2** Cliquez sur **Paramètres** > **User Management** > **Gestion des domaines**, puis sur **Nouveau domaine d'entreprise**.
- **3** Dans la zone **ID**, saisissez un identifiant unique pour le domaine et, dans la zone **Nom**, saisissez un nom descriptif pour le domaine.

*Remarque : lors de l'utilisation de MySQL pour la base de données LiveCycle, utilisez uniquement des caractères ASCII (codés sur un octet) pour définir l'ID (voir Ajout de domaines d'entreprise dans [Aide à l'administration\)](http://www.adobe.com/go/learn_lc_admin_11_fr).*

- **4** Cliquez sur **Ajouter une authentification** puis, dans la liste **Fournisseur d'authentification**, sélectionnez **LDAP**.
- **5** Cliquez sur **OK**.
- **6** Cliquez sur **Ajouter un annuaire** puis, dans le champ **Nom du profil**, saisissez un nom pour votre profil LDAP.
- **7** Cliquez sur **Suivant**.
- **8** Renseignez les zones **Serveur**, **Port**, **SSL** et **Liaison**, puis, dans la zone **Remplir la page avec**, sélectionnez un paramètre d'annuaire tel que **Valeurs Sun ONE par défaut**. Spécifiez également des valeurs dans les zones **Nom** et **Mot de passe**, à utiliser pour la connexion à la base de données LDAP lorsque l'accès anonyme n'est pas activé (voir Paramètres d'annuaire dans [Aide à l'administration](http://www.adobe.com/go/learn_lc_admin_11_fr)).
- **9** (Facultatif) Testez la configuration :
	- Cliquez sur **Tester**. L'écran affiche un message indiquant la réussite du test de serveur ou répertoriant les erreurs de configuration détectées.
- **10** Cliquez sur **Suivant** et configurez les **Paramètres utilisateur** selon les besoins (voir Paramètres d'annuaire dans [Aide à l'administration\)](http://www.adobe.com/go/learn_lc_admin_11_fr).
- **11** (Facultatif) Testez la configuration :
	- Cliquez sur **Tester**.
	- Dans la zone Filtre de recherche, vérifiez le filtre de recherche ou indiquez-en un nouveau, puis cliquez sur **Envoyer**. L'écran affiche une liste d'entrées correspondantes aux critères de recherche.
	- Cliquez sur **Fermer** pour revenir à l'écran Options utilisateur.
- **12** Cliquez sur **Suivant** et configurez les **Paramètres du groupe** selon les besoins (voir Paramètres d'annuaire dans [Aide à l'administration\)](http://www.adobe.com/go/learn_lc_admin_11_fr).

**13** (Facultatif) Testez la configuration :

- Cliquez sur **Tester**.
- Dans la zone Filtre de recherche, vérifiez le filtre de recherche ou indiquez-en un nouveau, puis cliquez sur **Envoyer**. L'écran affiche une liste d'entrées correspondantes aux critères de recherche.
- Cliquez sur **Fermer** pour revenir à l'écran Paramètres du groupe.

**14** Cliquez sur **Terminer** pour fermer la page Nouvel annuaire, puis sur **OK** pour quitter.

## **5.7 Activation du mode FIPS**

LiveCycle fournit un mode FIPS pour limiter la protection des données aux algorithmes approuvés FIPS 140-2 utilisant le module de chiffrement RSA BSAFE Crypto-C 2.1.

Si vous n'avez pas activé cette option à l'aide de Configuration Manager pendant la configuration de ou si vous l'avez activée, mais que vous voulez la désactiver, vous pouvez modifier ce paramètre dans LiveCycle Configuration Manager.

La modification du mode FIPS requiert un redémarrage du serveur.

Le mode FIPS ne prend pas en charge les versions Acrobat antérieures à la version 7.0. Si le mode FIPS est activé et que les processus Protection par mot de passe et Supprimer le mot de passe comprennent les paramètres Acrobat 5, le processus échoue.

En général, lorsque le mode FIPS est activé, le service Assembler n'applique le chiffrement du mot de passe à aucun document. En cas de tentative, une exception FIPSModeException est générée pour indiquer que « Le chiffrement du mot de passe n'est pas autorisé en mode FIPS ». De plus, l'élément PDFsFromBookmarks n'est pas pris en charge en mode FIPS lorsque le document de base est chiffré par mot de passe.

#### **Activation ou désactivation du mode FIPS**

- **1** Connectez-vous à Administration Console.
- **2** Cliquez sur **Paramètres** > **Paramètres de Core System** > **Configurations de base**.
- **3** Sélectionnez **Activer FIPS** pour activer le mode FIPS ou désélectionnez cette option pour désactiver le mode FIPS.
- **4** Cliquez sur **OK** et redémarrez le serveur d'applications.

*Remarque : le logiciel LiveCycle ne valide pas le code pour assurer la compatibilité FIPS. Il fournit un mode de fonctionnement FIPS permettant d'utiliser les algorithmes certifiés FIPS pour les services de cryptographie des bibliothèques certifiées FIPS (RSA).*

## **5.8 Configuration des paramètres de signature numérique HTML**

Pour utiliser la fonction de signature numérique HTML de Forms, procédez comme suit.

- **1** Déployez manuellement le fichier *[racine LiveCycle]*/deploy/adobe-forms-ds.ear sur votre serveur d'applications.
- **2** Connectez-vous à Administration Console et cliquez sur **Services** > **LiveCycle Forms ES4**.
- **3** Sélectionnez **Signature numérique HTML activée**, puis cliquez sur **Enregistrer**.

## **5.9 Configuration du service Document Management**

Si vous avez installé Content Services et que votre serveur d'applications s'exécute sur un port autre que celui par défaut, modifiez le port utilisé par le service Document Management.

*Important : si vous avez effectué une mise à niveau dynamique vers une nouvelle machine, vous devrez peut-être modifier l'hôte et le port http du service Document Management après la mise à niveau du système.*

#### **Modification du port**

- **1** Connectez-vous à Administration Console et cliquez sur **Services** > **Applications et services** > **Gestion des services**.
- **2** Dans la liste, sélectionnez **DocumentManagementService**.
- **3** Dans l'onglet **Configuration**, dans la zone **Port HTTP**, indiquez le numéro de port utilisé, puis cliquez sur **Enregistrer**.
- **4** Dans la zone **External Public Url** (URL publique externe) fournissez l'URL de la machine puis cliquez sur Enregistrer.

## **5.10 Configuration de l'accès des clients SharePoint**

Vous pouvez configurer les clients Microsoft SharePoint pour accéder aux services de contenu de LiveCycle. Pour ce faire, vous devez ajouter SharePoint Alfresco Module Package à l'aide de Configuration Manager. Le fichier SharePoint AMP (adobe-vti-module.amp) est disponible dans le dossier *[racine LiveCycle]*\sdk\misc\ContentServices.

Après avoir ajouté le fichier SharePoint AMP, procédez comme suit :

### **5.10.1 Ouverture et modification du fichier share.war**

Alfresco CMS utilise le fichier share.war pour se connecter à Content Services. Vous devez modifier le fichier share.war pour permettre aux clients SharePoint d'accéder à Content Services.

- **1** Le fichier share.war est généré par l'installation d'Alfresco. Pour plus d'informations, voir la documentation Alfresco.
- **2** Copiez le fichier share.war dans un répertoire de votre système de fichiers.
- **3** Utilisez un utilitaire d'archivage de fichiers tel que WinRar pour ouvrir le fichier share.war.
- **4** A partir de la fenêtre de l'utilitaire d'archivage, extrayez le fichier WEB-INF/classes/alfresco/webscriptframework-config.xml, puis ouvrez-le à l'aide d'un éditeur de texte.
- **5** Localisation de la ligne

<endpoint-url>http://[*hostname*]:[*port*]/alfresco/s</endpoint-url>

Localisez la chaîne et attribuez-lui la valeur

<endpoint-url>http://[*hostname*]:[*port*]/contentspace/s</endpoint-url>

**6** Enregistrez le fichier, puis fermez-le.

### **5.10.2 Déploiement du fichier share.war**

- **1** Ouvrez le fichier d'archives adobe-contentservices.ear à l'aide d'un utilitaire d'archivage tel que WinRar à partir d'un emplacement approprié vers votre serveur d'applications.
	- **(JBoss préconfiguré par Adobe) :** *[racine du serveur d'applications]*\server\lc\_<*nom\_bdd*>\deploy.

*Remarque : dans le cas d'un déploiement en grappe, l'emplacement est [racine du serveur d'applications]\server\lc\_<nom\_bdd>\_cl\deploy.*

- (**JBoss configuré manuellement sur un serveur unique)** : *[racine du serveur d'applications]*\server\standard\deploy
- (**JBoss configuré manuellement sur une grappe)** *[racine du serveur d'applications]*\server\all\deploy
- **2** Ajoutez le fichier share.war mis à jour à l'archive adobe-contentservices.ear ouverte dans la fenêtre de l'utilitaire d'archivage.
- **3** A partir de la fenêtre de l'utilitaire d'archivage, extrayez le fichier application.xml dans un dossier du système de fichiers local, puis ouvrez-le à l'aide d'un éditeur de texte. Ce fichier se trouve dans le répertoire adobecontentservices.ear\META-INF.
- **4** Ajoutez les lignes suivantes sous la balise <application> :

```
<module id="Share"> 
     <web> 
         <web-uri>share.war</web-uri> 
         <context-root>/share</context-root> 
     </web> 
</module>
```
- **5** Recopiez le fichier application.xml mis à jour dans l'archive adobe-contentservices.ear.
- **6** Enregistrez l'archive, puis fermez-la.
- **7** Déployez le fichier EAR mis à jour.

*Remarque : pour une installation JBoss, vous pouvez copier le fichier EAR mis à jour vers l'emplacement spécifié dans l'étape 1 de cette procédure.*

## **5.11 Activation de CIFS en mode IPv6**

Si vous voulez activer CIFS pour Content Services sur une implémentation en mode IPv6, vous devez ajouter explicitement une adresse IPv6 à l'ordinateur hébergeant LiveCycle. L'adresse IPv6 doit être une adresse IP statique résidant dans le même sous-réseau que les clients. Vous devez effectuer les tâches suivantes après avoir configuré à l'aide de LiveCycle Configuration Manager. Généralement, il faut suspendre l'exécution de Configuration Manager après avoir configuré le fichier EAR, puis modifier ce dernier.

Pour JBoss, une fois le fichier EAR modifié, vous devez déployer manuellement le fichier EAR mis à jour ainsi que les autres fichiers EAR sélectionnés en suivant les indications de la section Déploiement de LiveCycle sur JBoss du document [Installation et déploiement du serveur LiveCycle](http://www.adobe.com/go/learn_lc_installJBoss_11_fr).

### **5.11.1 Modification du fichier contentservices.war**

- **1** Accédez au répertoire *[racine LiveCycle]*\configurationManager\export.
- **2** Utilisez un utilitaire d'archivage de fichiers tel que WinRar pour ouvrir le fichier adobe-contentservices.ear.
- **3** A partir de la fenêtre de l'utilitaire d'archivage de fichiers, extrayez le fichier contentservices.war\WEB-INF\classes\alfresco\file-services-custom.xml, puis ouvrez-le à l'aide d'un éditeur de texte.
- **4** Repérez la ligne suivante, puis modifiez-la en ajoutant ipv6="enabled" : <tcpipSMB platforms="linux,solaris,macosx,windows,AIX"/>

à

<tcpipSMB platforms="linux,solaris,macosx,windows,AIX" ipv6="enabled"/>

- **5** Enregistrez le fichier, puis fermez-le..
- **6** A partir de la fenêtre de l'utilitaire d'archivage de fichiers, extrayez le fichier *contentservices.war\WEB-INF\classes\alfresco\file-services-custom.xml*, puis ouvrez-le à l'aide d'un éditeur de texte.
- **7** Repérez la ligne cifs.ipv6=disabled, puis remplacez-la par cifs.ipv6=enabled.
- **8** Enregistrez le fichier, puis fermez-le.
- **9** Copiez le fichier file-servers-custom.xml mis à jour dans l'archive sous contentservices.war\WEB-INF\classes\alfresco\extension\.
- **10** Copiez le fichier file-servers-properties dans l'archive sous contentservices.war\WEB-INF\classes\alfresco\.
- **11** Enregistrez le fichier contentservices.war.

*Remarque : une fois les fichiers EAR mis à jour, vous devez les déployer manuellement avec les autres fichiers EAR sélectionnés en suivant les indications de la section Déploiement de LiveCycle sur JBoss du document [Installation et](http://www.adobe.com/go/learn_lc_installJBoss_11_fr)  [déploiement du serveur LiveCycle.](http://www.adobe.com/go/learn_lc_installJBoss_11_fr)*

## **5.12 Configuration de Connector for EMC Documentum**

*Remarque : LiveCycle ne prend en charge que les versions 6.0 et 6.5 d'EMC Documentum. Vérifiez que votre version d'ECM est à niveau.*

Si vous avez installé Connector for EMC Documentum dans le cadre de votre solution LiveCycle, procédez comme suit pour le configurer afin qu'il se connecte au référentiel Documentum.

#### **Configuration de Connector for EMC Documentum**

- **1** Localisez le fichier adobe-component-ext.properties dans le dossier *[racine du serveur d'applications]*/bin (si le fichier n'existe pas, créez-le).
- **2** Ajoutez une nouvelle propriété système donnant accès aux fichiers JAR Documentum Foundation Classes suivants :
	- dfc.jar
	- aspectjrt.jar
	- log4j.jar
	- jaxb-api.jar
	- (Pour Connector for EMC Documentum 6.5 uniquement)
		- configservice-impl.jar,
		- configservice-api.jar

La nouvelle propriété système doit avoir la forme suivante :

*[component id]*.ext=*[JAR files and/or folders]*

Par exemple, avec des installations par défaut de Content Server et Documentum Foundation Classes, ajoutez au fichier l'une des propriétés système suivantes sur une nouvelle ligne, sans saut de ligne, et terminez la ligne par un retour chariot :

• Connector for EMC Documentum 6.0 uniquement :

com.adobe.livecycle.ConnectorforEMCDocumentum.ext= C:/Program Files/Documentum/Shared/dfc.jar, C:/Program Files/Documentum/Shared/aspectjrt.jar,

• Connector for EMC Documentum 6.5 uniquement :

```
com.adobe.livecycle.ConnectorforEMCDocumentum.ext= 
C:/Program Files/Documentum/Shared/dfc.jar, 
C:/ProgramFiles/Documentum/Shared/aspectjrt.jar, 
C:/Program Files/Documentum/Shared/log4j.jar, 
C:/Program Files/Documentum/Shared/jaxb-api.jar, 
C:/Program Files/Documentum/Shared/configservice-impl.jar, 
C:/Program Files/Documentum/Shared/configservice-api.jar
```
*Remarque : le texte ci-dessus contient des caractères de formatage pour les sauts de ligne. Si vous copiez et collez ce texte, vous devez supprimer les caractères de formatage.*

**3** Ouvrez un navigateur Web, puis saisissez l'URL suivante :

```
http://[host]:[port]/adminui
```
**4** Connectez-vous à l'aide du nom d'utilisateur et du mot de passe par défaut :

**Nom d'utilisateur** : administrator

**Mot de passe** : password

- **5** Accédez à **Services** > **LiveCycle 11 Connector for EMC Documentum** > **Paramètres de configuration** et effectuez les tâches suivantes :
	- Saisissez toutes les informations requises concernant le référentiel Documentum.
- Pour utiliser Documentum comme fournisseur de référentiel, dans la zone Informations sur le fournisseur de services de référentiels, sélectionnez **Fournisseur du référentiel EMC Documentum** et cliquez sur **Enregistrer**. Pour plus d'informations, cliquez sur le lien d'aide dans le coin supérieur droit de la page d['Aide à](http://www.adobe.com/go/learn_lc_admin_11_fr)  [l'administration](http://www.adobe.com/go/learn_lc_admin_11_fr).
- **6** (Facultatif) Sélectionnez **Services** > **LiveCycle 11 Connector for EMC Documentum** > **Paramètres d'identification du référentiel**, cliquez sur **Ajouter**, indiquez les informations Docbase, puis cliquez sur **Enregistrer**. (pour plus d'informations, cliquez sur **Aide** dans l'angle supérieur droit).
- **7** Si le serveur d'applications n'est pas en cours d'exécution, démarrez le serveur. Sinon, arrêtez, puis redémarrez le serveur.
- **8** Ouvrez un navigateur Web, puis saisissez l'URL suivante :

http://[host]:[port]/adminui

**9** Connectez-vous à l'aide du nom d'utilisateur et du mot de passe par défaut :

**Nom d'utilisateur** : administrator

**Mot de passe** : password

**10** Accédez à **Services** > **Applications et Services** > **Gestion des services** et sélectionnez les services suivants :

- EMCDocumentumAuthProviderService
- EMCDocumentumContentRepositoryConnector
- EMCDocumentumRepositoryProvider
- **11** Cliquez sur **Démarrer**. Si l'un de ces services ne démarre pas correctement, vérifiez les paramètres saisis précédemment.

**12** Effectuez l'une des opérations suivantes :

- Pour utiliser le service Documentum Authorization (EMCDocumentumAuthProviderService) afin d'afficher le contenu d'un référentiel Documentum dans l'affichage Ressources de Workbench, procédez comme suit. Le service Documentum Authorization remplace l'autorisation de LiveCycle par défaut et doit être configuré en vue d'une connexion à Workbench à l'aide des informations d'identification de Documentum.
- Pour utiliser le référentiel LiveCycle, connectez-vous à Workbench à l'aide des informations d'identification de super-administrateur de LiveCycle (par défaut, *administrator* et *password*).

Vous avez effectué les étapes requises pour cette procédure. Dans ce cas, utilisez les informations d'identification fournies à l'étape 19 pour accéder au référentiel par défaut et utilisez le service d'authentification LiveCycle par défaut.

**13** Activez les points de fin de type distant et EJB en procédant comme suit :

- Connectez-vous à Administration Console et sélectionnez **Services > Applications et services > Gestion des services**.
- Filtrez la catégorie *Connector for EMC Documentum* et cliquez sur **EMCDocumentumContentRepositoryConnector:1.0**.
- Sélectionnez les points de fin désactivés et activez-les.
- **14** Redémarrez le serveur d'applications.
- **15** Connectez-vous à Administration Console et cliquez sur **Paramètres** > **User Management** > **Gestion des domaines**.
- **16** Cliquez sur **Nouveau domaine d'entreprise** puis saisissez le nom et l'identifiant du domaine. L'identifiant du domaine est unique. Le nom est la description du domaine.

*Remarque : Lors de l'utilisation de MySQL pour la base de données LiveCycle, utilisez uniquement des caractères ASCII (codés sur un octet) pour définir l'ID (voir Ajout de domaines d'entreprise dans Aide à l'administration de LiveCycle).*

**17** Ajoutez un fournisseur d'authentification personnalisé:

- Cliquez sur **Ajouter une authentification**.
- Dans la liste Fournisseur d'authentification, sélectionnez **Personnalisé**.
- Sélectionnez **EMCDocumentumAuthProvider**, puis cliquez sur **OK**.

**18** Ajoutez un fournisseur d'authentification LDAP :

- Cliquez sur **Ajouter une authentification**.
- Dans la liste Fournisseur d'authentification, sélectionnez **LDAP**, puis cliquez sur **OK**.

**19** Ajoutez un annuaire LDAP :

- Cliquez sur **Ajouter un annuaire**.
- Dans la zone Nom du profil, saisissez un nom unique, puis cliquez sur **Suivant**.
- Renseignez les zones **Serveur**, **Port**, **SSL**, **Liaison** et **Remplir la page avec**. Si vous sélectionnez Utilisateur pour l'option Liaison, vous devez également spécifier les valeurs des champs **Nom** et **Mot de passe**.
- (Facultatif) Sélectionnez **Récupérer les DN de base** pour récupérer les noms de domaine de base comme requis.
- Cliquez sur **Suivant**, configurez les paramètres utilisateur, cliquez sur **Suivant**, configurez les paramètres de groupe comme requis, puis cliquez une nouvelle fois sur **Suivant**.

Pour plus d'informations sur les paramètres, cliquez sur **Aide de User Management** dans l'angle supérieur droit de la page.

**20** Cliquez sur **OK** pour fermer la page Ajouter un annuaire, puis de nouveau sur OK.

**21** Sélectionnez le nouveau domaine d'entreprise, puis cliquez sur **Synchroniser maintenant**. En fonction du nombre d'utilisateurs et de groupes sur votre réseau LDAP et du débit de votre connexion, le processus de synchronisation peut prendre plusieurs minutes.

(Facultatif) Pour vérifier l'état de la synchronisation, cliquez sur **Actualiser**, puis affichez l'état dans la colonne Etat de synchronisation actuel.

#### **22** Accédez à **Paramètres > User Management > Utilisateurs et groupes**.

**23** Recherchez les utilisateurs synchronisés via LDAP et effectuez les tâches suivantes :

- Sélectionnez un ou plusieurs utilisateurs et cliquez sur **Affecter le rôle**.
- Sélectionnez un ou plusieurs rôles LiveCycle, puis cliquez sur **OK**.
- Cliquez une deuxième fois sur **OK** pour confirmer l'affectation des rôles.

Répétez cette étape pour tous les utilisateurs auxquels vous affectez des rôles. Pour plus d'informations, cliquez sur **Aide de User Management** dans l'angle supérieur droit de la page.

**24** Démarrez Workbench et connectez-vous à l'aide des informations d'identification du référentiel Documentum :

**Nom d'utilisateur** : [*nom\_utilisateur*]@[*nom\_référentiel*]

**Mot de passe** : [*password*]

Une fois que vous êtes connecté, le référentiel Documentum apparaît dans l'affichage Ressources de Workbench. Si vous ne vous connectez pas en utilisant *nom\_utilisateur@nom\_référentiel*, Workbench essaie de se connecter au référentiel par défaut.

**25** (Facultatif) Pour installer des exemples LiveCycle pour Connector for EMC Documentum, créez un référentiel Documentum nommé Exemples, puis installez-y les exemples.

Une fois que vous avez configuré le service Connector for EMC Documentum, voir *Aide à l'administration de LiveCycle* pour plus d'informations sur la configuration de Workbench avec votre référentiel Documentum.

### **5.12.1 Activation de la prise en charge de plusieurs courtiers de connexions**

LiveCycle Configuration Manager ne prend en charge que la configuration d'un seul courtier de connexions. Vous pouvez utiliser LiveCycle Administrator Console pour activer la prise en charge de plusieurs courtiers de connexions :

- **1** Ouvrez LiveCycle Administrator Console.
- **2** Accédez à Accueil > Services > LiveCycle 11 Connector for EMC Documentum > Paramètres de configuration.
- **3** Dans la zone **Nom d'hôte ou adresse IP du courtier de connexions**, saisissez les noms d'hôte des différents courtiers de connexions séparés par des virgules. Par exemple hôte1, hôte2, hôte3.
- **4** Dans la zone **Numéro de port du courtier de connexions**, saisissez les ports des différents courtiers de connexions séparés par des virgules. Par exemple, 1489, 1491, 1489.
- **5** Cliquez sur **Enregistrer**.

## **5.13 Configuration de Connector for IBM Content Manager**

*Remarque : LiveCycle ne prend en charge que la version 8.4 d'IBM Content Manager. Vérifiez que votre version d'ECM est à niveau.*

Si vous avez installé Connector for IBM Content Manager dans le cadre de votre solution LiveCycle, exécutez la procédure suivante pour configurer le service afin de vous connecter à la banque de données IBM Content Manager.

#### **Configuration de Connector for IBM Content Manager**

- **1** Localisez le fichier adobe-component-ext.properties dans le dossier *[racine du serveur d'applications]*/bin (si le fichier n'existe pas, créez-le).
- **2** Ajoutez une nouvelle propriété système qui fournit l'emplacement des fichiers JAR IBM II4C suivants :
	- cmb81.jar
	- cmbcm81.jar
	- cmbicm81.jar
	- cmblog4j81.jar
	- cmbsdk81.jar
	- cmbutil81.jar
	- cmbutilicm81.jar
	- cmbview81.jar
	- cmbwas81.jar
	- cmbwcm81.jar
	- cmgmt

*Remarque : cmgmt n'est pas un fichier JAR. Sous Windows, ce dossier est situé par défaut à l'emplacement C:/Program Files/IBM/db2cmv8/.*

- common.jar
- db2jcc.jar
- db2jcc\_license\_cisuz.jar
- db2jcc\_license\_cu.jar
- ecore.jar
- ibmjgssprovider.jar
- ibmjsseprovider2.jar
- ibmpkcs.jar
- icmrm81.jar
- jcache.jar
- log4j-1.2.8.jar
- xerces.jar
- xml.jar
- xsd.jar

La nouvelle propriété système se présente comme suit :

*[component id]*.ext=*[JAR files and/or folders]*

Par exemple, avec une installation par défaut de DB2 Universal Database Client et de II4C, vous devez ajouter au fichier la propriété système suivante sur une nouvelle ligne, sans saut de ligne, et terminer la ligne par un retour chariot :

```
 C:/Program Files/IBM/db2cmv8/cmgmt, 
 C:/Program Files/IBM/db2cmv8/java/jre/lib/ibmjsseprovider2.jar, 
 C:/Program Files/IBM/db2cmv8/java/jre/lib/ibmjgssprovider.jar, 
 C:/Program Files/IBM/db2cmv8/java/jre/lib/ibmpkcs.jar, 
 C:/Program Files/IBM/db2cmv8/java/jre/lib/xml.jar, 
 C:/Program Files/IBM/db2cmv8/lib/cmbview81.jar, 
 C:/Program Files/IBM/db2cmv8/lib/cmb81.jar, 
 C:/Program Files/IBM/db2cmv8/lib/cmbcm81.jar, 
 C:/Program Files/IBM/db2cmv8/lib/xsd.jar, 
 C:/Program Files/IBM/db2cmv8/lib/common.jar, 
 C:/Program Files/IBM/db2cmv8/lib/ecore.jar, 
 C:/Program Files/IBM/db2cmv8/lib/cmbicm81.jar, 
 C:/Program Files/IBM/db2cmv8/lib/cmbwcm81.jar, 
 C:/Program Files/IBM/db2cmv8/lib/jcache.jar, 
 C:/Program Files/IBM/db2cmv8/lib/cmbutil81.jar, 
 C:/Program Files/IBM/db2cmv8/lib/cmbutilicm81.jar, 
 C:/Program Files/IBM/db2cmv8/lib/icmrm81.jar, 
 C:/Program Files/IBM/db2cmv8/lib/db2jcc.jar, 
 C:/Program Files/IBM/db2cmv8/lib/db2jcc_license_cu.jar, 
 C:/Program Files/IBM/db2cmv8/lib/db2jcc_license_cisuz.jar, 
 C:/Program Files/IBM/db2cmv8/lib/xerces.jar, 
 C:/Program Files/IBM/db2cmv8/lib/cmblog4j81.jar, 
 C:/Program Files/IBM/db2cmv8/lib/log4j-1.2.8.jar, 
 C:/Program Files/IBM/db2cmv8/lib/cmbsdk81.jar, 
 C:/Program Files/IBM/db2cmv8/lib/cmbwas81.jar
```
**3** Si le serveur d'applications n'est pas en cours d'exécution, démarrez-le ; dans le cas contraire, arrêtez-le puis redémarrez-le.

A présent, vous pouvez vous connecter à la banque de données d'IBM Content Manager à partir des feuilles de propriétés IBMCMConnectorService, en mode de connexion Use User credentials.

Vous avez effectué les étapes requises pour cette procédure.

(Facultatif) Pour vous connecter à la banque de données d'IBM Content Manager à partir des feuilles de propriétés IBMCMConnectorService en mode de connexion Use Credentials From Process Context, procédez comme suit.

#### **Pour vous connecter en mode de connexion Use Credentials from process context :**

**1** Ouvrez un navigateur Web, puis saisissez l'URL suivante :

http://*[hôte]*:*[port]*/adminui

**2** Connectez-vous à l'aide des informations d'identification de super-administrateur. Les valeurs par défaut définies au cours de l'installation sont les suivantes :

**Nom d'utilisateur :** *administrator*

**Mot de passe :** *password*

- **3** Cliquez sur **Services** > **LiveCycle 11 Connector for IBM Content Manager**
- **4** Saisissez toutes les informations requises sur le référentiel, puis cliquez sur **Enregistrer**. Pour plus d'informations sur les informations de référentiel IBM Content Manager, cliquez sur **Aide** dans l'angle supérieur droit de la page.
- **5** Effectuez l'une des tâches suivantes :
	- Pour utiliser le service IBM Content Manager Authorization (IBMCMAuthProvider) afin que le contenu de la banque de données d'IBM Content Manager apparaisse dans l'affichage des processus de Workbench, procédez comme suit. Le service IBM Content Manager Authorization remplace l'autorisation de LiveCycle par défaut et doit être configuré en vue d'une connexion à Workbench à l'aide des informations d'identification d'IBM Content Manager.
	- Pour utiliser les informations d'identification système indiquées à l'étape 4 afin d'utiliser le contenu d'une banque de données IBM Content Manager dans l'affichage Processus de Workbench, ouvrez une session sur Workbench à l'aide des informations d'identification de super administrateur de LiveCycle (par défaut, *administrator* et *password*). Vous avez effectué les étapes requises pour cette procédure. Les informations d'identification système fournies à l'étape 4 utilisent le service d'autorisation par défaut de LiveCycle pour accéder au référentiel par défaut.
- **6** Connectez-vous à Administration Console et cliquez sur **Paramètres** > **User Management** > **Gestion des domaines**.
- **7** Cliquez sur **Nouveau domaine d'entreprise** puis saisissez le nom et l'identifiant du domaine. L'identifiant du domaine est unique. Le nom est la description du domaine.

*Remarque : Lors de l'utilisation de MySQL pour la base de données LiveCycle, utilisez uniquement des caractères ASCII (codés sur un octet) pour définir l'ID (Voir Ajout de domaines d'entreprise dans [Aide à l'administration](http://www.adobe.com/go/learn_lc_admin_11_fr)).*

- **8** Ajoutez un fournisseur d'authentification personnalisé:
	- Cliquez sur **Ajouter une authentification**.
	- Dans la liste **Fournisseur d'authentification**, sélectionnez **Personnalisé**, puis **IBMCMAuthProviderService** et cliquez sur **OK**.
- **9** Ajoutez un fournisseur d'authentification LDAP :
	- Cliquez sur **Ajouter une authentification**.

• Dans la liste **Fournisseur d'authentification**, sélectionnez **LDAP**, puis cliquez sur **OK**.

**10** Ajoutez un annuaire LDAP :

- Cliquez sur **Ajouter un annuaire**.
- Dans la zone **Nom du profil**, saisissez un nom unique, puis cliquez sur **Suivant**.
- Renseignez les zones **Serveur**, **Port**, **SSL**, **Liaison** et **Remplir la page avec**. Si vous sélectionnez **Utilisateur** pour l'option **Liaison**, vous devez également spécifier les valeurs des champs **Nom** et **Mot de passe**. (Facultatif) Sélectionnez **Récupérer les DN de base** pour récupérer les noms de domaine de base comme requis. Lorsque vous avez terminé, cliquez sur **Suivant**.
- Configurez les paramètres utilisateur, cliquez sur **Suivant**, configurez les paramètres de groupe comme requis, puis cliquez sur **Suivant**.

Pour plus d'informations sur les paramètres ci-dessus, cliquez sur le lien **Aide** dans l'angle supérieur droit de la page.

- **11** Cliquez sur **OK** pour quitter la page Ajouter un annuaire, puis de nouveau sur **OK**.
- **12** Sélectionnez le nouveau domaine d'entreprise, puis cliquez sur **Synchroniser maintenant**. En fonction du nombre d'utilisateurs et de groupes sur votre réseau LDAP et du débit de votre connexion, le processus de synchronisation peut prendre plusieurs minutes.
- **13** Pour vérifier l'état de la synchronisation, cliquez sur **Actualiser**, puis affichez l'état dans la colonne **Etat de synchronisation actuel**.
- **14** Accédez à **Paramètres** > **User Management** > **Utilisateurs et groupes**.

**15** Recherchez les utilisateurs synchronisés via LDAP et effectuez les tâches suivantes :

- Sélectionnez un ou plusieurs utilisateurs et cliquez sur **Affecter le rôle**.
- Sélectionnez un ou plusieurs rôles LiveCycle, puis cliquez sur **OK**.
- Cliquez une deuxième fois sur **OK** pour confirmer l'affectation des rôles.

Répétez cette étape pour tous les utilisateurs auxquels vous voulez affecter des rôles. Pour plus d'informations, cliquez sur le lien **Aide** dans le coin supérieur droit de la page.

**16** Démarrez Workbench et connectez-vous à l'aide des informations d'identification suivantes de la banque de données d'IBM Content Manager :

**Nom d'utilisateur :***[username]@[nom du référentiel]*

**Mot de passe :** *[password]*

La banque de données d'IBM Content Manager peut à présent être utilisée dans l'affichage des processus (Processes) de Workbench lorsque le mode de connexion des composants orchestrables IBMCMConnectorService est défini sur **Use Credentials from process context.**

## **5.14 Configuration du service Connector for IBM FileNet**

LiveCycle ne prend en charge que les versions 4.0, 4.5 et 5.0 d'IBM FileNet. Vérifiez que votre version d'ECM est à niveau.

Si vous avez installé Connector for IBM FileNet dans le cadre de votre solution LiveCycle, configurez le service de manière à ce qu'il se connecte à la banque d'objets FileNet.

Pour configurer le service Connector for IBM FileNet, procédez comme suit.

#### **Configuration de Connector for IBM FileNet à l'aide de FileNet 4.x et du transport CEWS**

- **1** Ouvrez le fichier d'exécution du serveur d'applications dans un éditeur de texte. Le fichier exécutable est le suivant :
	- (Windows) *[racine du serveur d'applications]*/bin/run.conf
	- (non Windows) *[racine du serveur d'applications]*/bin/run.conf
- **2** (**Uniquement pour FileNet 4.x**) Ajoutez l'emplacement des fichiers de configuration FileNet comme option Java dans la commande start du serveur d'applications, puis enregistrez le fichier.

*Remarque : si JBoss est exécuté en tant que service, vous devez ajouter l'option Java dans le registre où sont définis les arguments JVM.*

-Dwasp.location= <configuration files location>

Par exemple, avec une installation par défaut de FileNet Application Engine sous un système d'exploitation Windows, vous devez ajouter l'option Java :

-Dwasp.location=C:/Progra~1/FileNet/AE/CE\_API/wsi

- **3** Si votre déploiement utilise le service Process Engine Connector, copiez le fichier *[racine du serveur d'applications]*\client\logkit.jar dans le répertoire suivant :
	- **(JBoss configuré manuellement, grappe de serveurs)***[racine du serveur d'applications]*/server/all/lib
	- **(JBoss configuré manuellement, serveur unique)** *[racine du serveur d'applications]*/server/standard/lib
	- **(JBoss préconfiguré par Adobe, grappe de serveurs)** *[racine du serveur d'applications]*/server/lc\_<nom\_bdd>\_cl/lib
	- **(JBoss préconfiguré par Adobe, serveur unique)** *[racine du serveur d'applications]*/server/lc\_<nom\_bdd>/lib
- **4** Localisez le fichier adobe-component-ext.properties dans le dossier *[racine du serveur d'applications]*/bin (si le fichier n'existe pas, créez-le).
- **5** Ajoutez une nouvelle propriété système qui fournit l'emplacement des fichiers JAR Application Engine suivants :

Pour FileNet 4.x, ajoutez les fichiers JAR suivants.

- javaapi.jar
- soap.jar
- wasp.jar
- builtin\_serialization.jar (FileNet 4.0 uniquement)
- wsdl\_api.jar
- jaxm.jar
- jaxrpc.jar
- saaj.jar
- jetty.jar
- runner.jar
- p8cjares.jar
- Jace.jar
- (facultatif) pe.jar

*Remarque : ajoutez le fichier pe.jar uniquement si votre déploiement utilise le service IBMFileNetProcessEngineConnector. La nouvelle propriété système doit avoir la forme suivante :* [component id].ext=[JAR files and/or folders]

*Remarque : n'écrasez pas le contenu actuel du fichier de propriétés. Ajoutez-y simplement la nouvelle propriété système.*

Par exemple, avec une installation par défaut de FileNet Application Engine sous un système d'exploitation Windows, vous devez ajouter la propriété système suivante sur une nouvelle ligne, sans saut de ligne, et terminer la ligne par un retour chariot :

*Remarque : le texte suivant contient des caractères de formatage pour les sauts de ligne. Si vous copiez ce texte vers un emplacement en dehors de ce document, supprimez les caractères de formatage lorsque vous le collez à son emplacement.*

```
com.adobe.livecycle.ConnectorforIBMFileNet.ext= 
C:/Program Files/FileNet/AE/CE_API/lib2/javaapi.jar, 
C:/Program Files/FileNet/AE/CE_API/lib2/log4j-1.2.13.jar
```
- **6** (FileNet Process Engine Connector uniquement) Configurez les propriétés de connexion du moteur de processus comme suit :
	- Dans un éditeur de texte, créez un fichier avec le contenu suivant sur une seule ligne, puis terminez cette ligne par un retour chariot :

RemoteServerUrl = cemp:http://[contentserver\_IP]:[contentengine\_port]/ wsi/FNCEWS40DIME/

• Enregistrez le fichier dans un dossier à part sous le nom de WcmApiConfig.properties et ajoutez l'emplacement de ce dossier dans le fichier adobe-component-ext.properties.

Par exemple, si vous enregistrez le fichier sous c:/pe\_config/WcmApiConfig.properties, ajoutez le chemin c:/pe\_config au fichier adobe-component-ext.properties.

*Remarque : le nom de fichier est sensible à la casse.*

- **7** Localisez le fichier login-config.xml dans le dossier suivant et ajoutez la stratégie d'application en tant qu'enfant du nœud <policy > :
	- **(JBoss configuré manuellement, serveur unique)** *[racine du serveur d'applications]*/server/standard/conf
	- **(JBoss configuré manuellement, grappe de serveurs)***[racine du serveur d'applications]*/server/all/conf
	- **(JBoss préconfiguré par Adobe, serveur unique)** *[racine du serveur d'applications]*/server/lc\_<nom\_bdd>/conf
	- **(JBoss préconfiguré par Adobe, grappe de serveurs)** *[racine du serveur d'applications]*/server/lc\_<nom\_bdd>\_cl/conf

```
 <application-policy name = "FileNetP8WSI"> 
  <authentication> 
  <login-module code = "com.filenet.api.util.WSILoginModule" flag = 
         "required" /> 
  </authentication> 
 </application-policy>
```
**8** (FileNet Process Engine Connector uniquement) Si votre déploiement utilise Process Engine, ajoutez au fichier login-config le nœud suivant :

```
 <application-policy name = "FileNetP8"> 
     <authentication> 
         <login-module code = "com.filenet.api.util.WSILoginModule" flag = 
         "required" /> 
     </authentication> 
 </application-policy>
```
- **9** Si le serveur d'applications n'est pas en cours d'exécution, démarrez le serveur. Sinon, arrêtez, puis redémarrez le serveur.
- **10** Si JBoss s'exécute en tant que service, démarrez (ou redémarrez) le service JBoss pour Adobe LiveCycle ES4.
- **11** (*Cluster uniquement*) Répétez toutes les étapes précédentes sur chaque instance au niveau de la grappe.
- **12** Ouvrez un navigateur Web, puis saisissez l'URL suivante :

http://[hôte]:[port]/adminui

**13** Connectez-vous à l'aide du nom d'utilisateur et du mot de passe par défaut :

**Nom d'utilisateur** : administrator

**Mot de passe** : password

- **14** Cliquez sur **Services** > **LiveCycle 11 Connector for IBM FileNet**.
- **15** Saisissez les informations requises concernant le référentiel FileNet, puis, dans la zone Informations sur le fournisseur de services de référentiels, sélectionnez **Fournisseur du référentiel IBM FileNet**.

Si votre déploiement utilise le service facultatif Process Engine, sélectionnez **Use Process Engine Connector Service** dans la zone Options de Process Engine, puis indiquez les paramètres de Process Engine. Pour plus d'informations, cliquez sur le lien **Aide** dans le coin supérieur droit de la page.

*Remarque : les informations d'identification entrées lors de cette étape sont validées par la suite, lors du démarrage des services de référentiels IBM FileNet. Si ces informations ne sont pas valides, une erreur est générée et les services ne démarrent pas.*

#### **16** Cliquez sur **Enregistrer**, puis sélectionnez **Services** > **Applications and Services** > **Gestion des services**.

**17** Cochez la case **IBMFileNetProcessEngineConnector** (si configurée), puis cliquez sur **Démarrer.**

**18** Effectuez l'une des opérations suivantes :

- Pour utiliser le service FileNet Authorization (IBMFileNetAuthProviderService) afin d'afficher le contenu d'une banque d'objets FileNet dans l'affichage Ressources de Workbench, procédez comme suit. Le service FileNet Authorization remplace l'autorisation de LiveCycle par défaut et doit être configuré en vue d'une connexion à Workbench à l'aide des informations d'identification de FileNet.
- Pour utiliser le référentiel LiveCycle, connectez-vous à Workbench à l'aide des informations d'identification de super-administrateur de LiveCycle (par défaut, *administrator* et *password*). Les informations d'identification fournies à l'étape 16 utilisent le service d'autorisation par défaut de LiveCycle pour accéder au référentiel par défaut dans ce cas.

**19** Activez les points de fin de type distant et EJB en procédant comme suit :

- Connectez-vous à Administration Console et sélectionnez **Services > Applications et services > Gestion des services**.
- Filtrez la catégorie *Connector pour IBM FileNet* et cliquez sur **IBMFileNetContentRepositoryConnector:1.0.**
- Sélectionnez les points de fin désactivés et activez-les.

**20** Redémarrez le serveur d'applications.

- **21** Connectez-vous à Administration Console et cliquez sur **Paramètres** > **User Management** > **Gestion des domaines**.
- **22** Cliquez sur **Nouveau domaine d'entreprise**, puis saisissez le nom et l'identifiant du domaine. L'identifiant du domaine est unique. Le nom est la description du domaine.

lors de l'utilisation de MySQL pour la base de données LiveCycle, utilisez uniquement des caractères ASCII (codés sur un octet) pour définir l'ID (Voir « Ajout de domaines d'entreprise » dans l'[A](http://www.adobe.com/go/learn_lc_admin_11_fr)ide à l'administration de LiveCycle

**23** Ajoutez un fournisseur d'authentification personnalisé:

- Cliquez sur **Ajouter une authentification**.
- Dans la liste **Fournisseur d'authentification**, sélectionnez **Personnalisé**.
- Sélectionnez **IBMFileNetAuthProviderService**, puis cliquez sur **OK**.

**24** Ajoutez un fournisseur d'authentification LDAP :

- Cliquez sur **Ajouter une authentification**.
- Dans la liste **Fournisseur d'authentification**, sélectionnez **LDAP**, puis cliquez sur **OK**.

**25** Ajoutez un annuaire LDAP :

- Cliquez sur **Ajouter un annuaire** puis, dans la zone **Nom du profil**, saisissez un nom unique et cliquez sur **Suivant**.
- Renseignez les zones **Serveur**, **Port**, **SSL**, **Liaison** et **Remplir la page avec**. Si vous sélectionnez **Utilisateur** pour l'option **Liaison**, vous devez également spécifier les valeurs des champs **Nom** et **Mot de passe**.
- (Facultatif) Sélectionnez **Récupérer les DN de base** pour récupérer les noms de domaine de base comme requis. Lorsque vous avez terminé, cliquez sur **Suivant**.
- Configurez les paramètres utilisateur, cliquez sur **Suivant**, configurez les paramètres de groupe comme requis, puis cliquez sur **Suivant**.

Pour plus d'informations sur les paramètres, cliquez sur le lien **Aide** dans le coin supérieur droit de la page.

- **26** Cliquez sur **OK** pour fermer la page Ajouter un annuaire, puis de nouveau sur **OK**.
- **27** Sélectionnez le nouveau domaine d'entreprise, puis cliquez sur **Synchroniser maintenant**. En fonction du nombre d'utilisateurs et de groupes sur votre réseau LDAP et du débit de votre connexion, le processus de synchronisation peut prendre plusieurs minutes.

(Facultatif) Pour vérifier l'état de la synchronisation, cliquez sur **Actualiser**, puis affichez l'état dans la colonne **Etat de synchronisation actuel**.

#### **28** Accédez à **Paramètres** > **User Management** > **Utilisateurs et groupes**.

**29** Recherchez les utilisateurs synchronisés via LDAP et effectuez les tâches suivantes :

- Sélectionnez un ou plusieurs utilisateurs et cliquez sur **Affecter le rôle**.
- Sélectionnez un ou plusieurs rôles LiveCycle, puis cliquez sur **OK**.
- Cliquez une deuxième fois sur **OK** pour confirmer l'affectation des rôles.

Répétez cette étape pour tous les utilisateurs auxquels vous voulez affecter des rôles. Pour plus d'informations, cliquez sur le lien **Aide** dans le coin supérieur droit de la page.

**30** Démarrez Workbench et ouvrez une session à l'aide des informations d'identification suivantes du référentiel IBM FileNet :

**Nom d'utilisateur** : *[nom\_utilisateur]@[nom\_référentiel]*

**Mot de passe :** *[password]*

A présent, la banque d'objets FileNet doit être visible dans l'affichage Ressources de Workbench. Si vous ne vous connectez pas en utilisant *nom\_utilisateur*@*nom\_référentiel*, Workbench essaie de se connecter au référentiel par défaut spécifié à l'étape 16.

**31** (Facultatif) Pour installer des exemples LiveCycle pour Connector for IBM FileNet, créez une banque d'objets FileNet nommée *Exemples*, puis installez-y les exemples.

Une fois Connector for IBM FileNet configuré, il est recommandé de se reporter à l'Aide à l'administration de LiveCycle pour obtenir plus d'informations sur la configuration appropriée des fonctions de Workbench à l'aide du référentiel FileNet.

## **5.15 Suppression des fichiers de journalisation redondants**

Si vous installez Content Services sur un serveur d'applications JBoss , modifiez le fichier adobe-contentservices.ear pour supprimer les deux fichiers JAR redondants. Si vous ne supprimez pas ces fichiers, plusieurs messages d'avertissement sont consignés dans le fichier journal en raison de la présence de plusieurs bibliothèques SL4J dans le chemin de classe. Cela n'affecte toutefois aucune fonctionnalité.

### **5.15.1 Modification du fichier adobe-contentservices.ear**

- **1** Accédez au répertoire [racine LiveCycle]\configurationManager\export.
- **2** Utilisez un utilitaire d'archivage de fichiers tel que WinRar pour ouvrir le fichier adobe-contentservices.ear.
- **3** A partir de la fenêtre de l'utilitaire d'archivage, supprimez les deux fichiers JAR suivants :

adobe-contentservices.ear/contentservices.war/WEB-INF/lib/slf4j-log4j12-1.5.11.jar adobe-contentservices.ear/contentservices.war/WEB-INF/lib/slf4j-api-1.5.11.jar

**4** Enregistrez le fichier adobe-contentservices.ear.

*Remarque : une fois les fichiers EAR mis à jour, vous devez les déployer manuellement avec les autres fichiers EAR sélectionnés en suivant les indications de la section Déploiement de LiveCycle sur JBoss du document [Installation et](http://www.adobe.com/go/learn_lc_installJBoss_11_fr)  [déploiement de LiveCycle pour JBoss.](http://www.adobe.com/go/learn_lc_installJBoss_11_fr)*

## **5.16 (Facultatif) Activation de la sécurité de console JMX**

Dans la configuration par défaut de LiveCycle, la sécurité de la console JBoss JMX est désactivée. Pour activer la sécurité, suivez les étapes ci-dessous :

- **1** Arrêtez le serveur d'applications.
- **2** Accédez au répertoire *[racine du serveur d'applications]*/server/<nom\_du\_profil>/deploy et ouvrez le fichier jmxinvoker-service.xml dans un éditeur de texte.
- **3** Assurez-vous que la ligne suivante n'est pas commentée dans la section invoke :

<interceptor code="org.jboss.jmx.connector.invoker.AuthenticationInterceptor" securityDomain="java:/jaas/jmx-console"/>

- **4** Enregistrez le fichier, puis fermez-le.
- **5** Créez un fichier appelé work-manager.properties sous *[racine du serveur d'applications]*/server/.
- **6** Ouvrez le fichier work-manager.properties dans un éditeur de texte, puis insérez le code suivant :

adobe.work-

```
manager.jboss.jmx.lookup.java.naming.factory.initial=org.jboss.security.jndi.JndiLo
ginInitialContextFactory 
    adobe.work-manager.jboss.jmx.lookup.java.naming.provider.url=jnp://localhost:1099/ 
    adobe.work-manager.jboss.jmx.lookup.java.naming.security.credentials=<password> 
   adobe.work-manager.jboss.jmx.lookup.java.naming.security.principal=<username> 
   adobe.work-manager.jboss.jmx.lookup.java.naming.security.protocol=jmx-console
```
*Remarque : assurez-vous que les informations d'identification indiquées dans les fichiers jmx-consoleusers.properties et work-manager.properties sont identiques. Les informations d'identification d'administrateur par défaut sont/admin.* 

- **7** Enregistrez le fichier, puis fermez-le.
- **8** Accédez au répertoire *[racine du serveur d'applications]*/server/<nom\_du\_profil>/conf/props et ouvrez le fichier jmx-console-users.properties dans un éditeur de texte.
- **9** Assurez-vous qu'aucune entrée contenant les informations d'identification utilisées dans le fichier workmanager.properties n'est commentée.
- **10** Enregistrez le fichier, puis fermez-le.
- **11** Accédez à *[racine du serveur d'applications]*/bin, puis ouvrez le fichier run.conf.bat dans un éditeur de texte et insérez le code suivant :

set "JAVA\_OPTS=%JAVA\_OPTS% -Dadobe.workmanager.properties = <path of the workmanager.properties file>

- **12** Enregistrez le fichier, puis fermez-le.
- **13** Démarrez le serveur d'applications.

# **Chapitre 6 : Annexe : Interface de ligne de commande du programme d'installation**

## **6.1 Présentation**

LiveCycle fournit une interface de ligne de commande au programme d'installation. Cette interface est destinée aux utilisateurs expérimentés de LiveCycle ou à une utilisation dans des environnements serveur qui ne prennent pas en charge l'utilisation de l'interface utilisateur graphique du programme d'installation. L'interface de ligne de commande s'exécute en mode console avec une session interactive pour l'ensemble des opérations d'installation.

Avant d'installer les modules à l'aide de l'option d'installation par interface de ligne de commande, assurez-vous que vous avez préparé votre environnement requis pour exécuter LiveCycle conformément au guide de préparation pour une nouvelle installation ou mise à niveau sur un serveur unique ou dans une configuration de grappe, en fonction de vos besoins. L'ensemble de la documentation relative à LiveCycle est disponible à l'adresse [http://www.adobe.com/go/learn\\_lc\\_documentation\\_11\\_fr.](http://www.adobe.com/go/learn_lc_documentation_11_fr)

Pour une présentation générale du processus d'installation, voir [« 3.1 Avant de commencer » à la page 5.](#page-8-0)

Après avoir lancé le processus d'installation, suivez les instructions qui s'affichent pour choisir les options d'installation. Répondez à chaque invite pour progresser dans la procédure d'installation.

*Remarque : si vous souhaitez modifier un choix effectué lors d'une étape précédente, saisissez back. Vous pouvez annuler l'installation à tout moment en saisissant quit.*

## **6.2 Installation de LiveCycle**

- **1** Ouvrez une invite de commande et accédez au dossier du support d'installation ou du disque dur contenant l'exécutable du programme d'installation :
	- (Windows) server\Disk1\InstData\Windows\_64\VM
	- (Linux) server/Disk1/InstData/Linux/NoVM
	- (Solaris) server/Disk1/InstData/Solaris/NoVM
- **2** Ouvrez une invite de commande et exécutez la commande suivante :
	- (Windows) install.exe -i console
	- (Non Windows) ./install.bin -i console

*Remarque : la saisie de la commande sans l'option -i console lance le programme d'installation basée sur une interface utilisateur graphique.*

**3** Répondez aux invites comme décrit dans le tableau suivant :

#### MISE À NIVEAU VERS ADOBE LIVECYCLE ES4 POUR JBOSS **62 Annexe : Interface de ligne de commande du programme d'installation**

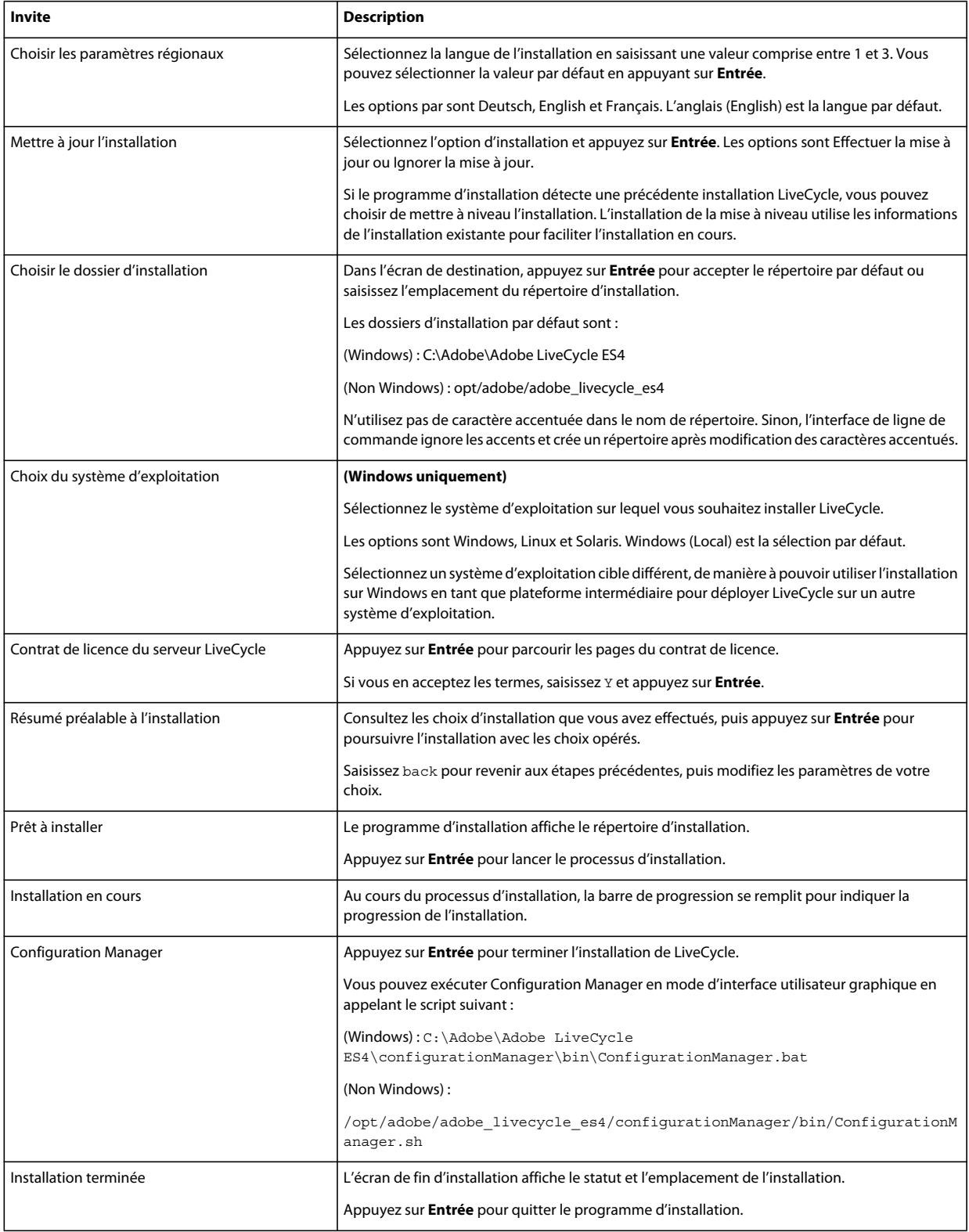

## **6.3 Journaux d'erreurs**

Si une erreur se produit, vous pouvez passer en revue le fichier install.log dans le répertoire des journaux de l'installation :

- (Windows) *[racine LiveCycle]*\log
- (Linux, Solaris) *[racine LiveCycle]*/log

Pour plus d'informations sur les erreurs qui peuvent se produire lors de l'installation, voir le guide de dépannage approprié.

## **6.4 Désinstallation de LiveCycle en mode console**

*Remarque : si vous avez installé LiveCycle via l'option de ligne de commande, vous pouvez désinstaller LiveCycle ES4 uniquement en exécutant le programme de désinstallation à partir de la ligne de commande. Si vous souhaitez effectuer une désinstallation silencieuse, ne saisissez pas l'identificateur « -i console ».* 

**1** Ouvrez une invite de commande et accédez au répertoire contenant le script de désinstallation :

*Remarque : sur les systèmes UNIX, vous devez accéder manuellement au répertoire contenant le script de désinstallation, car le nom de ce répertoire contient des espaces.*

- (Windows) cd C:\Adobe\Adobe LiveCycle ES4\Uninstall\_Adobe LiveCycle ES4
- (Systèmes de type UNIX) cd /opt/adobe/adobe livecycle es4/Uninstall Adobe Livecycle ES4
- **2** Saisissez la commande suivante à l'invite et appuyez sur Entrée :
	- (Windows) Uninstall Adobe LiveCycle ES4-i console
	- (Linux, Solaris) ./Uninstall Adobe Livecycle ES4 -i console
- **3** Suivez les instructions qui s'affichent.

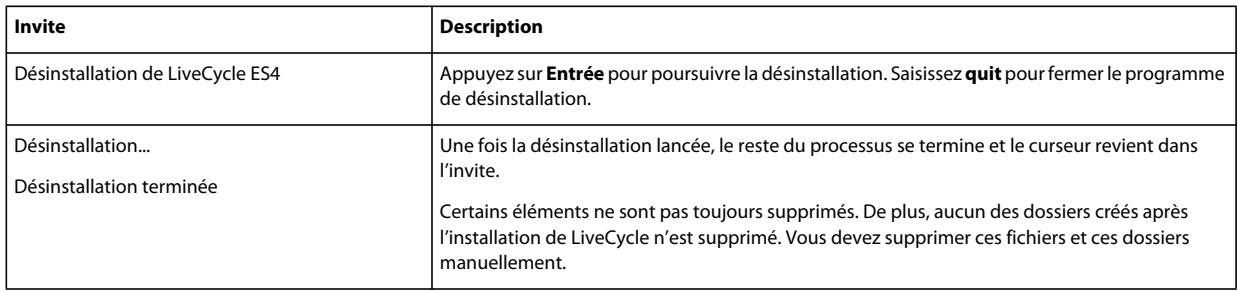

# **Chapitre 7 : Annexe : Interface de ligne de commande de Configuration Manager**

LiveCycle fournit une interface de ligne de commande à LiveCycle Configuration Manager. Cette interface est destinée aux utilisateurs expérimentés de LiveCycle, par exemple dans des environnements serveur ne prenant pas en charge l'utilisation de l'interface utilisateur graphique LiveCycle Configuration Manager.

## **7.1 Ordre des opérations**

L'interface de ligne de commande de Configuration Manager doit suivre le même ordre des opérations que la version avec interface utilisateur graphique de Configuration Manager. Veillez à utiliser les opérations de l'interface de ligne de commande dans cet ordre :

- Arrêt du serveur d'applications JBoss (mise à niveau clé en main uniquement)
- Migration du contenu du répertoire de stockage global de documents (mise à niveau clé en main uniquement)
- Migration des sources de données personnalisées (mise à niveau clé en main uniquement)
- Configuration de LiveCycle
- Configuration de CRX
- Mise à jour des paramètres de base LiveCycle
- Configuration de Content Services
- Migration de la base de données clé en main existante (mise à niveau clé en main uniquement)
- Déploiement manuel des fichiers EAR configurés
- Initialisation de LiveCycle
- Validation de LiveCycle
- Exécution des tâches critiques préalables au déploiement des composants
- Déploiement des modules LiveCycle
- Validation du déploiement des modules LiveCycle
- Migration des données indispensables à LiveCycle
- Configurations après le déploiement
- Vérification de la préparation du système pour PDF Generator
- Ajout d'un utilisateur administrateur pour PDF Generator
- Configuration de Connector for IBM Content Manager
- Configuration de Connector for IBM FileNet
- Configuration de Connector for EMC Documentum
- Configuration de Connector for SharePoint

*Important : vous devez redémarrer le serveur d'applications après avoir effectué les opérations d'interface de ligne de commande de Configuration Manager.*

## **7.2 Fichier de propriétés de l'interface de ligne de commande**

L'interface de ligne de commande de Configuration Manager nécessite deux fichiers de propriétés contenant les propriétés définies pour l'environnement LiveCycle. Les modèles de ces fichiers de propriétés, cli\_propertyFile\_template.txt et cli\_propertyFile\_upgrade\_template.txt, se trouvent dans le dossier *[racine LiveCycle]*/configurationManager/bin.

- Le fichier cli\_propertyFile\_template.txt contient les propriétés applicables aux scénarios d'installation et de configuration de LiveCycle, en général.
- Le fichier cli propertyFile upgrade template.txt contient les propriétés propres aux tâches de mise à niveau. Ces deux fichiers sont nécessaires pour la mise à niveau à partir d'une version précédente de LiveCycle.

Vous devez créer des copies de ces fichiers et en modifier les valeurs. Vous pouvez personnaliser ce fichier en fonction des opérations Configuration Manager que vous souhaitez utiliser. La section ci-dessous décrit les propriétés et les valeurs requises.

Vous devez créer le fichier de propriétés en fonction de l'installation. Utilisez l'une des méthodes suivantes.

- Créez un fichier de propriétés et remplissez les valeurs en fonction des scénarios d'installation et de configuration.
- Copiez les fichiers de propriétés cli\_propertyFile\_template.txt et cli\_propertyFile\_upgrade\_template.txt pour les utiliser comme modèles et modifiez les valeurs en fonction des opérations de Configuration Manager que vous envisagez d'utiliser.
- Utilisez l'interface utilisateur graphique de Configuration Manager, puis le fichier de propriétés créé via cette interface comme fichier de propriétés pour l'interface de ligne de commande. Si vous exécutez le fichier *[racine LiveCycle]*/configurationManager/bin/ConfigurationManager.bat/sh, le fichier userValuesForCLI.properties est créé dans le répertoire *[racine LiveCycle]*/configurationManager/config. Vous pouvez utiliser ce fichier comme entrée pour l'interface de ligne de commande de Configuration Manager.

*Remarque : dans le fichier de propriétés d'interface de ligne de commande, vous devez utiliser le caractère d'échappement (\) comme séparateur de répertoires de chemins d'accès Windows (\). Par exemple, si le dossier Fonts à indiquer est C:\Windows\Fonts, dans le script de l'interface de ligne de commande de Configuration Manager, vous devez le saisir comme C:\Windows\\Fonts.*

*Remarque : Les modules suivants dépendent du référentiel ALC-LFS-ContentRepository. Si vous utilisez cli\_propertyFile\_template.txt en tant que modèle, vous devez soit retirer le référentiel ALC-LFS-ContentRepository de la liste excludedSolutionComponents ou ajouter les LFS suivants dans la liste excludedSolutionComponents :*

- *ALC-LFS-ProcessManagement*
- *ALC-LFS-CorrespondenceManagement*
- *ALC-LFS-ContentRepository*
- *ALC-LFS-MobileForms*
- ALC-LFS\_FormsManager

## **7.3 Mise à niveau des commandes de LiveCycle**

## **7.3.1 (Clé en main et clé en main partielle uniquement) Commande d'arrêt de JBoss pour la version précédente de LiveCycle**

*Remarque : Cette commande peut s'exécuter uniquement si votre installation existante clé en main de LiveCycle ES4 et votre installation clé en main précédente coexistent sur le même ordinateur et que vous avez choisi d'effectuer une installation de mise à niveau pendant l'installation de LiveCycle ES4 en mode clé en main.* 

La commande -upgrade-shutdownPreviousJboss permet d'arrêter le service JBoss installé avec votre installation clé en main ou clé en main partielle précédente de LiveCycle et définit le mode d'exécution du service sur manuel.

Cette commande ne requiert aucune propriété.

## **7.3.2 (Installations clé en main et clé en main partielle uniquement) Commande de migration du répertoire de stockage global de documents LiveCycle**

*Remarque : Cette commande peut s'exécuter uniquement si votre installation existante clé en main de LiveCycle ES4 et votre installation clé en main précédente coexistent sur le même ordinateur et que vous avez choisi d'effectuer une installation de mise à niveau pendant l'installation de LiveCycle ES4 en mode clé en main.* 

La commande upgrade-migrateGDS migre le répertoire de stockage global de documents (GDS) de l'emplacement par défaut de la version antérieure de LiveCycle vers l'emplacement par défaut du GDS de LiveCycle ES4.

Cette commande ne fonctionne que pour les installations clé en main ou clé en main partielle et en cas d'utilisation du stockage global de documents par défaut. En cas d'utilisation d'un stockage global de documents personnalisé, il convient de migrer le contenu manuellement. Cette commande migre également le fichier de propriétés Connectors for ECM du répertoire bin de LiveCycle JBoss vers le nouvel emplacement de JBoss.

Cette commande ne requiert l'entrée d'aucune propriété.

## **7.3.3 (Installations clé en main et clé en main partielle uniquement) Commande de migration des sources de données LiveCycle**

*Remarque : Cette commande peut s'exécuter uniquement si votre installation existante clé en main de LiveCycle ES4 et votre installation clé en main précédente coexistent sur le même ordinateur et que vous avez choisi d'effectuer une installation de mise à niveau pendant l'installation de LiveCycle ES4 en mode clé en main.* 

La commande upgrade-migrateDataSources permet de migrer les définitions de source de données personnalisées qui pourraient avoir été ajoutées vers le fichier de source de données adobe-ds.xml ou <base de données>-ds.xml dans le répertoire /server/<nom du profil>/deploy de JBoss. Si aucune source de données n'est définie, ignorez cette commande.

Les propriétés suivantes sont disponibles pour la commande upgrade-migrateDataSources.

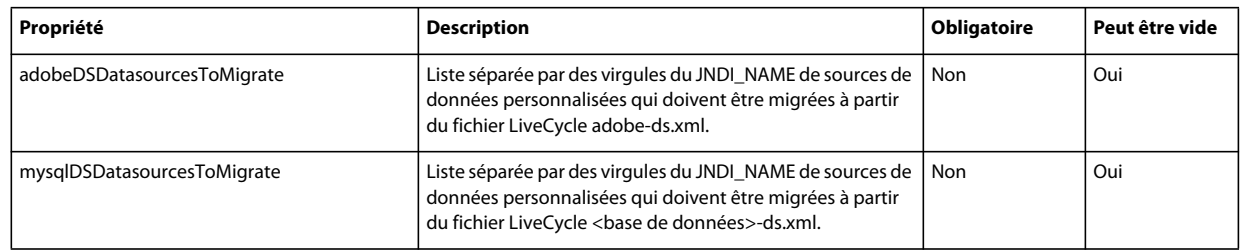

*Remarque : la propriété mysqlDSDatasourcesToMigrate fait référence à toute base de données LiveCycle installée et non uniquement à une base de données MySQL.*

### **7.3.4 Commande de mise à jour des paramètres de base LiveCycle**

La commande upgrade-configureCoreSettings permet de mettre à jour différents paramètres de base de LiveCycle. Par exemple, si votre répertoire de stockage global de documents était situé dans le répertoire *C:\LC\GDS* au sein de votre système LiveCycle précédent et que vous souhaitez maintenant l'installer dans le répertoire *E:\DS\GDS* pour LiveCycle ES4, le nouvel emplacement n'est pas mis à jour dans la base de données à moins que cette commande d'interface de ligne de commande soit exécutée. Les autres paramètres de base pouvant être mis à jour de la même manière sont : le répertoire des polices du serveur Adobe, le répertoire des polices du client, le répertoire des polices système, la fonction d'activation des normes FIPS, le répertoire temporaire de LiveCycle ainsi que le répertoire de stockage global de document de LiveCycle. Les propriétés suivantes sont disponibles pour la commande upgradeconfigureCoreSettings.

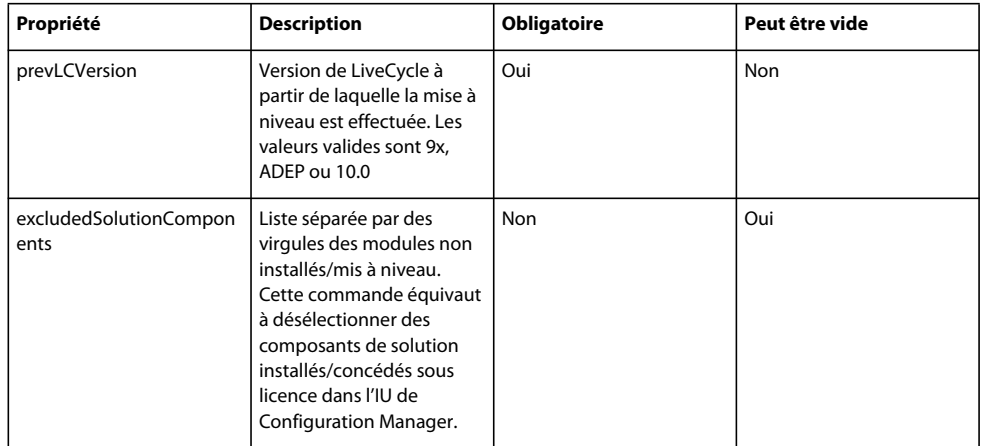

## **7.3.5 (Clé en main uniquement) Commande de migration de base de données clé en main**

La commande upgrade-migrateTurnkeyDatabase permet de migrer les données du schéma adobe d'une installation précédente de MySQL clé en main de LiveCycle vers le schéma adobe de l'installation MySQL clé en main de LiveCycle ES4. Avant d'exécuter cette commande, vérifiez que les deux services MySQL sont en cours d'exécution et accessibles. Les deux services MySQL doivent également être en cours d'exécution sur des ports différents. Les propriétés suivantes sont disponibles pour la commande upgrade-migrateTurnkeyDatabase.

*Remarque : Cette commande peut s'exécuter uniquement si votre installation clé en main de LiveCycle ES4 et votre installation clé en main antérieure existent sur le même ordinateur et que vous avez choisi d'effectuer une installation de mise à niveau pendant l'installation de LiveCycle ES4 clé en main.*

#### MISE À NIVEAU VERS ADOBE LIVECYCLE ES4 POUR JBOSS **68 Annexe : Interface de ligne de commande de Configuration Manager**

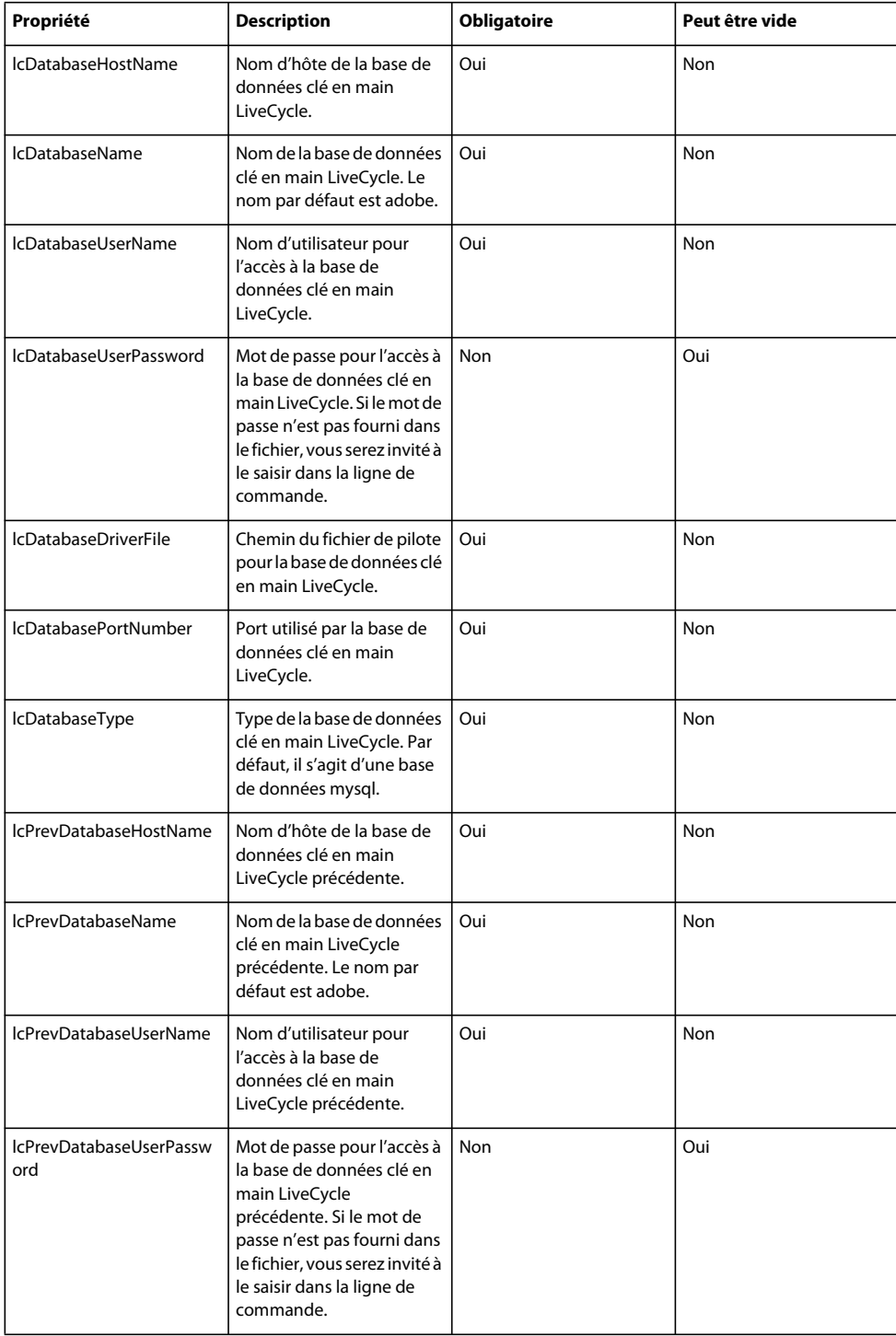
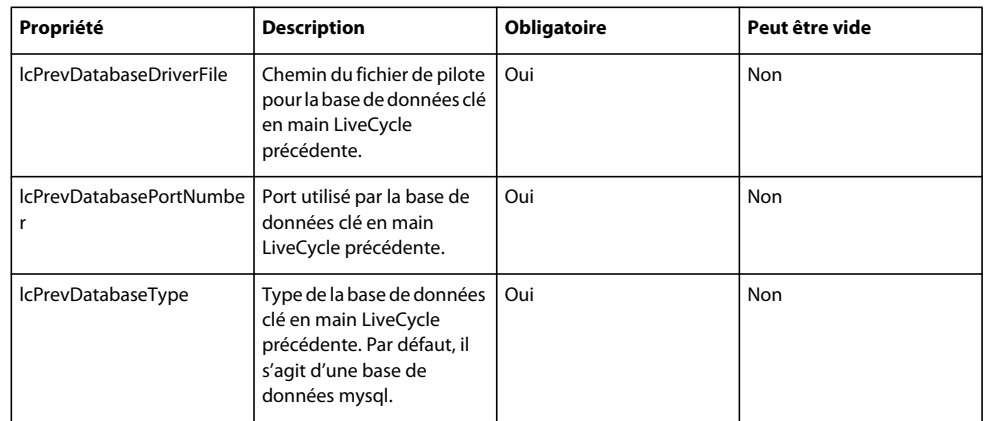

# **7.3.6 Commande d'exécution des tâches critiques préalables au déploiement des composants**

La commande upgrade-configurePreDeploy permet de mettre à niveau les composants de votre installation LiveCycle précédente et de garantir leur compatibilité avec LiveCycle avant leur déploiement sur le serveur LiveCycle. Les propriétés suivantes sont disponibles pour la commande upgrade-configurePreDeploy.

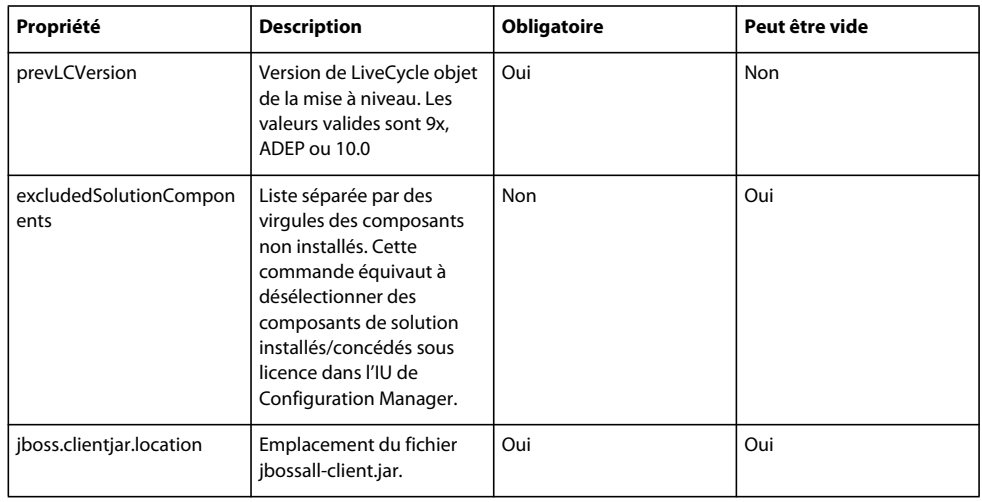

# **7.3.7 Commande des configurations après le déploiement**

La commande upgrade-configurePostDeploy effectue la mise à niveau réelle du système et est exécutée après le déploiement des fichiers et modules EAR LiveCycle.

Les propriétés suivantes sont disponibles pour la commande upgrade-configurePostDeploy :

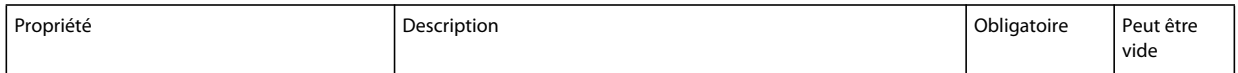

#### MISE À NIVEAU VERS ADOBE LIVECYCLE ES4 POUR JBOSS **70 Annexe : Interface de ligne de commande de Configuration Manager**

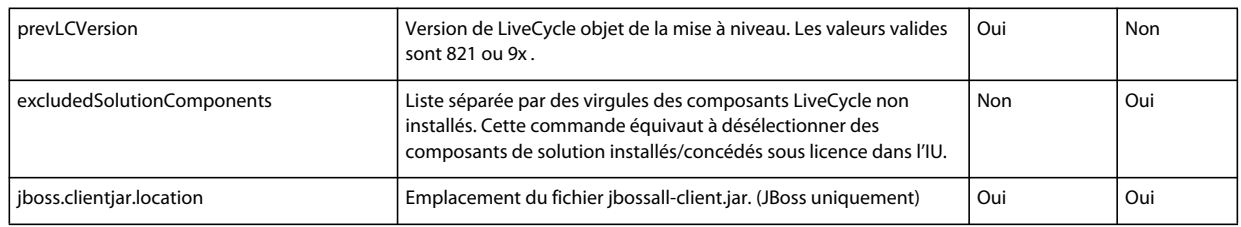

### **Informations sur l'hôte LiveCycle et l'autorisation**

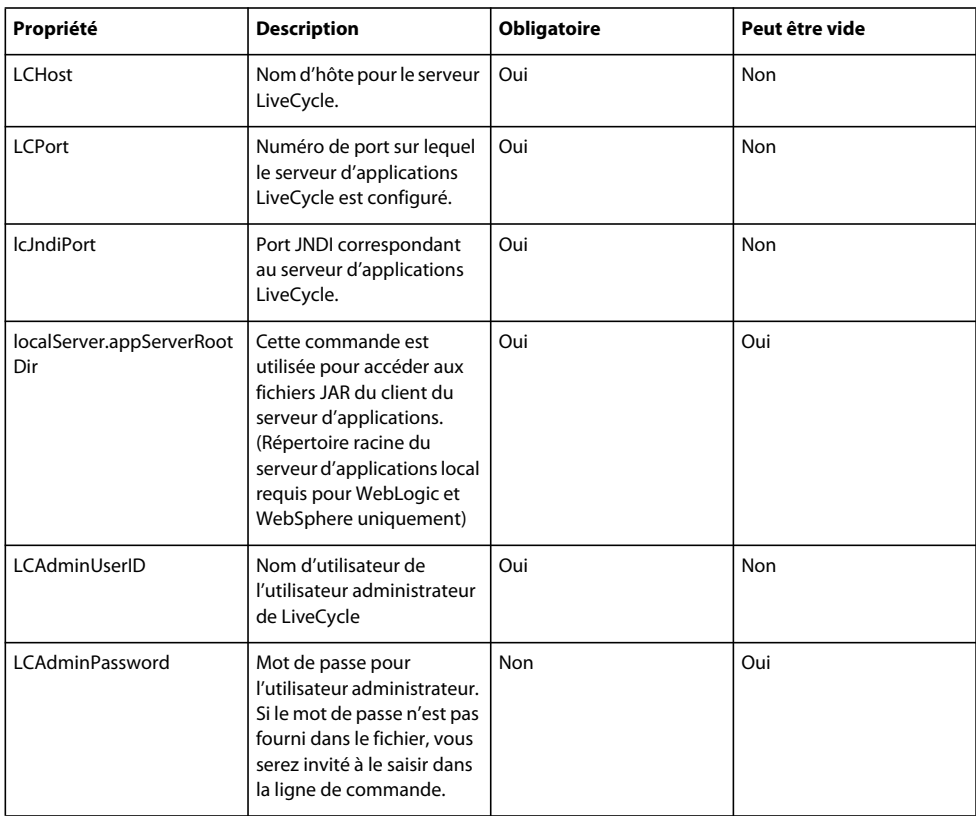

#### **Informations sur la base de données LiveCycle**

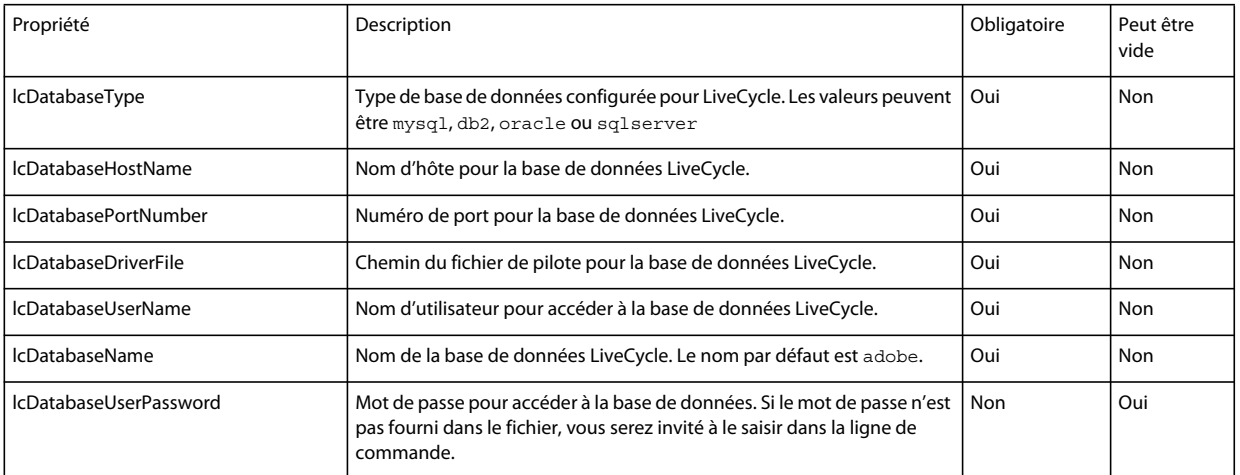

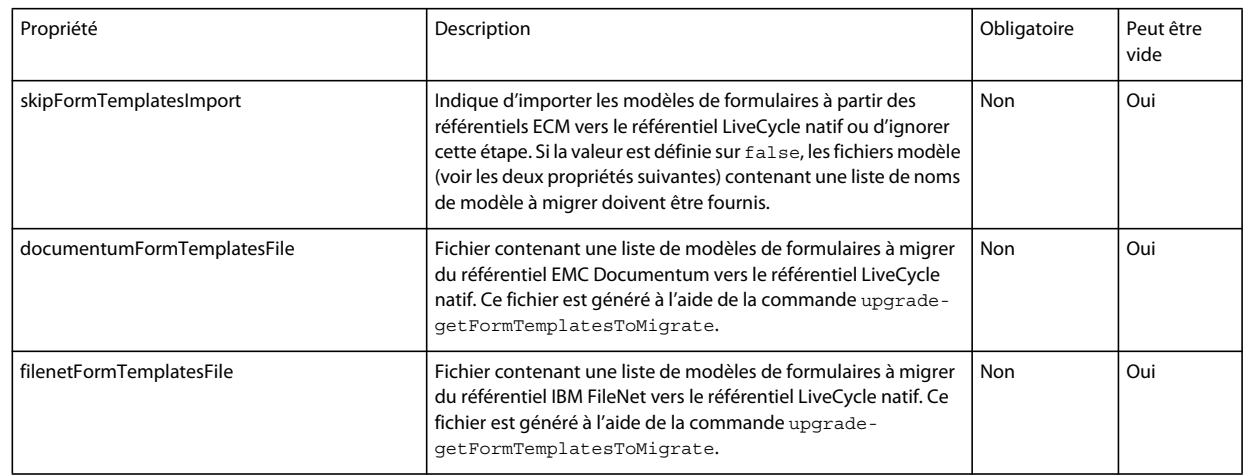

#### **Propriétés de migration de modèle de formulaire ECM**

# **7.4 Propriétés de configuration générales**

### <span id="page-74-0"></span>**7.4.1 Propriétés courantes**

Les propriétés courantes sont :

**Propriétés spécifiques à LiveCycle Server :** nécessaires à l'initialisation de LiveCycle et au déploiement des composants LiveCycle.

Ces propriétés sont requises pour les opérations suivantes :

- Initialisation de LiveCycle
- Déploiement des composants LiveCycle

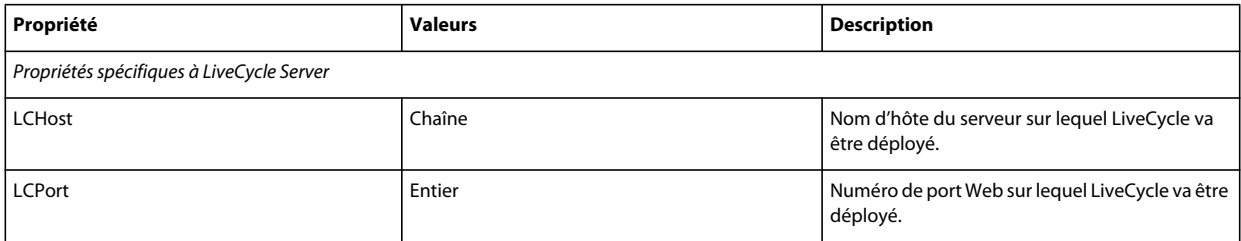

#### MISE À NIVEAU VERS ADOBE LIVECYCLE ES4 POUR JBOSS **72 Annexe : Interface de ligne de commande de Configuration Manager**

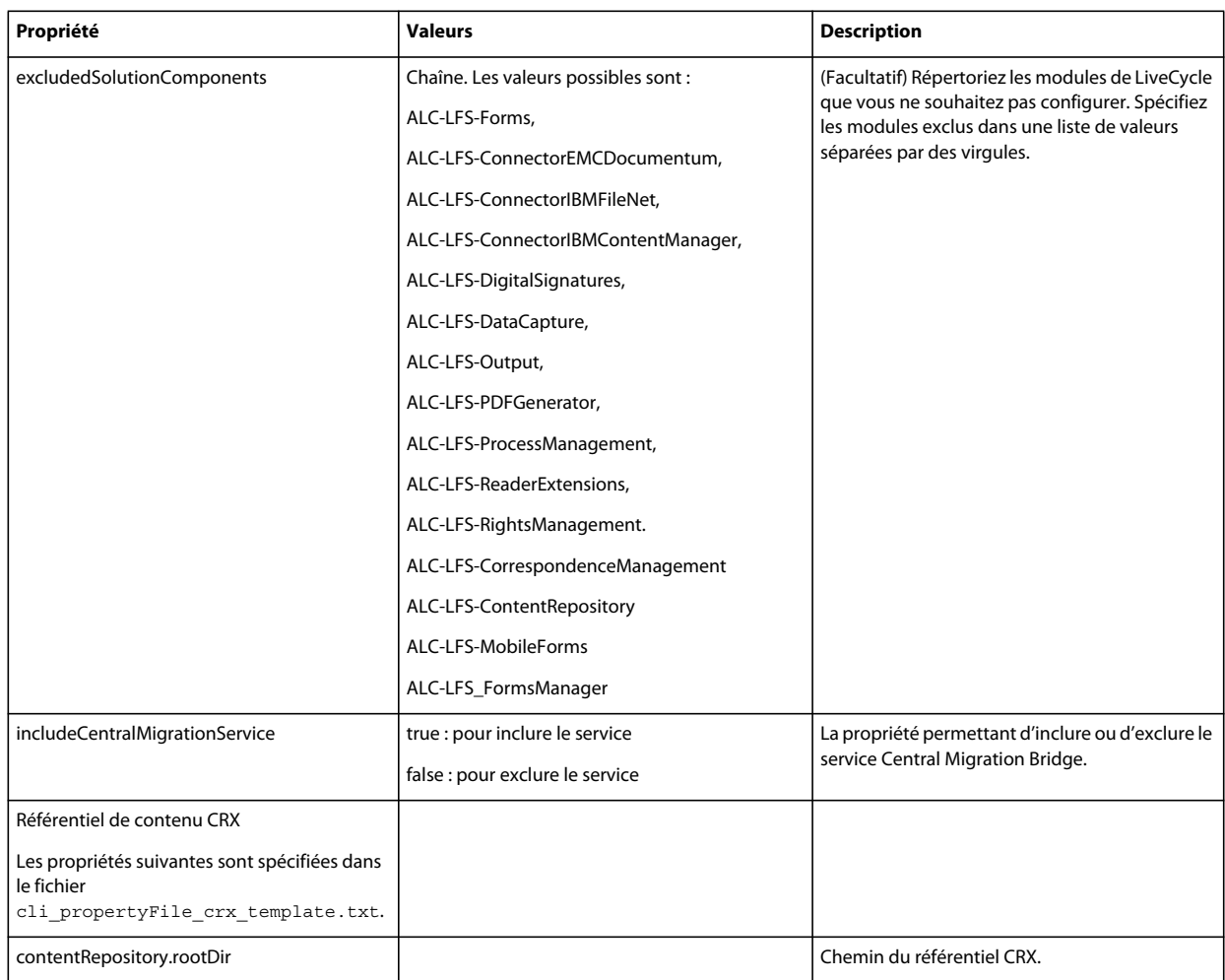

# **7.4.2 Configuration des propriétés LiveCycle**

Ces propriétés s'appliquent uniquement à la configuration de LiveCycle.

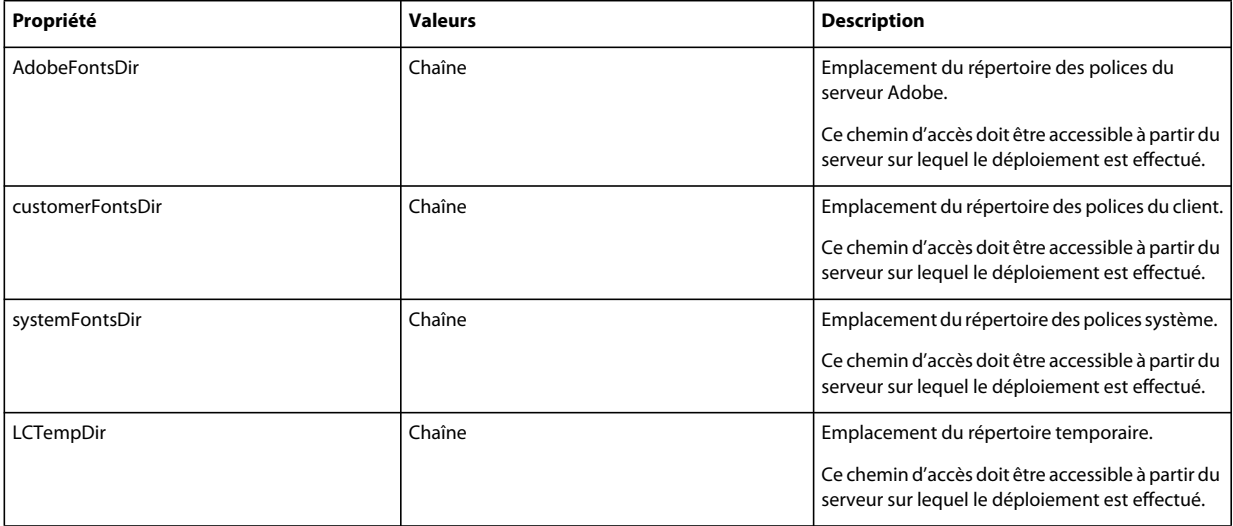

#### MISE À NIVEAU VERS ADOBE LIVECYCLE ES4 POUR JBOSS **73 Annexe : Interface de ligne de commande de Configuration Manager**

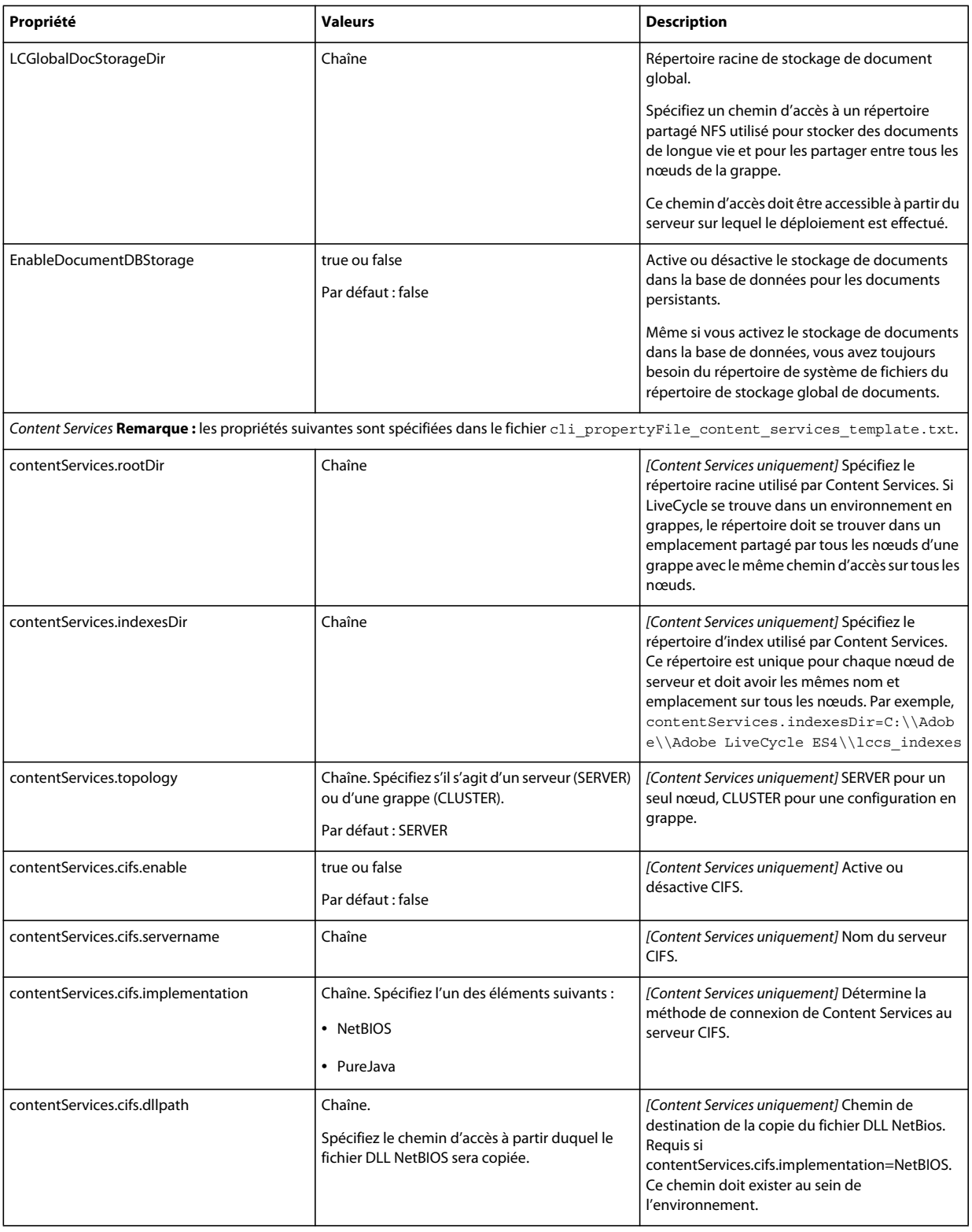

#### MISE À NIVEAU VERS ADOBE LIVECYCLE ES4 POUR JBOSS **74 Annexe : Interface de ligne de commande de Configuration Manager**

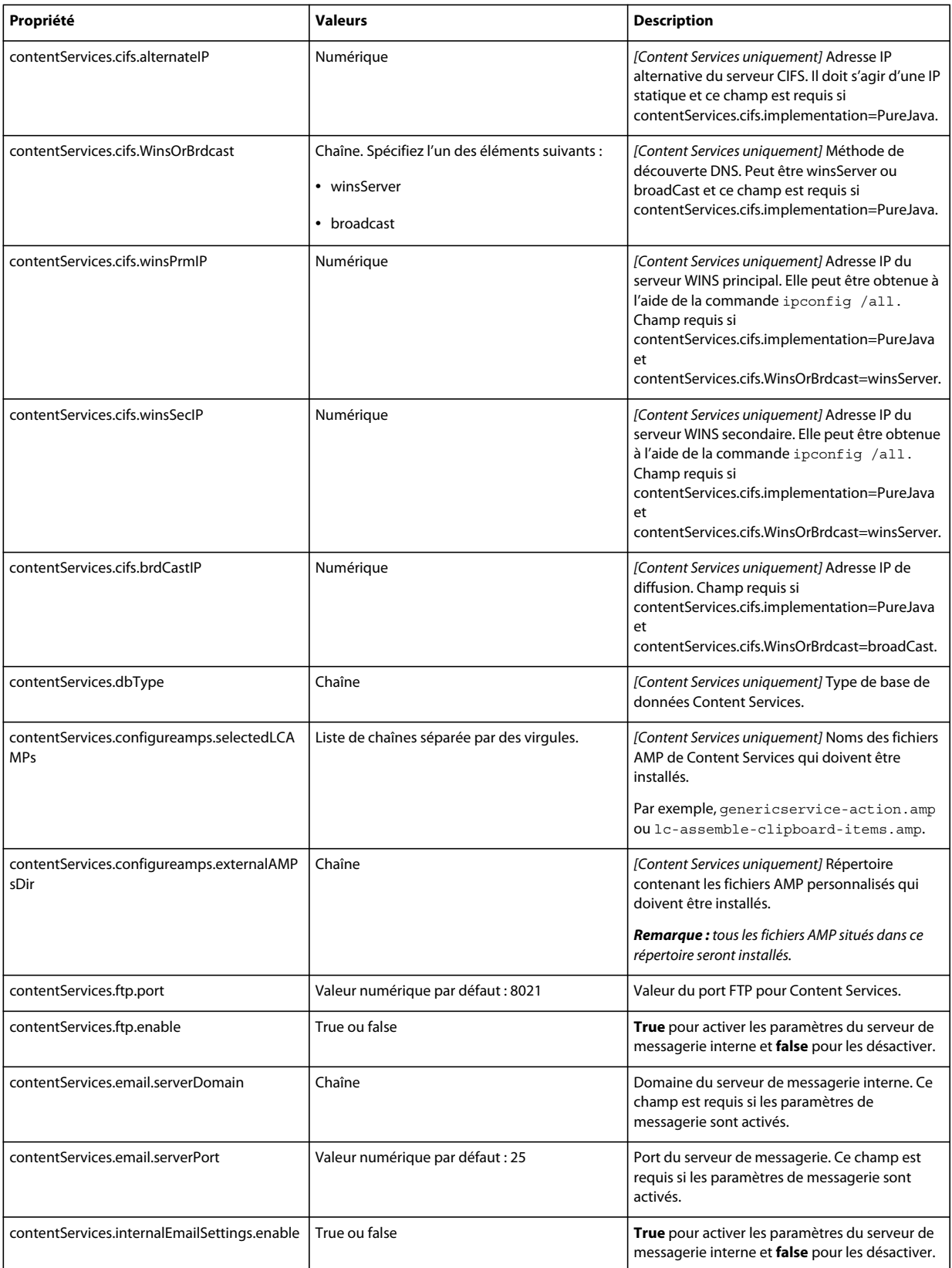

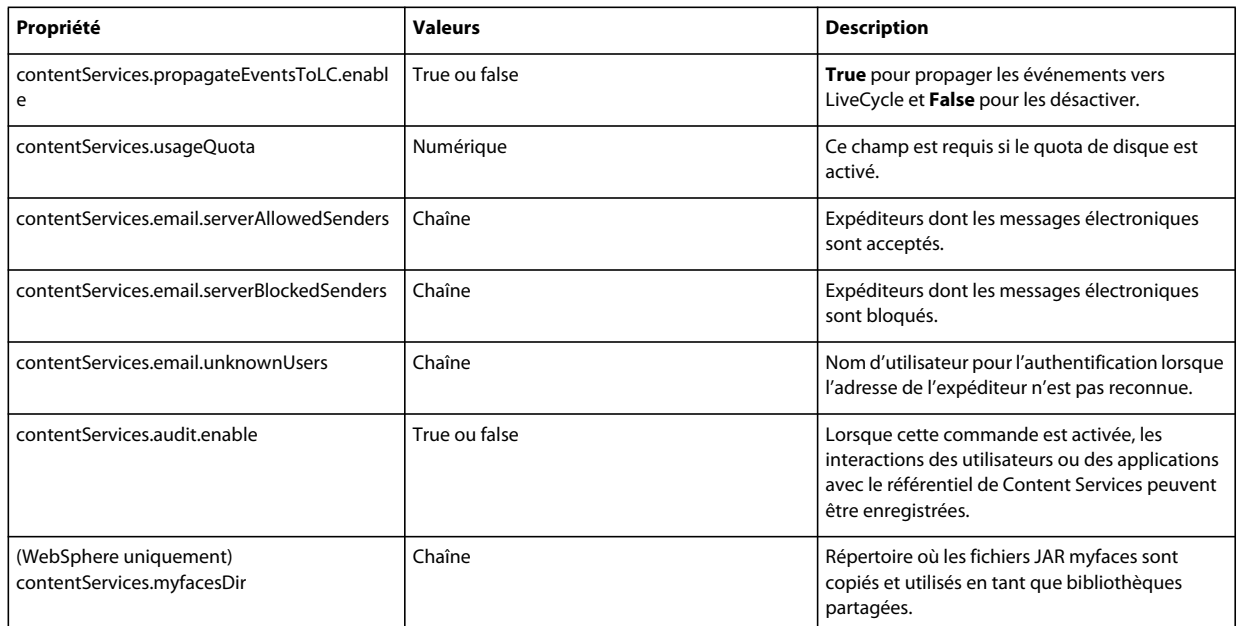

## **7.4.3 Configuration ou validation des propriétés du serveur d'applications**

#### **7.4.3.1 Configuration des propriétés JBoss**

Si vous installez LiveCycle avec un serveur d'applications JBoss, vous devez configurer JBoss manuellement. Voir la section relative à la configuration manuelle de JBoss dans le guide [Préparation à l'installation d'Adobe LiveCycle sur](http://www.adobe.com/go/learn_lc_prepareInstallsingle_11_fr)  [un seul serveur.](http://www.adobe.com/go/learn_lc_prepareInstallsingle_11_fr) Utilisez JBoss préconfiguré par Adobe fourni sur le DVD LiveCycle, téléchargez-le depuis Internet ou utilisez l'option clé en main de JBoss.

### **7.4.4 Initialisation des propriétés LiveCycle**

Ces propriétés s'appliquent uniquement à l'initialisation de LiveCycle.

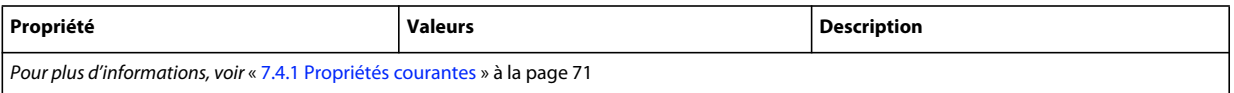

### **7.4.5 Déploiement des propriétés des composants LiveCycle**

Ces propriétés s'appliquent uniquement aux opérations suivantes :

- Déploiement des composants LiveCycle.
- Validation du déploiement des composants LiveCycle.
- Validation de LiveCycle Server.

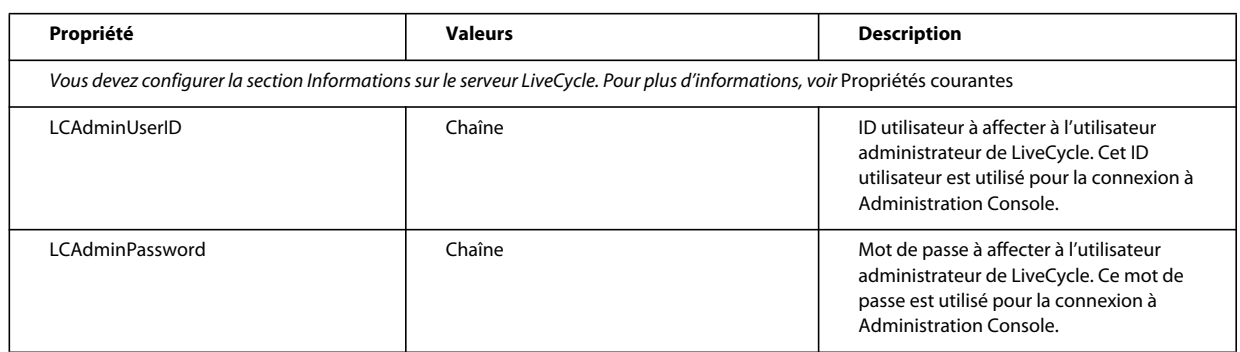

### **7.4.6 Ajout d'un utilisateur administrateur pour PDF Generator**

Ces propriétés s'appliquent uniquement à l'opération d'ajout d'un utilisateur administrateur pour PDF Generator. Ces propriétés sont comprises dans le fichier cli\_propertyFile\_pdfg\_template.txt

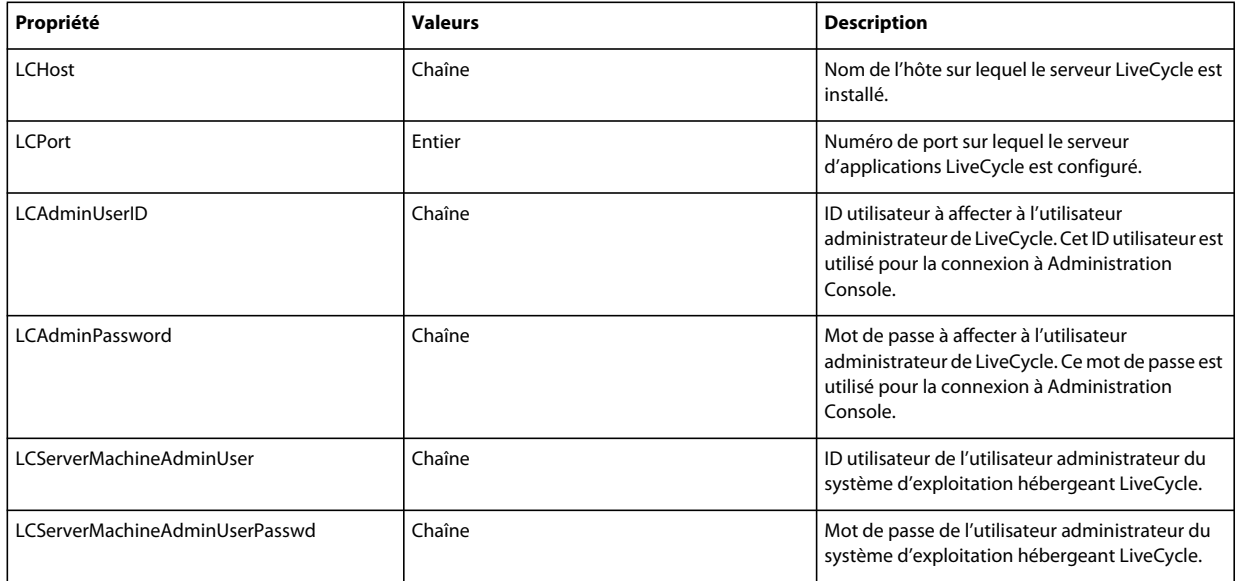

# **7.4.7 Configuration de Connector for IBM Content Manager**

*Remarque : les propriétés suivantes sont spécifiées dans le fichier cli\_propertyFile\_ecm\_ibmcm\_template.txt.*

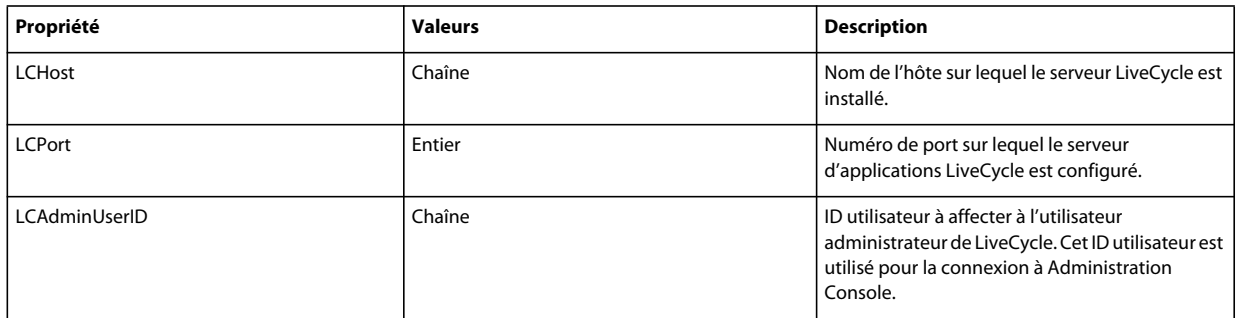

#### MISE À NIVEAU VERS ADOBE LIVECYCLE ES4 POUR JBOSS **77 Annexe : Interface de ligne de commande de Configuration Manager**

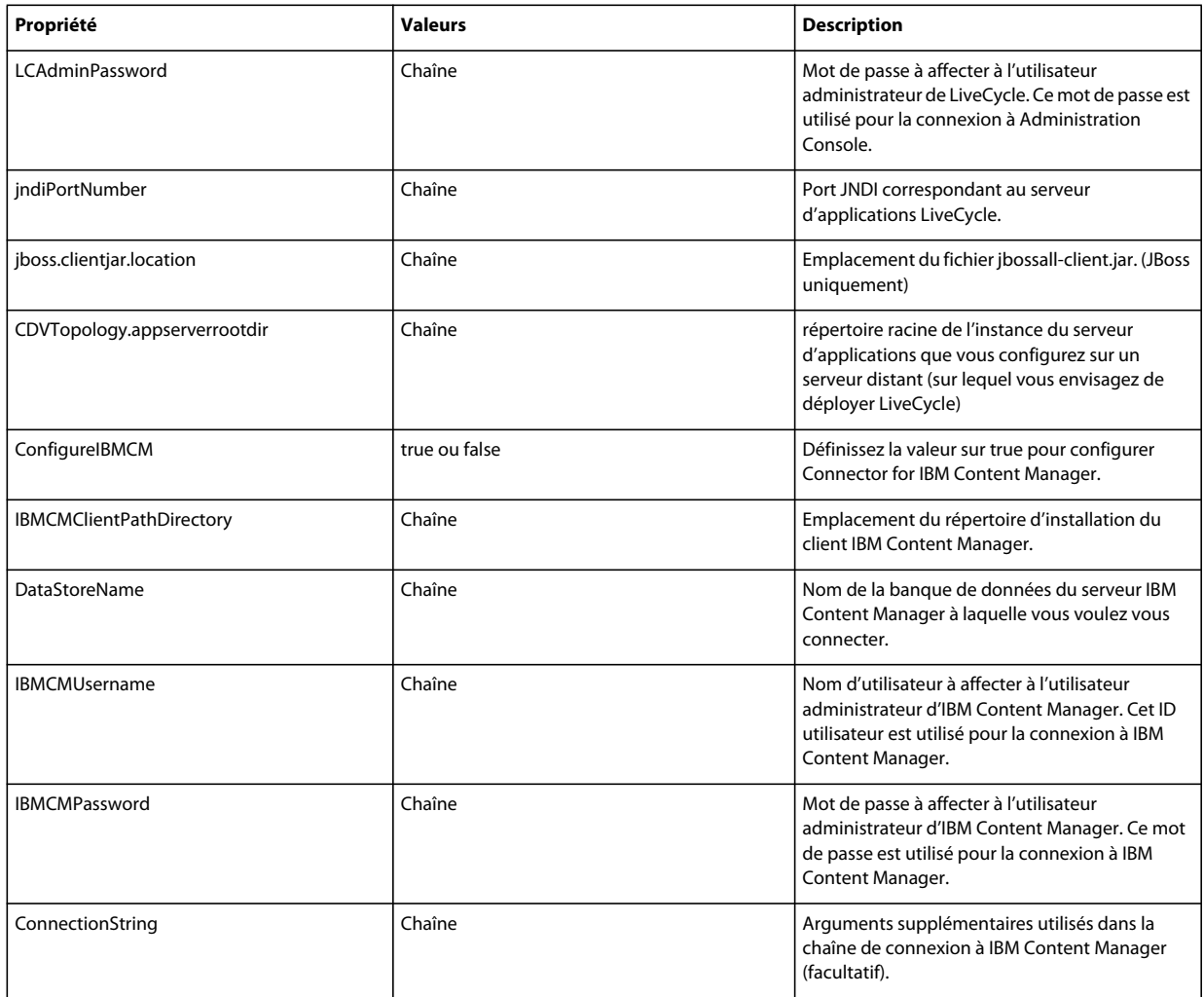

# **7.4.8 Configuration de Connector for IBM FileNet**

*Remarque : les propriétés suivantes sont spécifiées dans le fichier cli\_propertyFile\_ecm\_filenet\_template.txt.*

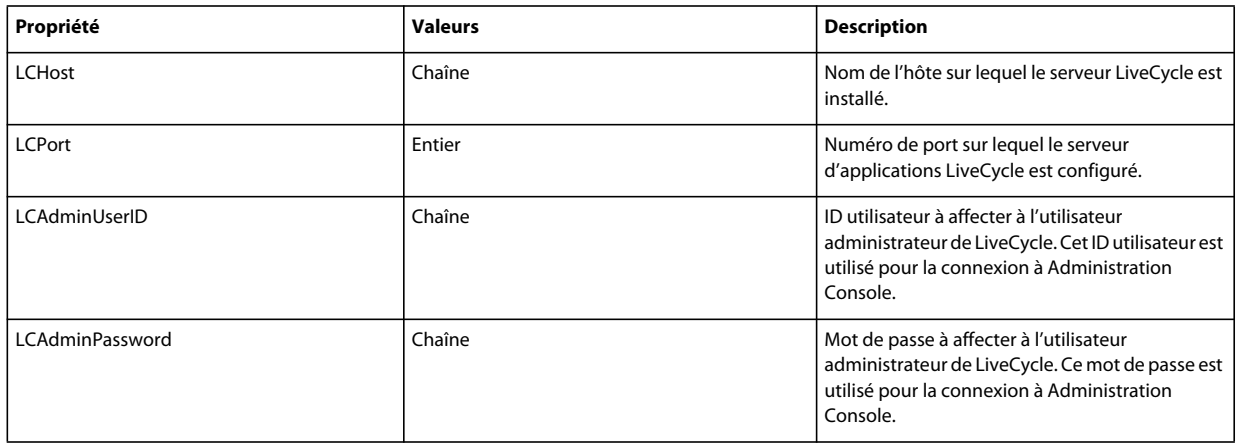

#### MISE À NIVEAU VERS ADOBE LIVECYCLE ES4 POUR JBOSS **78 Annexe : Interface de ligne de commande de Configuration Manager**

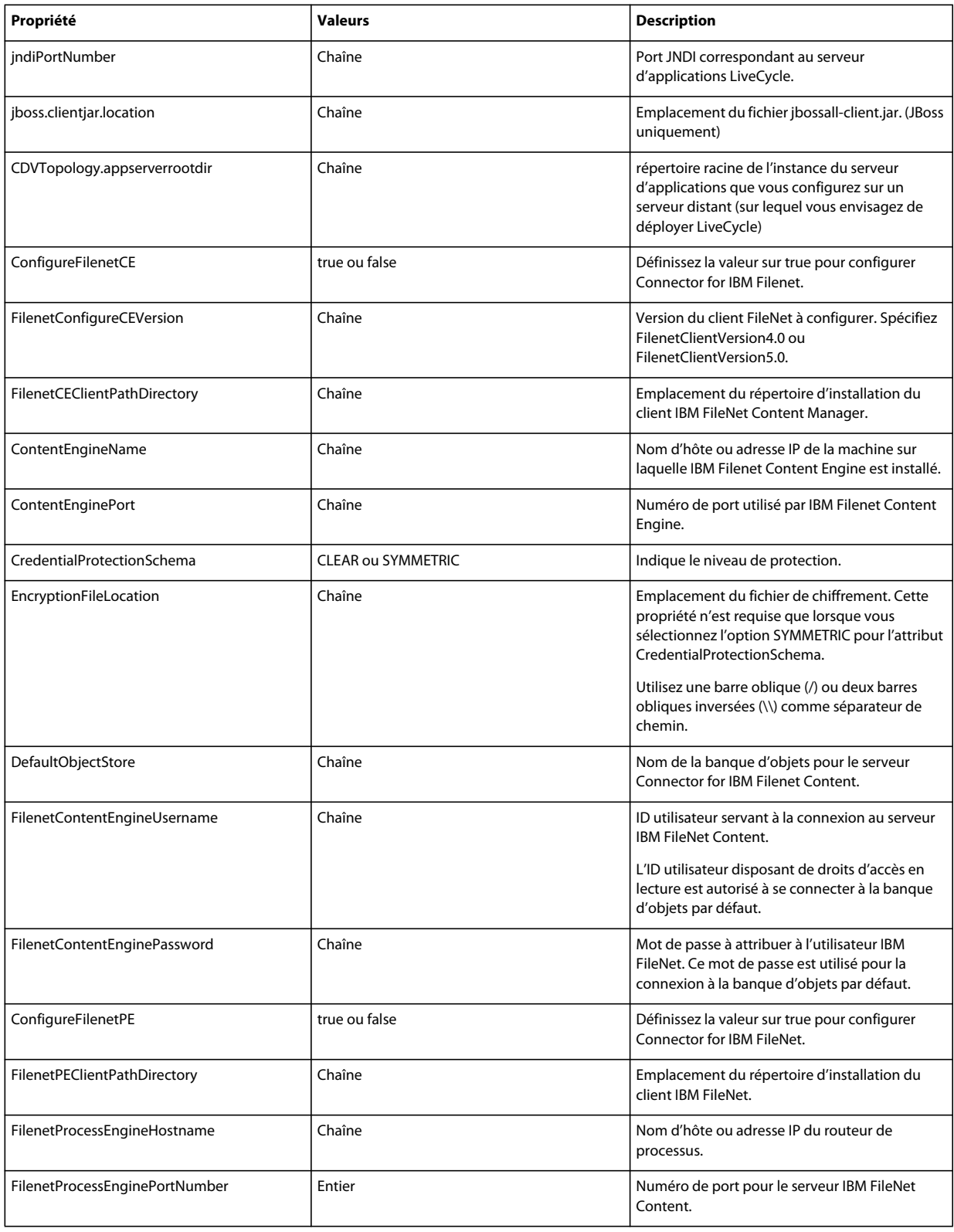

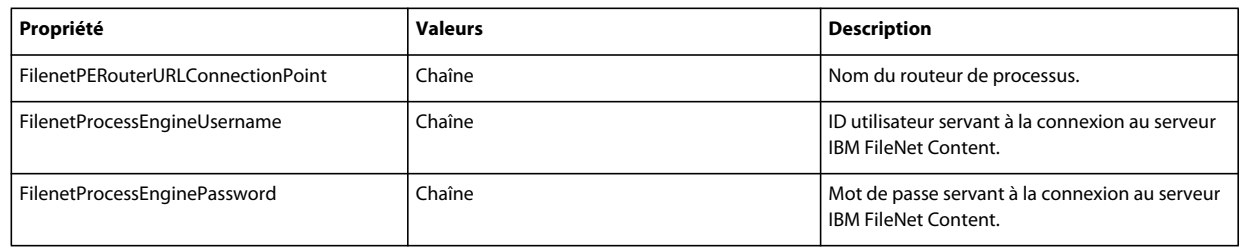

# **7.4.9 Configuration de Connector for EMC Documentum**

*Remarque : les propriétés suivantes sont spécifiées dans le fichier cli\_propertyFile\_ecm\_documentum\_template.txt.*

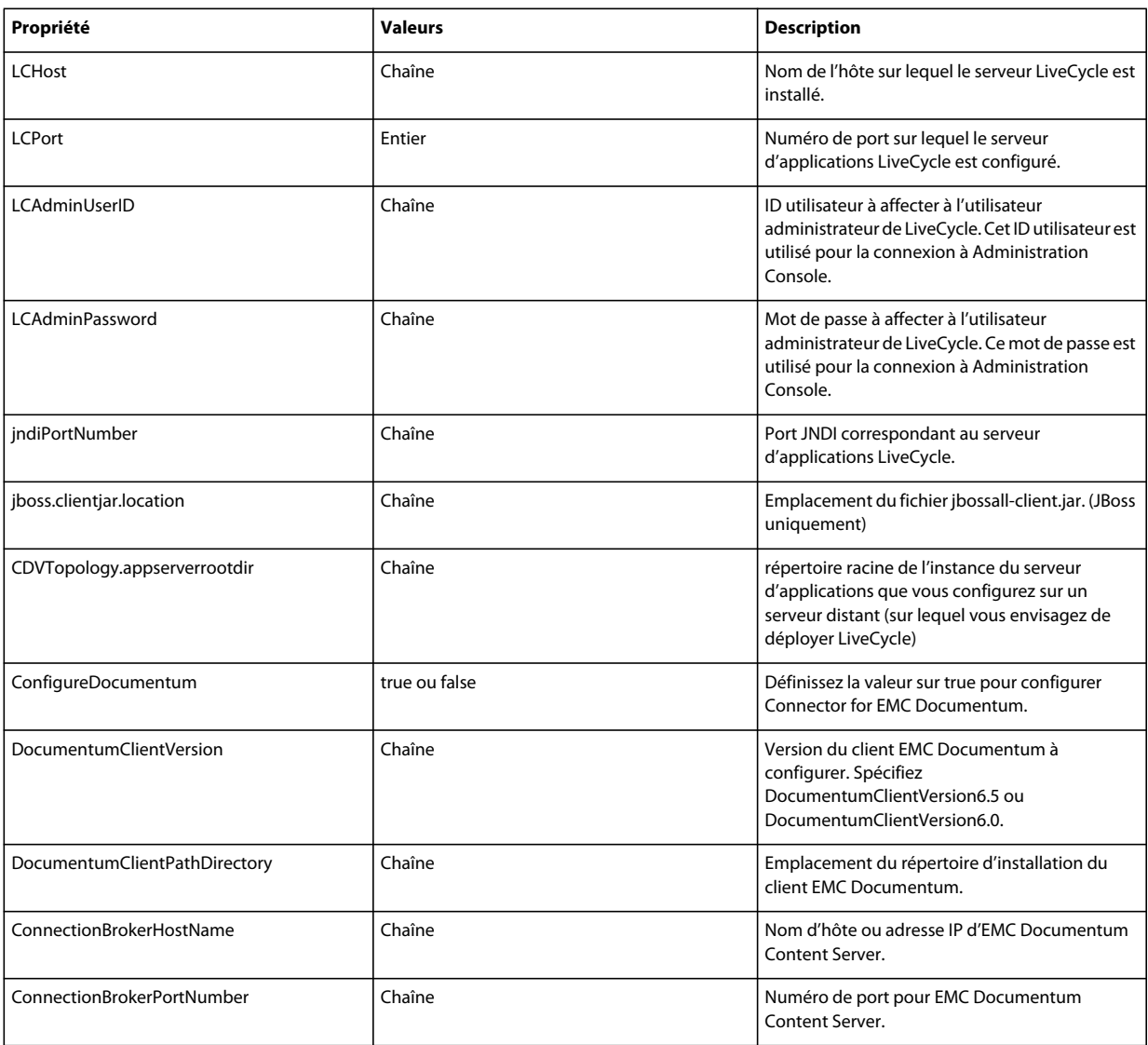

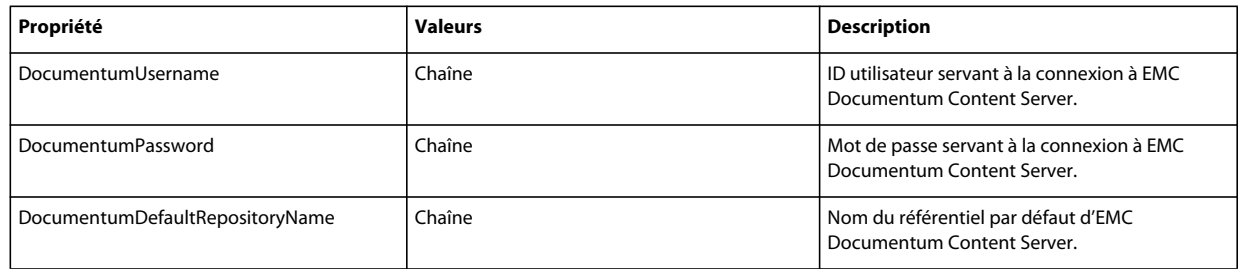

# **7.4.10 Configuration de Connector for Microsoft SharePoint**

*Remarque : les propriétés suivantes sont spécifiées dans le fichier cli\_propertyFile\_ecm\_sharepoint\_template.txt.*

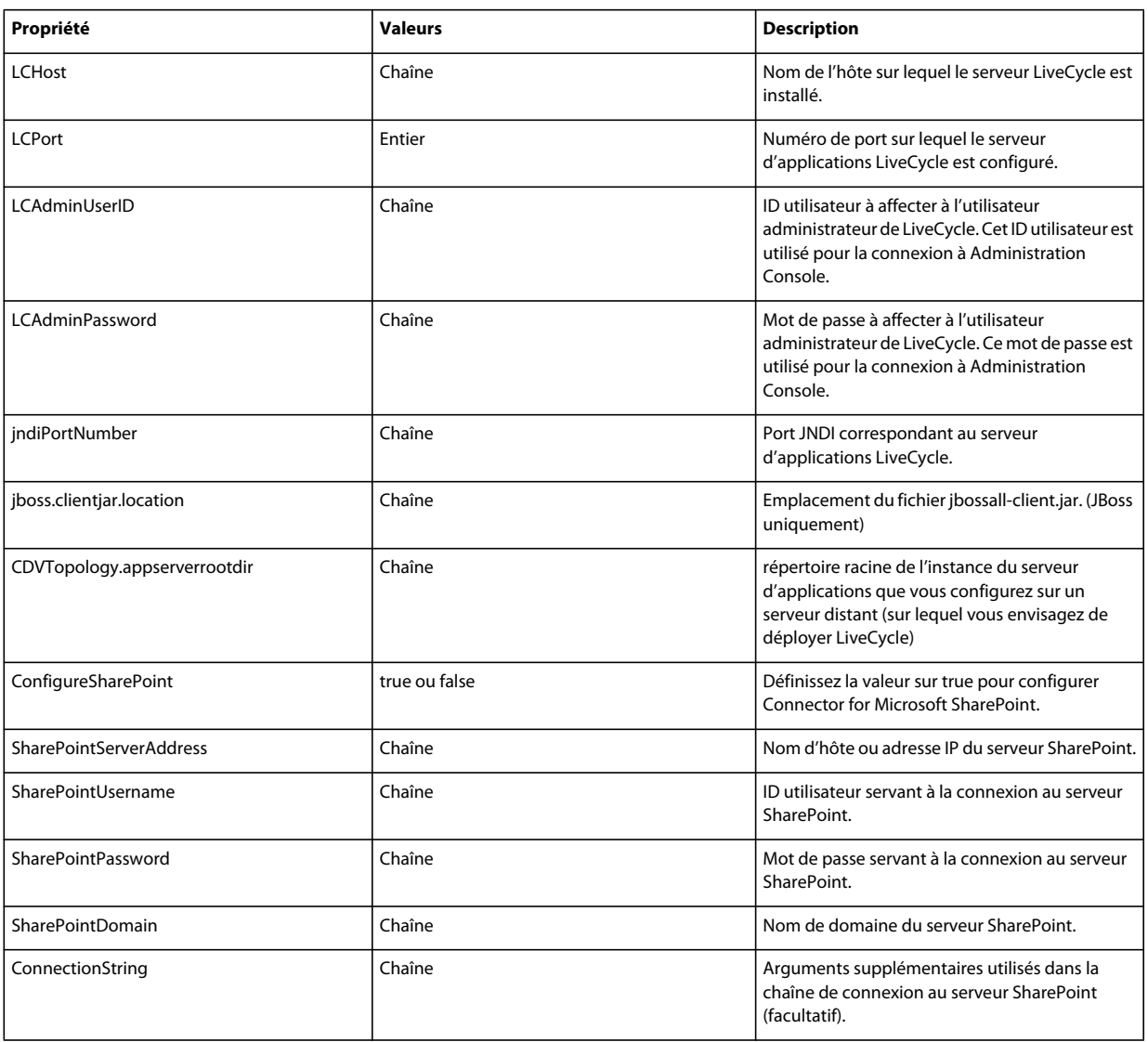

# **7.4.11 Utilisation de l'interface de ligne de commande**

Une fois que vous avez configuré votre fichier de propriétés, vous devez accéder au dossier *[racine LiveCycle]*/configurationManager/bin.

Pour afficher la description complète des commandes de l'interface de ligne de commande de Configuration Manager, saisissez : ConfigurationManagerCLI help<nom de commande>.

#### **7.4.11.1 Utilisation de l'interface de ligne de commande pour configurer CRX**

L'opération de configuration du référentiel CRX requiert la syntaxe suivante :

configureCRXRepository -f *<fichier de propriétés>*

Où :

• -f*<propertyFile> :* fichier de propriétés qui contient les arguments requis. Pour plus d'informations sur la création d'un fichier de propriétés, voir Fichier de propriétés de l'interface de ligne de commande.

#### **7.4.11.2 Utilisation de l'interface de ligne de commande pour configurer Content Services (obsolète)**

L'opération de configuration de Content Services requiert la syntaxe suivante :

configureContentServices -f <propertyFile>

Où :

• -f <propertyFile> : fichier de propriétés qui contient les arguments requis. Pour plus d'informations sur la création d'un fichier de propriétés, voir Fichier de propriétés de l'interface de ligne de commande.

*Remarque : Content Services est obsolète et ne s'affiche pas dans la liste des composants sélectionnés. Pour inclure le composant Content Services dans la liste des composants sélectionnés, supprimez ou placez en commentaire la propriété excludedSolutionComponents=ALC-LFS-ContentServices du fichier cli\_propertyFile\_template.txt.* 

#### **7.4.11.3 Déploiement manuel des fichiers EAR configurés**

Pour obtenir des instructions détaillées sur le déploiement manuel de fichiers ear configurés, reportez-vous à la section Déploiement sur le serveur d'application JBoss

#### **7.4.11.4 Utilisation de l'interface de ligne de commande pour initialiser LiveCycle**

L'initialisation de LiveCycle requiert la syntaxe suivante :

initializeLiveCycle -f *<fichier de propriétés>*

Où :

• -f*<propertyFile> :* fichier de propriétés qui contient les arguments requis. Pour plus d'informations sur la création d'un fichier de propriétés, voir Fichier de propriétés de l'interface de ligne de commande.

#### **7.4.11.5 Utilisation de l'interface de ligne de commande pour valider LiveCycle Server**

La validation de LiveCycle Server est opérationnelle et requiert la syntaxe suivante :

validateLiveCycleServer -f *<fichier de propriétés> -LCAdminPassword <mot de passe>*

Où :

• -f*<propertyFile> :* fichier de propriétés qui contient les arguments requis. Pour plus d'informations sur la création d'un fichier de propriétés, voir Fichier de propriétés de l'interface de ligne de commande.

• -LCAdminPassword <password> : permet de définir le mot de passe de l'administrateur sur la ligne de commande. Si cet argument est présent, il remplace la propriété targetServer.adminPassword dans le fichier de propriétés.

#### **7.4.11.6 Utilisation de l'interface de ligne de commande pour déployer les composants LiveCycle**

Le déploiement des composants LiveCycle requiert la syntaxe suivante :

deployLiveCycleComponents -f *<fichier de propriétés> -LCAdminPassword <mot de passe>*

Où :

- -f*<propertyFile> :* fichier de propriétés qui contient les arguments requis. Pour plus d'informations sur la création d'un fichier de propriétés, voir Fichier de propriétés de l'interface de ligne de commande.
- -LCAdminPassword <password> : permet de définir le mot de passe de l'administrateur sur la ligne de commande. Si cet argument est présent, il remplace la propriété targetServer.adminPassword dans le fichier de propriétés.

#### **7.4.11.7 Utilisation de l'interface de ligne de commande pour valider le déploiement des composants LiveCycle**

La validation du déploiement des composants LiveCycle est opérationnelle et requiert la syntaxe suivante :

validateLiveCycleComponentDeployment -f *<fichier de propriétés> -LCAdminPassword <mot de passe>*

 $O$ ù ·

- -f*<propertyFile> :* fichier de propriétés qui contient les arguments requis. Pour plus d'informations sur la création d'un fichier de propriétés, voir Fichier de propriétés de l'interface de ligne de commande.
- -LCAdminPassword <password> : permet de définir le mot de passe de l'administrateur sur la ligne de commande. Si cet argument est présent, il remplace la propriété targetServer.adminPassword dans le fichier de propriétés.

#### **7.4.11.8 Vérification de la préparation du système pour PDF Generator**

L'opération de vérification de la préparation du système pour PDF Generator requiert la syntaxe suivante :

pdfg-checkSystemReadiness

#### **7.4.11.9 Ajout d'un utilisateur administrateur pour PDF Generator**

L'opération d'ajout d'un utilisateur administrateur pour PDF Generator requiert la syntaxe suivante :

pdfg-addAdminUser -f *<propertyFile>* 

Où :

• -f*<propertyFile> :* fichier de propriétés qui contient les arguments requis. Pour plus d'informations sur la création d'un fichier de propriétés, voir Fichier de propriétés de l'interface de ligne de commande.

#### **7.4.11.10 Configuration de Connector for IBM Content Manager**

L'opération de configuration de Connector for IBM Content Manager est facultative et requiert la syntaxe suivante :

IBMCM-configurationCLI -f <propertyFile>

Où :

• -f*<propertyFile> :* fichier de propriétés qui contient les arguments requis. Pour plus d'informations sur la création d'un fichier de propriétés, voir Fichier de propriétés de l'interface de ligne de commande.

*Important : modifiez le <fichier de propriétés> nommé cli\_propertyFile\_ecm\_ibmcm\_template.txt situé dans le répertoire [racine LiveCycle]\configurationManager\bin\.* 

- **1** Copiez le fichier *adobe-component-ext.properties* du répertoire *[racine LiveCycle]*configurationManager/configure-ecm/jboss dans le répertoire [racine du serveur d'applications]/bin.
- **2** Redémarrez le serveur d'applications.
- **3** Démarrez les services suivants à partir de LiveCycle Administration Console
	- IBMCMAuthProviderService
	- IBMCMConnectorService

#### **7.4.11.11 Configuration de Connector for IBM FileNet**

L'opération de configuration de Connector for IBM FileNet est facultative et requiert la syntaxe suivante :

filenet-configurationCLI -f <propertyFile>

Où :

• -f*<propertyFile> :* fichier de propriétés qui contient les arguments requis. Pour plus d'informations sur la création d'un fichier de propriétés, voir Fichier de propriétés de l'interface de ligne de commande.

*Important : modifiez le <fichier de propriétés> nommé cli\_propertyFile\_ecm\_filenet\_template.txt situé dans le répertoire [racine LiveCycle]\configurationManager\bin\.* 

Effectuez les étapes suivantes manuellement pour terminer la configuration de Connector for IBM Content Manager.

- **1** Copiez le fichier *adobe-component-ext.properties* du répertoire *[racine LiveCycle]*configurationManager/configure-ecm/jboss dans le répertoire [racine du serveur d'applications]/bin.
- **2** Recherchez le fichier login-config.xml dans le dossier *[racine du serveur d'applications]*/server/[profil]/conf et ajoutez-lui le contenu du fichier login-config.xml disponible dans le répertoire *[racine LiveCycle]*/configurationManager/configure-ecm/jboss.

La configuration JBoss par défaut est définie avec une valeur [profil] égale à « all ». Cependant, pour JBoss configuré par Adobe, utilisez [lc\_NomBaseDonnées] (par exemple : lc\_mysql, lc\_oracle).

- **3** Copiez le fichier logkit.jar du répertoire [racine du serveur d'applications]/client vers le répertoire [racine du serveur d'applications]/server/[profil]/lib. La configuration JBoss par défaut est définie avec une valeur [profil] égale à « all ». Cependant, pour JBoss configuré par Adobe, utilisez [lc\_NomBaseDonnées] (par exemple : lc\_mysql, lc\_oracle).
- **4** (**Uniquement pour FileNet 4.x**) Ajoutez l'option Java -Dwasp.location=[racine du client FileNet]/wsi aux options de démarrage du serveur d'applications.
- **5** Redémarrez le serveur d'applications.
- **6** Démarrez les services suivants à partir de LiveCycle Administration Console
	- IBMFileNetAuthProviderService
	- IBMFileNetContentRepositoryConnector
	- IBMFileNetRepositoryProvider
	- IBMFileNetProcessEngineConnector (si configuré)

#### **7.4.11.12 Configuration de Connector for EMC Documentum**

L'opération de configuration de Connector for EMC Documentum est facultative et requiert la syntaxe suivante :

documentum-configurationCLI -f <fichier de propriétés>

Où :

• -f*<propertyFile> :* fichier de propriétés qui contient les arguments requis. Pour plus d'informations sur la création d'un fichier de propriétés, voir Fichier de propriétés de l'interface de ligne de commande.

*Important : modifiez le <fichier de propriétés> nommé cli\_propertyFile\_ecm\_documentum\_template.txt situé dans le répertoire [racine LiveCycle]\configurationManager\bin\.* 

Effectuez les étapes suivantes manuellement pour terminer la configuration de Connector for EMC Documentum.

- **1** Copiez le fichier *adobe-component-ext.properties* du répertoire *[racine LiveCycle]*configurationManager/configure-ecm/jboss dans le répertoire [racine du serveur d'applications]/bin.
- **2** Redémarrez le serveur d'applications.
- **3** Démarrez les services suivants à partir de LiveCycle Administration Console
	- EMCDocumentumAuthProviderService
	- EMCDocumentumRepositoryProvider
	- EMCDocumentumContentRepositoryConnector

#### **7.4.11.13 Configuration de Connector for Microsoft SharePoint**

L'opération de configuration de Connector for Microsoft SharePoint est facultative et requiert la syntaxe suivante :

sharepoint-configurationCLI -f <propertyFile>

 $O$ ù ·

• -f*<propertyFile> :* fichier de propriétés qui contient les arguments requis. Pour plus d'informations sur la création d'un fichier de propriétés, voir Fichier de propriétés de l'interface de ligne de commande.

*Important : modifiez le <fichier de propriétés> nommé cli\_propertyFile\_ecm\_sharepoint\_template.txt situé dans le répertoire [racine LiveCycle]\configurationManager\bin\.* 

# **7.5 Exemples d'utilisation**

Dans C:\Adobe\Adobe LiveCycle ES4\configurationManager\bin, saisissez : ConfigurationManagerCLI configureLiveCycle -f *cli\_propertyFile.txt* Où *cli\_propertyFile.txt* est le nom du fichier de propriétés que vous avez créé.

# **7.6 Journaux d'erreurs de l'interface de ligne de commande de Configuration Manager**

Si une erreur se produit, vous pouvez passer en revue les journaux d'erreurs de l'interface de ligne de commande situés dans le dossier *[racine LiveCycle]*\configurationManager\log. Le fichier journal généré respecte la convention de dénomination, lcmCLI.0.log, où le numéro du nom de fichier (0) est incrémenté lorsque les fichiers journaux sont modifiés.

# **7.7 Etapes suivantes**

Si vous avez utilisé l'interface de ligne de commande de Configuration Manager pour configurer et déployer LiveCycle, vous pouvez désormais effectuer les tâches suivantes :

- vérifier le déploiement (voir [« 5.1.5 Vérification du déploiement » à la page 22\)](#page-25-0) ;
- accéder à Administration Console (voir [« 5.1.5.1 Accès à LiveCycle Administration Console » à la page 22\)](#page-25-1) ;
- configurer les modules de LiveCycle pour accéder à LDAP (voir [« 5.6 Configuration de l'accès LDAP » à la page 43\)](#page-46-0).

# **Chapitre 8 : Annexe : Configuration de JBoss en tant que service Windows**

Cette annexe décrit la procédure de configuration du serveur d'applications JBoss de manière à l'exécuter en tant que service Windows à l'aide de JBoss Web Native Connector. Suivez cette procédure avec Windows Server 2008, versions 32 et 64 bits.

# **8.1 Téléchargement de Web Native Connector**

- **1** Téléchargez JBoss Web Native Connector for Windows sur la page de téléchargement *JBoss Web Native Connectors - Current packages*. Selon la version de Windows que vous possédez, téléchargez l'un des fichiers suivants :
	- (64 bits) :<http://download.jboss.org/jbossweb/2.0.8.GA/jboss-native-2.0.8-windows-x64-ssl.zip>
	- (32 bits) :<http://download.jboss.org/jbossweb/2.0.8.GA/jboss-native-2.0.8-windows-x86-ssl.zip>
- **2** Décompressez le fichier ZIP et copiez tous les contenus du dossier \bin (sauf le dossier \native) vers le dossier \bin du dossier d'installation JBoss.
- **3** Ouvrez le fichier service.bat dans un éditeur de texte et mettez à jour les variables.

Vous devez mettre à jour les variables pour Service Name (SVCNAME), Service Display (SVCDISP) et Service Description (SVCDESC) avec les valeurs correspondant à votre environnement JBoss. Par exemple, si la version de JBoss que vous possédez est la version 5.1, saisissez les valeurs suivantes :

set SVCNAME=JBAS51SVC

```
set SVCDISP=JBossAS 5.1 for Adobe LiveCycle ES4
```
- set SVCDESC=JBoss Application Server 5.1 GA/ Platform: Windows x64
- **4** Dans la section :cmdStart, localisez et modifiez la ligne call run.bat en y ajoutant le nom de configuration et en liant l'adresse IP (0.0.0.0 pour la liaison de toutes les adresses IP du serveur) comme suit :

call run.bat -c standard -b 0.0.0.0 < .r.lock >> run.log 2>&1

**5** Répétez les modifications de l'étape 4 pour la section :cmdRestart :

call run.bat -c standard -b 0.0.0.0 < .r.lock >> run.log 2>&1

**6** Enregistrez le fichier, puis fermez-le.

*Remarque : spécifiez les arguments de grappe JBoss des étapes 4 et 5 pour inclure l'instance JBoss dans la grappe. Pour des informations détaillées sur les arguments de cluster JBoss, voir Exécution de JBoss dans une grappe*

# **8.2 Installation du service Windows**

**1** Dans le dossier \bin de JBoss, créez le service Windows à l'aide de la commande suivante :

service.bat install

Si la commande réussit, vous obtenez une réponse telle que :

Service JBossAS 5.1 for Adobe LiveCycle ES4 installed

- **2** Vérifiez que l'applet Services du Panneau de configuration Windows indique un nouveau service *JBossAS 5.1 for Adobe LiveCycle ES4*, qui correspond à la valeur de la variable SVCDISP dans le fichier service.bat.
- **3** A l'aide de l'applet Services du Panneau de configuration Windows, définissez le *type de démarrage* sur Automatique.
- **4** *(Facultatif)* Dans l'onglet *Récupération*, définissez les options de récupération *Premier échec* et *Second échec* respectivement sur *Redémarrer le service* et *Redémarrer l'ordinateur*.

*Remarque : si nécessaire, vous pouvez modifier la valeur Se connecter en tant que valeur du compte Système local sur un autre utilisateur ou compte de service.*

# **8.3 Démarrage et arrêt de JBoss Application Server en tant que service Windows**

#### **Démarrage de JBoss en tant que service Windows**

❖ Sur un serveur Windows, sélectionnez **Démarrer** > **Panneau de configuration** > **Outils d'administration** > **Services**, puis sélectionnez le service Windows correspondant à JBoss Application Server et cliquez sur **Démarrer**.

*Remarque : lors du démarrage de JBoss Application Server en tant que service Windows, la sortie de console est redirigée vers le fichier run.log. Vous pouvez parcourir le fichier pour rechercher les erreurs survenues pendant le démarrage du service.*

#### **Arrêt de JBoss en tant que service Windows**

❖ Sur un serveur Windows, sélectionnez **Démarrer** > **Panneau de configuration** > **Outils d'administration** > **Services**, puis sélectionnez le service Windows correspondant à JBoss Application Server et cliquez sur **Arrêter**.

*Remarque : lors de l'arrêt de JBoss Application Server en tant que service Windows, la sortie de console est redirigée vers le fichier run.log. Vous pouvez parcourir le fichier pour rechercher les erreurs survenues pendant la fermeture du service.*

# **8.4 Vérification de l'installation**

- **1** Démarrez le service à partir de l'applet Services du Panneau de configuration Windows.
- 2 Consultez (tail) le fichier [racine du serveur d'applications]\<nom profil>\logs\server.log pour vous assurer que le service démarre correctement.
- **3** Arrêtez le service à partir de l'applet Services du Panneau de configuration Windows et vérifiez qu'il est correctement arrêté.

**4** Assurez-vous que vous pouvez redémarrer le service à partir de l'applet Services du Panneau de configuration Windows.

# **8.5 Configuration supplémentaire**

En plus de ces étapes, vous pouvez également suivre les étapes supplémentaires de configuration à l'aide de l'applet Services du Panneau de configuration Windows ou à l'aide de l'utilitaire de configuration de service Windows intégré (sc).

Par exemple, si vous disposez de Microsoft SQL Server comme base de données et que le service de base de données s'exécute sur la même instance de machine, vous pouvez créer une dépendance sur ce service avec la commande suivante :

```
sc config JBAS51SVC depend= MSSQL$MYSERVER
```
Remplacez la variable MSSQL\$MYSERVER par le service Microsoft SQL Server 2005 qui s'exécute sur la même instance de serveur.

*Remarque : assurez-vous qu'il n'existe AUCUN espace avant le signe =, mais bien après =.* 

Si la commande réussit, vous obtenez une réponse telle que :

[SC] ChangeServiceConfig SUCCESS

# **Chapitre 9 : Annexe : Configuration de Connector for Microsoft SharePoint sur le serveur SharePoint**

Connector for Microsoft SharePoint vous permet d'intégrer des flux de travaux à partir des perspectives de développement LiveCycle et SharePoint. Ce module inclut un service LiveCycle et un exemple de fonctionnalité SharePoint qui facilite la connexion de bout en bout entre les deux systèmes.

Le service permet de rechercher, lire, rédiger, supprimer, mettre à jour et enregistrer/extraire un référentiel SharePoint. Les utilisateurs SharePoint peuvent démarrer des processus LiveCycle tel qu'un processus d'approbation à partir de SharePoint, convertir des documents au format Adobe PDF et gérer les droits d'un fichier au format PDF ou natif. De plus, à partir du contexte SharePoint, vous pouvez automatiser l'exécution des processus LiveCycle à partir des flux de travaux SharePoint.

# **9.1 Installation et configuration**

Après avoir configuré l'installation de LiveCycle, suivez les étapes suivantes pour configurer le connecteur sur le serveur SharePoint.

### **9.1.1 Configuration système requise pour le serveur SharePoint**

Assurez-vous que le serveur qui exécute le site SharePoint dispose de la configuration requise suivante :

- Microsoft SharePoint Server 2007 ou 2010
- Microsoft .NET Framework 3.5

# **9.1.2 Considérations relatives à l'installation**

Tenez compte des éléments suivants avant de planifier votre installation :

- Si vous utilisez le serveur Microsoft SharePoint 2007, le processus d'installation arrête et redémarre le serveur Windows IIS lors de l'installation de Connector for Microsoft SharePoint sur le serveur SharePoint.
- Avant d'exécuter l'installation, assurez-vous qu'aucun autre site ou aucune autre application Web n'utilise les services du serveur IIS. Consultez votre administrateur IIS avant de procéder à l'installation.
- (Installation en batterie de serveurs SharePoint 2010) Le service d'administration SharePoint s'exécute sur le serveur d'administration central de la batterie de serveurs SharePoint. (Installation autonome du serveur SharePoint 2010) Le service d'administration SharePoint s'arrête sur le serveur SharePoint.

# **9.2 Installation et configuration sur le serveur SharePoint 2007**

### **9.2.1 Extraction du programme d'installation Web**

Lors de l'installation du serveur LiveCycle, le programme d'installation Web du serveur SharePoint, Adobe LiveCycle Connector-2007.zip, est créé dans le dossier *[racine LiveCycle]*\plugins\sharepoint. Copiez ce fichier dans un dossier du serveur Windows qui héberge SharePoint, puis extrayez les fichiers.

### **9.2.2 Modification du fichier de commandes**

Le dossier extrait du programme d'installation Web contient un fichier de commandes, Install.bat. Vous devez mettre à jour ce fichier en y ajoutant les chemins d'accès aux fichiers et aux dossiers du serveur SharePoint.

- **1** Ouvrez le fichier Install.bat dans un éditeur de texte.
- **2** Localisez les lignes suivantes dans le fichier et modifiez-les :

```
@SET GACUTILEXE="C:\Program Files\Microsoft SDKs\Windows\v6.0A\Bin\ gacutil.exe" 
@SET TEMPLATEDIR="c:\Program Files\Common Files\Microsoft Shared\ web server 
extensions\12\TEMPLATE" 
@SET WEBAPPDIR="C:\Inetpub\wwwroot\wss\VirtualDirectories\<port>" 
@SET SITEURL="http://<SharePoint Server>:<port>/SiteDirectory/<site name>/" 
@SET STSADM="C:\Program Files\Common Files\Microsoft Shared\ web server 
extensions\12\bin\stsadm.exe"
```
- *GACUTILEXE* : modifiez le chemin d'accès au dossier contenant l'utilitaire GAC.
- *TEMPLATEDIR* : modifiez le chemin d'accès au répertoire de modèles du serveur IIS de votre système.
- *WEBAPPDIR* : modifiez le chemin d'accès à WEBAPPDIR du serveur IIS de votre système s'il diffère de la valeur par défaut indiquée dans le fichier de commandes.
- *SITEURL* : modifiez l'URL du site SharePoint de votre système sur lequel vous souhaitez activer la fonctionnalité LiveCycle.
- *STSADM* : modifiez le chemin d'accès au dossier contenant l'utilitaire STSADM.

*Remarque : la fonctionnalité LiveCycle est installée sur une application Web du serveur SharePoint. La fonctionnalité LiveCycle sera activée uniquement sur le site dont vous avez indiqué l'URL. Vous pouvez activer ultérieurement la fonctionnalité LiveCycle pour d'autres sites SharePoint à partir de la page de paramétrage de ces sites. Voir l'Aide de SharePoint pour plus d'informations.*

**3** Enregistrez le fichier, puis fermez-le.

### **9.2.3 Exécution du fichier de commandes**

Accédez au dossier contenant le fichier de commandes modifié, puis exécutez le fichier Install.bat.

Rappelez-vous que le site SharePoint ne sera pas disponible pour d'autres services lors de l'exécution du fichier de commandes.

Lorsque vous exécutez le fichier de commandes, les actions suivantes se produisent :

- Enregistrement des fichiers AdobeLiveCycleConnector.dll et AdobeLiveCycleWorkflow.dll. Ces bibliothèques dynamiques intègrent les fonctionnalités LiveCycle au serveur SharePoint.
- Désinstallation des connecteurs SharePoint précédemment installés.
- Copie des fichiers modèle vers le répertoire *WSS \TEMPLATE*.
- Copie des fichiers ressource vers le répertoire *WEBAPPDIR\App\_GlobalResources*.
- Installation et activation des fonctionnalités LiveCycle avec les extensions du serveur Web.
- Fermeture du programme d'installation et renvoi de l'invite.

## **9.2.4 Copie de la configuration du modèle de service vers le dossier de l'application Web IIS**

Vous devez copier les paramètres de configuration de SharePoint Connector vers le répertoire racine de l'application Web du serveur IIS. Ainsi, la fonctionnalité LiveCycle est ajoutée à l'application Web.

- **1** Accédez au dossier *sharepoint-webpart* créé lors de l'extraction du programme d'installation de la fonctionnalité LiveCycle.
- **2** Ouvrez le fichier AdobeLiveCycleConnector.dll.config dans un éditeur de texte.
- **3** Copiez le contenu entre les balises <system.serviceModel> et </system.serviceModel> (y compris les balises de début et de fin), puis fermez le fichier.
- **4** Accédez au répertoire racine de l'application Web du service IIS sur l'ordinateur indiqué dans le fichier de commandes. Généralement, il s'agit du dossier C:\Inetpub\wwwroot\wss\VirtualDirectories\<port>.
- **5** Créez une copie de sauvegarde du fichier web.config, puis ouvrez le fichier original dans un éditeur de texte.
- **6** Ajoutez le contenu copié avant la balise </configuration>.
- **7** Enregistrez le fichier, puis fermez-le.

# **9.3 Installation et configuration sur le serveur SharePoint 2010 et SharePoint Server 2013**

### **9.3.1 Modification des variables d'environnement**

Ajoutez le chemin du fichier stsadm.exe à la variable d'environnement PATH. Le chemin par défaut du fichier stsadm.exe est le suivant : C:\Program Files\Common Files\MicrosoftShared\Web Server Extensions\14\BIN.

### **9.3.2 Extraction du programme d'installation Web**

Lors de l'installation du serveur LiveCycle, le programme d'installation Web des fichiers du serveur SharePoint, Adobe LiveCycle Connector-2010.zip et Adobe LiveCycle Connector-2013.zip, est créé dans le dossier [racine LiveCycle]\plugins\sharepoint.

- Si vous utilisez Microsoft SharePoint 2010, copiez le fichier Adobe LiveCycle Connector-2010.zip dans un dossier sur le serveur Windows qui héberge SharePoint, puis extrayez le fichier copié.
- Si vous utilisez Microsoft SharePoint 2013, copiez le fichier Adobe LiveCycle Connector-2013. zip dans un dossier sur le serveur Windows qui héberge SharePoint, puis extrayez le fichier copié.

### **9.3.3 Installation et activation du connecteur**

- **1** (Facultatif) Sélectionnez des options du menu contextuel du serveur SharePoint avant d'installer le connecteur. Voir [« 9.3.4 Activation/désactivation de fonctionnalités » à la page 92](#page-95-0) pour obtenir des étapes détaillées.
- **2** Exécutez les commandes suivantes dans l'ordre indiqué pour installer Connector for SharePoint Server. Assurezvous d'exécuter stsadm - o enumsolutions après chaque commande pour vérifier que les modifications ont été propagées à tous les serveurs.

Exécutez stsadm - o enumsolutions jusqu'à ce que le fichier XML de résultat contienne la balise <state>pending</state>.

```
install.bat -create 
install.bat -add 
install.bat -deploy 
install.bat -install
```
*Remarque : pour la commande install.bat -deploy, exécutez run stsadm - o enumsolutions à plusieurs reprises jusqu'à ce que le fichier XML généré contienne la balise <LastOperationResult>DeploymentSucceeded</LastOperationResult>.* 

- **3** Activez le connecteur depuis l'application Web SharePoint. Pour activer le connecteur :
	- **a** Ouvrez l'application Web SharePoint dans un navigateur.
	- **b** Cliquez sur **Paramètres du site**.
	- **c** Cliquez sur **Fonctionnalités de la collection de sites**.
	- **d** Cliquez sur Activer pour les fonctionnalités **Adobe LiveCycle Connector** et **Adobe LiveCycle Workflow**.

### <span id="page-95-0"></span>**9.3.4 Activation/désactivation de fonctionnalités**

Vous pouvez modifier les options de menu contextuel et désactiver d'autres fonctionnalités sur les sites SharePoint. Les options suivantes sont activées sur le serveur SharePoint lorsque le connecteur SharePoint est installé avec l'ensemble d'options par défaut :

- Convertir en Adobe PDF
- Permettre l'insertion de commentaires par le biais d'Adobe Reader
- Protéger à l'aide d'une stratégie Adobe
- Appeler un processus Adobe LiveCycle

Vous pouvez apporter des modifications au fichier Elements.xml pour modifier les options ci-dessus et activer ou désactiver d'autres fonctionnalités. Pour apporter des modifications au fichier Elements.xml

- **1** Accédez au dossier dans lequel se trouve le contenu extrait du fichier Adobe LiveCycle Connector-2010.zip ou Adobe LiveCycle Connector-2013.zip.
- **2** Sauvegardez le fichier Elements.xml. L'emplacement par défaut du fichier Elements.xml est le suivant : <dossier dans lequel se trouve le contenu extrait de Adobe LiveCycle Connector-2010/2013.zip>\TEMPLATE\FEATURES\LiveCycle\Elements.xml
- **3** Ouvrez le fichier Elements.xml dans un éditeur de texte.
- **4** Supprimez ou ajoutez un commentaire aux éléments d'action personnalisée des fonctionnalités à désactiver.

#### MISE À NIVEAU VERS ADOBE LIVECYCLE ES4 POUR JBOSS **93 Annexe : Configuration de Connector for Microsoft SharePoint sur le serveur SharePoint**

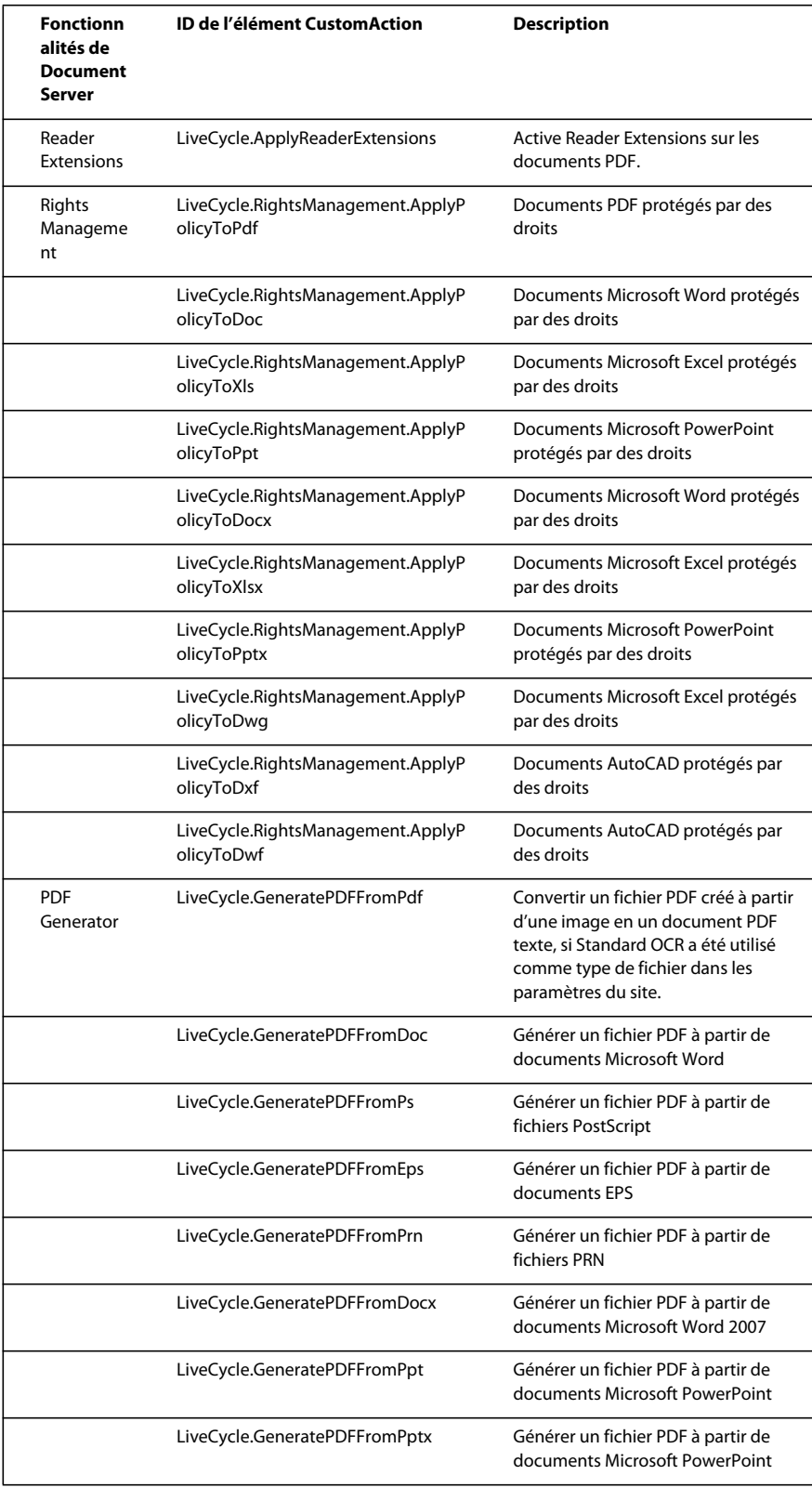

#### MISE À NIVEAU VERS ADOBE LIVECYCLE ES4 POUR JBOSS **94 Annexe : Configuration de Connector for Microsoft SharePoint sur le serveur SharePoint**

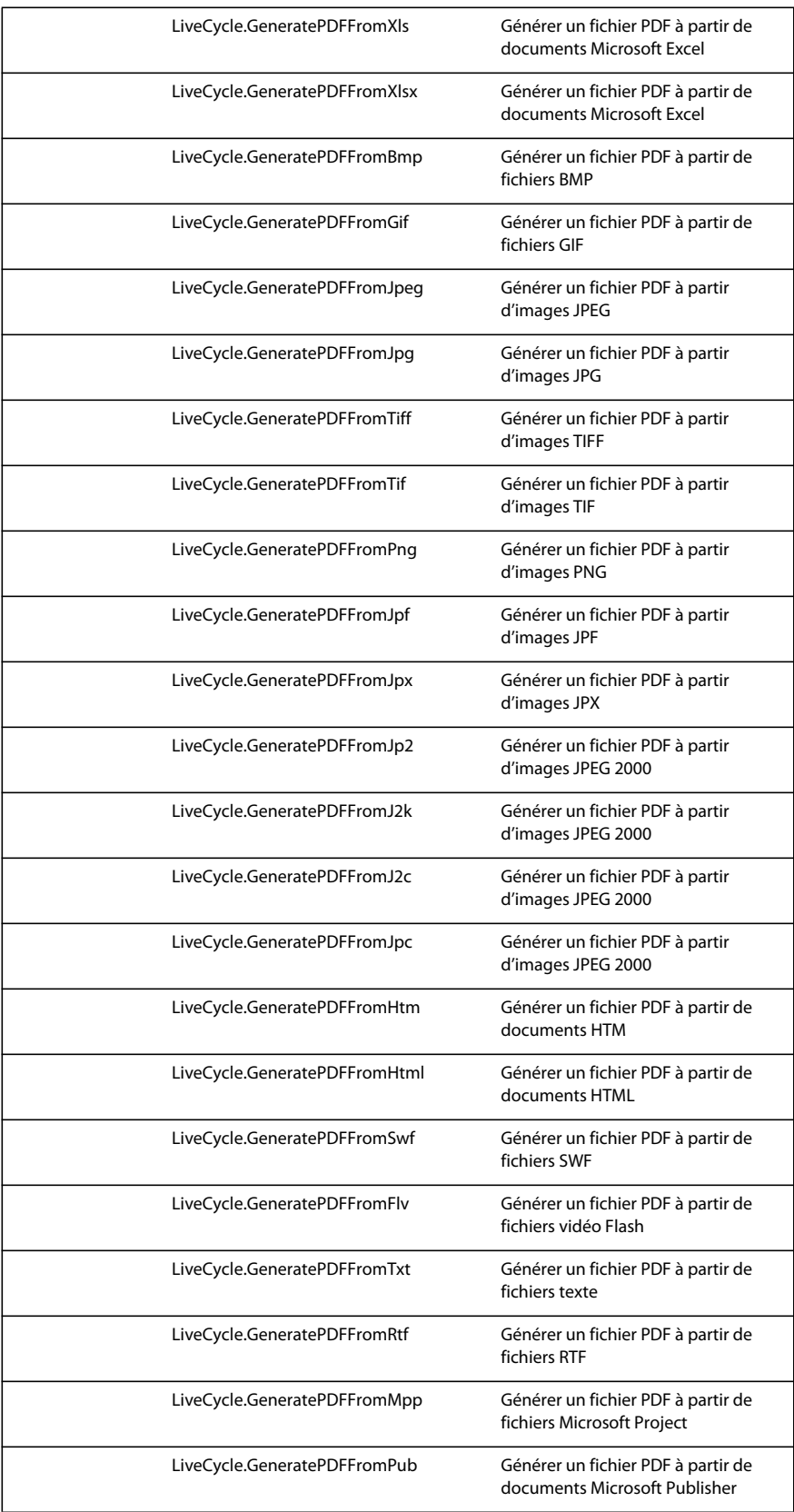

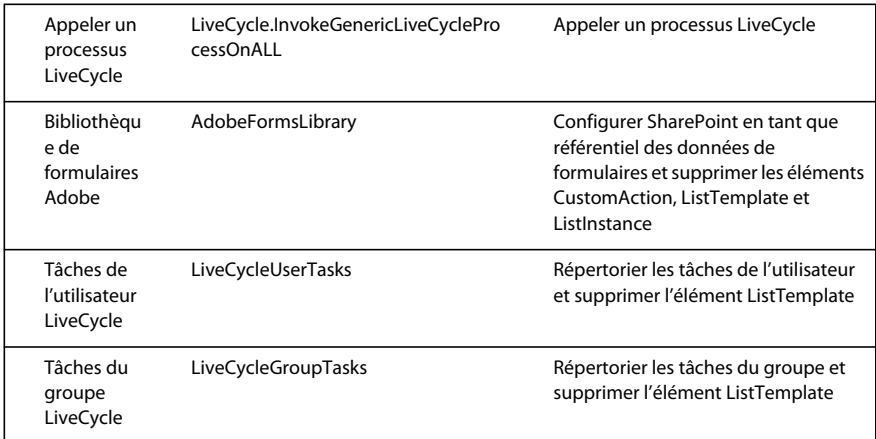

**5** Enregistrer et fermer le fichier Elements.xml

# **9.3.5 Désinstallation de Connector for Microsoft SharePoint Server 2010 et Microsoft SharePoint Server 2013**

- **1** Désactivez SharePoint Connector depuis l'application Web SharePoint. Pour désactiver SharePoint Connector
	- **a** Ouvrez l'application Web SharePoint dans un navigateur.
	- **b** Cliquez sur **Paramètres du site**.
	- **c** Cliquez sur **Fonctionnalités de la collection de sites**.
	- **d** Cliquez sur Désactiver pour les fonctionnalités **Adobe LiveCycle Connector** et **Adobe LiveCycle Workflow**.
- **2** Dans l'invite de commande, exécutez les commandes suivantes dans l'ordre indiqué. Assurez-vous d'exécuter stsadm - o enumsolutions après chaque commande pour vérifier que les modifications ont été propagées à tous les serveurs. Exécutez stsadm - o enumsolutions jusqu'à ce que le fichier XML de résultat contienne la balise <state>pending</state>.

```
Install.bat -uninstall 
Install.bat -retract 
Install.bat -delete
```
*Remarque : pour la commande install.bat -retract, exécutez run stsadm - o enumsolutions à plusieurs reprises jusqu'à ce que le fichier XML généré contienne la balise* 

*<LastOperationResult>RetractionSucceeded</LastOperationResult>.*